**МІНІСТЕРСТВО ОСВІТИ І НАУКИ УКРАЇНИ НАЦІОНАЛЬНИЙ ПЕДАГОГІЧНИЙ УНІВЕРСИТЕТ ІМЕНІ М. П. ДРАГОМАНОВА**

# **С. М. Яшанов, М. С. Яшанов**

# **Сучасні інформаційні технології в освіті**

*Навчально-методичний посібник*

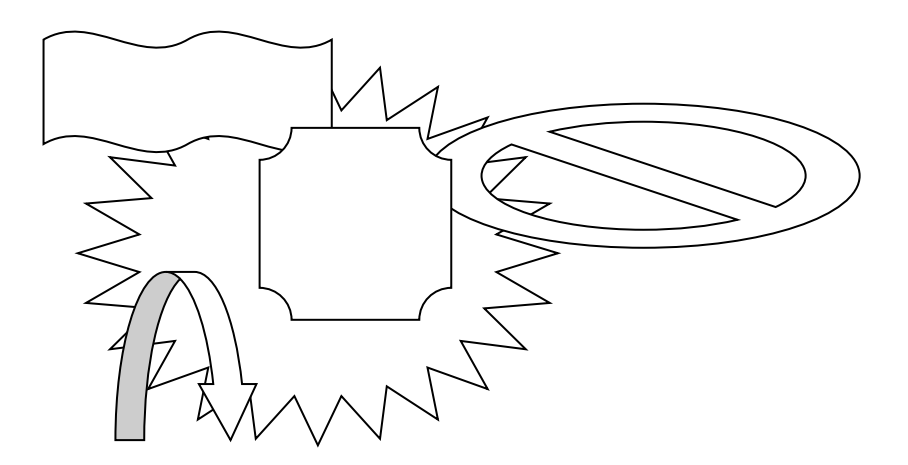

**Київ Вид-во НПУ імені М. П. Драгоманова 2014**

#### **УДК 378.091.33-027.22:004(076) ББК 74.025.3р30я7 Я 96**

*Друкується за ухвалою Вченої ради Національного педагогічного університету імені М. П. Драгоманова (протокол № 5 від 13 грудня 2013 p.)*

**Рецензенти:** *М. І. Жалдак*, академік АПН України, доктор педагогічних наук, професор, завідувач кафедри теоретичної інформатики НПУ імені М. П. Драгоманова;

> *В. Д. Сиротюк*, доктор педагогічних наук, професор, завідувач кафедри теорії та методики навчання фізики та астрономії НПУ імені М. П. Драгоманова.

#### **Яшанов С. М.**

**Я 96** Сучасні інформаційні технології в освіті : навчальнометодичний посібник / С. М. Яшанов, М. С. Яшанов. – К. : Вид-во НПУ імені М. П. Драгоманова, 2014. – 158 с.

У навчально-методичному посібнику представлено матеріали до лабораторних робіт з сучасних інформаційних технологій в освіті для студентів усіх спеціальностей університету. У лабораторних роботах розглянуто методи використання сучасних засобів інформаційних технологій спрямованих на інтенсифікацію процесу навчання. Лабораторні роботи спрямовані на формування умінь використання сучасних засобів віртуалізації використання та проектування дидактичного середовища.

Видання розраховано на студентів та викладачів вищих педагогічних навчальних закладів, інститутів післядипломної педагогічної освіти.

> **УДК 378.091.33-027.22:004(076) ББК 74.025.3р30я7**

**ISBN** 

© Яшанов С. М., Яшанов М. С., 2014 © Вид-во НПУ імені М. П. Драгоманова, 2014

# **ЛАБОРАТОРНА РОБОТА № 1**

**Тема: Вивчення топології, апаратної та програмної конфігурації локальної мережі.**

**Мета роботи:** Навчитись визначати топологію, апаратну та програмну конфігурацію локальної мережі.

# **Порядок виконання роботи:**

1. З'ясуйте різновид фізичного передавального середовища, топології та метод доступу до ЛОМ комп'ютерного класу згідно методичних рекомендацій.

2. Вивчіть апаратні складові та програмну конфігурацію локальної мережі комп'ютерного класу.

3. Запишіть у звіт відповіді на запитання завдання 3.

4. Складіть звіт про виконання роботи.

5. Захистіть виконану роботу.

#### **Обладнання:**

1. Комплект персонального комп'ютера.

2. Локально-обчислювальна мережа з підключенням до мережі Інтернет.

**Завдання 1.** З'ясуйте різновид фізичного передавального середовища і різновид топології локальної мережі комп'ютерного класу, а також метод доступу до локальної мережі.

# **Методичні рекомендації.**

*Фізичне середовище* передає інформацію між абонентами ЛОМ. Таким середовищем здебільшого є три типи кабелів: вита пара, коаксіальний та оптоволоконний.

*Вита пара* – відносно дешевий тип кабелю. Він найкращий для локальних мереж. Неекранована вита пара погано захищена від перешкод, тому перевагу бажано віддавати екранованій.

*Коаксіальний кабель* є міцнішим і краще захищеним від перешкод, ніж неекранована вита пара.

*Оптоволоконний кабель* має ідеальний захист від перешкод, дає

змогу швидко передавати дані, але він дорогий і менш технологічний в експлуатації.

У локальних комп'ютерних мережах використовується одна з трьох основних топологій: моноканальна (шинна), кільцева або зіркоподібна. Інші є похідними від наведених. Щоб визначити послідовність доступу вузлів мережі до каналу і запобігти накладанню передач пакетів даних різними вузлами, послуговуються певним методом доступу.

локальних мережах наведених топологій найчастіше використовують такі методи доступу, як Ethernet, Token Ring, ARCnet, що реалізуються відповідними мережевими платами (адаптерами) і відповідним програмним забезпеченням.

У мережі з шинною топологією наявний один канал зв'язку, який об'єднує всі комп'ютери мережі. Найпоширенішим методом доступу є прослуховування несучої частоти і виявлення конфліктів (CSMA/CD).

При цьому методі доступу вузол, перш ніж передати дані комунікаційним каналом, прослуховує його і тільки пересвідчившись, що канал вільний, надсилає пакет. Якщо канал зайнятий, то вузол повторює спробу передати пакет через якийсь час. Дані, передані одним вузлом мережі, надходять до всіх вузлів, але розпізнає і приймає їх тільки вузол, для якого вони призначені.

Незважаючи на попереднє прослуховування каналу, в мережі можуть виникати конфлікти, які виявляються як одночасне передавання пакетів двома вузлами. Це пов'язано з тим, що сигнал тимчасово затримується під час проходження каналом: його було передано, але він не дійшов до вузла, що прослуховує канал, внаслідок чого вузол, вважаючи канал вільним, почав передавати дані.

Характерним прикладом мережі з цим методом доступу є Ethernet. У першому її варіанті швидкість передавання даних становила 10 Мбіт/с. Сучасні стандарти Fast Ethernet забезпечують понад 100 Мбіт/с і більше. Останнім часом увійшла до вжитку технологія Gigabit Ethernet (швидкість 1 Гбіт/с). Раніше вона використовувалась в технологіях на базі оптоволоконного

середовища передавання даних, а зараз усе частіше використовується і для середовища передавання даних вита пара.

Мережі з методом доступу Ethernet є найбільш поширеними.

Шинна топологія із застосуванням повільного коаксіального кабелю є найпростішою. Вона гарантує ефективне використання пропускної здатності каналу, стійкість до несправності окремих вузлів, простоту зміни конфігурації та нарощування мережі. Але обмеження швидкості до 10 Мбіт/с зменшує її популярність.

У сучасних локальних мережах вузли Ethernet підключаються витою парою до *концентратора (хаба)* або до *Switch-комутатора.*  Цей пристрій має вигляд невеликого блока зі спеціалізованим мікрокомп'ютером, що містить від трьох-чотирьох до кількох десятків роз'ємних з'єднань для підключення сегментів мережевого кабелю. Таким чином, канал передавання у вигляді витої пари виявляється фізично розділеним, а фізична топологія "зірка" є логічною топологією шини.

*У мережі кільцевої топології* як канал зв'язку використовується замкнене кільце з приймачів-передавачів, сполучених коаксіальним або оптичним кабелем. Найпоширенішим методом доступу в мережах цієї топології є Token Ring – метод доступу з передаванням маркера.

*Маркер* – це пакет зі спеціальною послідовністю бітів. Він послідовно передається по кільцю від вузла до вузла в одному напрямку. Кожний вузол ретранслює маркер, що передається. Вузол може передати свої дані, якщо він одержав порожній маркер. З пакетом маркер передається доти, доки не натрапить на вузол, якому призначено пакет. У цьому вузлі дані приймаються, але маркер не звільняється, а передається по кільцю далі. Тільки повернувшись до відправника, який може пересвідчитися, що передані ним дані дійшли до адресата, маркер звільняється. Порожній маркер передається наступному вузлу, який, за наявності у нього готових до передавання даних, заповнює його і знову передає по кільцю.

У мережах Token Ring швидкість передавання даних становить 4 Мбіт/с. Ретрансляція даних вузлами призводить до зниження надійності мережі, оскільки несправність в одному з її вузлів розриває все кільце.

*Мережа зіркоподібної топології* має активний центр – комп'ютер (або інший мережевий пристрій), що об'єднує всі її комп'ютери. Активний центр керує комп'ютерами, підключеними до нього, і виконує функції розподілу і підсилення сигналів. Від його надійності залежить працездатність мережі.

Одним із методів доступу для мереж з активним центром є ARCnet. У ньому також використовується маркер, що передається від вузла до вузла (немовби по кільцю), оминаючи вузли за зростанням їх адрес. Як і в кільцевій топології, кожний вузол регенерує маркер. Цей метод доступу забезпечує швидкість передавання даних лише 2 Мбіт/с, тому вважається застарілим. Для використання разом із зіркоподібною топологією, яка є дуже перспективною, розроблено модифікований метод Ethernet.

У мережах з оптоволоконними лініями зв'язку використовується метод доступу FDDI. Оптоволоконний інтерфейс доступу до мережі базується на передаванні маркера у логічному кільці і має високу продуктивність.

З поширенням локальних мереж виникають проблеми обміну інформацією між ними. Так, у рамках університету в кількох навчальних аудиторіях можуть використовуватися локальні мережі різних типів.

Для зв'язку між ними застосовують засоби міжмережної взаємодії, які називаються *мостами* (bridges) і *маршрутизаторами*  (routers). Як міст або маршрутизатор слугує комп'ютер із двома або більше мережевими адаптерами. Кожний адаптер пов'язує з однією **з** мереж, що сполучаються. Часто для цього застосовують не окремі ПК, а спеціалізовані пристрої.

Міст або маршрутизатор отримує пакети, надіслані комп'ютером однієї мережі комп'ютеру іншої мережі, переадресовує їх і надсилає на вказану адресу. Мости, як правило, використовують для зв'язку мереж з однаковими комунікаційними системами, наприклад для зв'язку двох мереж Ethernet. Маршрутизатори сполучають мережі з різними комунікаційними

системами, оскільки мають засоби перетворення пакетів з одного формату в інший. Існують *мости маршрутизаторы* (brouters), що об'єднують функції обох засобів.

Для зв'язку мереж із різними комп'ютерними системами призначені *шлюзи* (gateways). Наприклад, через шлюз локальна мережа може бути сполучена з великою ЕОМ. Часто шлюзи пов'язують локальні комп'ютерні мережі з глобальними, а також різні глобальні мережі між собою.

**Завдання 2.** Вивчіть апаратні складові та програмну конфігурацію ЛОМ комп'ютерного класу.

#### **Методичні рекомендації**

1. Виконайте послідовність дій: *Пуск → Настройка → Панель управления → Сетевые подключения → Подключение по локальной сети → Свойства,* або двічі клацніть на значку *Подключение по локальной сети,* що знаходиться в області індикації на панелі задач. Вивчіть усі характеристики і встановлені параметри цього діалогового вікна. Занотуйте їх у звіт.

2.Перепишіть у звіт назви програмних складових локальної мережі.

3.Закрийте діалогове вікно *Сетевые подключения* та вікно *Панель управления.*

4.Відкрийте папку *Сетевое окружение* і вивчіть доступні мережеві ресурси: на робочих станціях та на серверах.

**Завдання 3.** Проведіть дослідження і запишіть у звіт відповіді на наведені нижче запитання.

1.Які операційні системи встановлені на робочих станціях?

2.Чи існують в локальній мережі сервери і які саме:

– файл-сервер;

– принт-сервер;

– комунікаційний сервер;

– інший?

3. Яка операційна система встановлена на сервері?

4.Чи потрібно вводити пароль для входу в локальну мережу?

5.Яку конфігурацію має локальна мережа комп'ютерного класу: однорангова мережа чи мережа з виділеним сервером?

#### **Методичні рекомендації**

В *одноранговій комп'ютерній мережі* немає єдиного центру керування взаємодією робочих станцій та єдиного пристрою для збереження даних. Кожна робоча станція мережі може виконувати функції як клієнта, так і сервера. Вона може обслуговувати запити від інших робочих станцій і спрямовувати свої запити на обслуговування в мережу. Користувачеві можуть бути доступні всі пристрої, підключені до інших станцій (диски, принтери тощо).

У *комп'ютерній мережі з виділеним сервером* один із комп'ютерів виконує функції керування взаємодією між робочими станціями, наприклад, у мережах, що працюють на базі операційних систем MS Windows NT Server (в тому числі MS Windows 2003 Server, MS Windows 2000 Advanced Server або MS Windows 2000 Server Datacenter). Робочі станції підключаються до виділених серверів. Виділений сервер разом з підключеними до нього робочими станціями утворює *домен.* Домен включає в себе комп'ютер, що виконує функції основного контролера домену (primary domain controller – PDC), ще хоча б один комп'ютер, що виконує роль резервного контролера домену (backup domain controller – BDC) і принаймні одну робочу станцію. Найвідомішими ОС для мереж із виділеним сервером є LAN Server, Windows NT Server, Windows 2003 (версії Server, Advanced Server або Server Datacenter), сервери NetWare, Unix, Linux.

## **Контрольні питання:**

- 1. Що таке локальна комп'ютерна мережа?
- 2. Які фізичні передавальні середовища використовують сучасні ЛОМ?
- 3. Дайте визначення методу доступу.
- 4. Які методи доступу існують у сучасних ЛОМ?
- 5. Назвіть призначення локальних комп'ютерних мереж.
- 6. Що таке топологія локальної мережі?
- 7. Які існують найпростіші різновиди топологій локальної мережі?

- 8. Назвіть конфігурації локальних мереж.
- 9. Що таке сервер та робоча станція?
- 10.Поясніть, що таке домен.
- 11.Під управлінням яких операційних систем працюють ЛОМ з виділеним сервером?
- 12.Які операційні системи управляють одноранговими ЛОМ?

## **Звіт про виконану роботу:**

- 1. Назва роботи.
- 2. Мета роботи.
- 3. Дайте відповіді на запитання завдання 3.

# **ЛАБОРАТОРНА РОБОТА № 2**

**Тема: Встановлення мережних компонентів Windows та настроювання параметрів мережі і підключень до Інтернету.**

**Мета роботи:** Навчитись встановлювати мережні компоненти Windows та настроювати параметри мережі і підключення до Інтернету.

#### **Порядок виконання роботи:**

1. Послідовно виконуючи дії згідно методичних рекомендацій, встановіть мережні компоненти [Windows.](file:///H:/Administrator/course/09A35B2FF568627FC2256E47003D957A.html%23%25D0%259E%25D0%259F%25D0%2595%25D0%25A0%25D0%2590%25D0%25A6%25D0%2586%25D0%2599%25D0%259D%25D0%2590%20%25D0%25A1%25D0%2598%25D0%25A1%25D0%25A2%25D0%2595%25D0%259C_0)

2. Виконайте всі дії по створенню мережних підключень згідно методичних рекомендацій.

3. Складіть звіт про виконання роботи.

4. Захистіть виконану роботу.

#### **Обладнання:**

1. Комплект персонального комп'ютера.

2. Локально-обчислювальна мережа з підключенням до мережі Інтернет.

#### **Методичні рекомендації.**

Після збору інформації про комп'ютер *Майстер встановлення*  встановить мережні компоненти [Windows X](file:///H:/Administrator/course/09A35B2FF568627FC2256E47003D957A.html%23%25D0%259E%25D0%259F%25D0%2595%25D0%25A0%25D0%2590%25D0%25A6%25D0%2586%25D0%2599%25D0%259D%25D0%2590%20%25D0%25A1%25D0%2598%25D0%25A1%25D0%25A2%25D0%2595%25D0%259C_0)P (рис. 1.4).

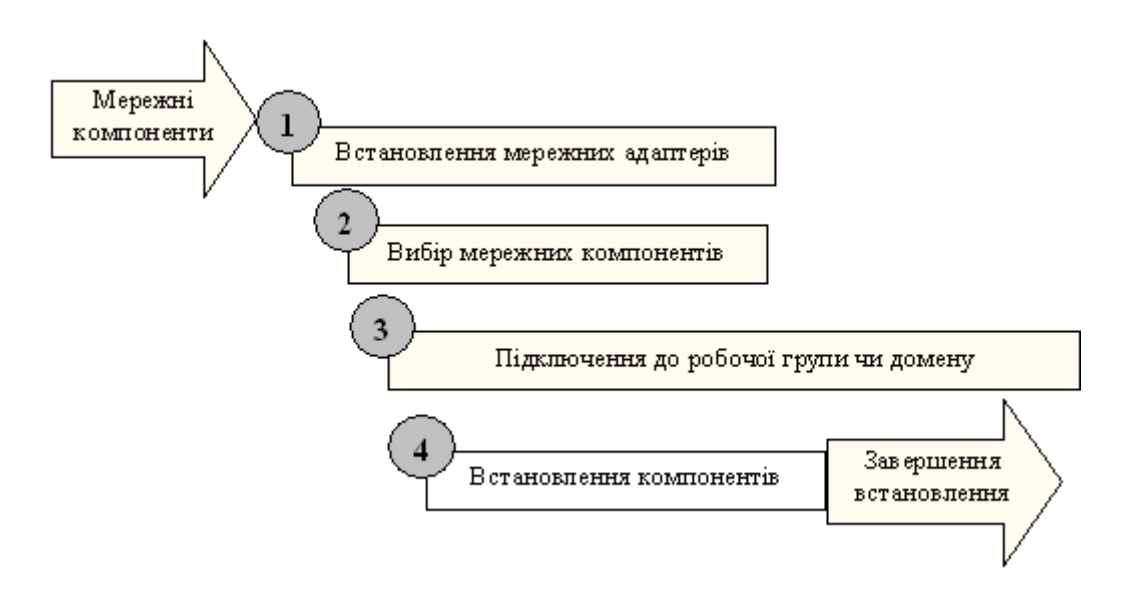

*Рис. 1.4. Встановлення мережних компонентів Windows* 

Встановлення мережних компонентів Windows виконується в кілька етапів.

## *Пошук і встановлення [мережних адаптерів](file:///H:/Administrator/course/09A35B2FF568627FC2256E47003D957A.html%23%25D0%259C%25D0%2595%25D0%25A0%25D0%2595%25D0%2596%25D0%259D%25D0%2590%20%25D0%259A%25D0%2590%25D0%25A0%25D0%25A2%25D0%2590,%20%25D0%25BC%25D0%25B5%25D1%2580)*

*Майстер встановлення* Windows XP виявляє і настроює будьякі мережні адаптери, встановлені на комп'ютері. Після цього він намагається знайти в мережі DHCP-сервер.

# *Вибір мережних компонентів*

*Майстер встановлення* пропонує залишити параметри за замовчуванням або вручну настроїти мережні компоненти, що він установлює. Стандартний варіант встановлення включає наступні компоненти:

– клієнт мереж Microsoft. Дозволяє звернутися до мережних ресурсів; спільне використання файлів і принтерів у мережах Microsoft. Дозволяє іншим комп'ютерам скористатися файлами і принтерами вашого комп'ютера;

– [планувальник п](file:///H:/Administrator/course/09A35B2FF568627FC2256E47003D957A.html%23%25D0%259F%25D0%259B%25D0%2590%25D0%259D%25D0%25A3%25D0%2592%25D0%2590%25D0%259B%25D0%25AC%25D0%259D%25D0%2598%25D0%259A%20%5bschedul)акетів QoS. Надійна система, що забезпечує доставку мережного трафіка, наприклад пакетів TCP/IP;

– [протокол \(TCP/IP\).](file:///H:/Administrator/course/09A35B2FF568627FC2256E47003D957A.html%23%25D0%259F%25D0%25A0%25D0%259E%25D0%25A2%25D0%259E%25D0%259A%25D0%259E%25D0%259B%25D0%2598%20TCP/IP%20%5btransm) Забезпечує обмін даними по [локальним](file:///H:/Administrator/course/09A35B2FF568627FC2256E47003D957A.html%23%25D0%259B%25D0%259E%25D0%259A%25D0%2590%25D0%259B%25D0%25AC%25D0%259D%25D0%2590%20%25D0%259E%25D0%2591%25D0%25A7%25D0%2598%25D0%25A1%25D0%259B%25D0%25AE%25D0%2592)  [мережам](file:///H:/Administrator/course/09A35B2FF568627FC2256E47003D957A.html%23%25D0%259B%25D0%259E%25D0%259A%25D0%2590%25D0%259B%25D0%25AC%25D0%259D%25D0%2590%20%25D0%259E%25D0%2591%25D0%25A7%25D0%2598%25D0%25A1%25D0%259B%25D0%25AE%25D0%2592) (LAN) і глобальним мережам (WAN). TCP/IP – заданий за замовчуванням мережний протокол.

Клієнти, служби і мережні протоколи встановлюються протягом інсталяції Windows XP Professional або по його завершенні.

## *Підключення до робочої групи чи домену*

Якщо ви збираєтеся приєднуватися до [домену,](file:///H:/Administrator/course/09A35B2FF568627FC2256E47003D957A.html%23%25D0%2594%25D0%259E%25D0%259C%25D0%2595%25D0%259D%20%5bdomain%5d.%201.%20%25D0%25A3%20%25D1%2581%25D0%25B8%25D1%2581) у якому у вас є адміністративні права, то можна створити [обліковий запис](file:///H:/Administrator/course/09A35B2FF568627FC2256E47003D957A.html%23%25D0%259E%25D0%2591%25D0%259B%25D0%2586%25D0%259A%25D0%259E%25D0%2592%25D0%2598%25D0%2599%20%25D0%2597%25D0%2590%25D0%259F%25D0%2598%25D0%25A1%20%25D0%259A)  [комп'ютера](file:///H:/Administrator/course/09A35B2FF568627FC2256E47003D957A.html%23%25D0%259E%25D0%2591%25D0%259B%25D0%2586%25D0%259A%25D0%259E%25D0%2592%25D0%2598%25D0%2599%20%25D0%2597%25D0%2590%25D0%259F%25D0%2598%25D0%25A1%20%25D0%259A) під час встановлення. Для цього необхідно довести до відома Майстра ім'я і [пароль о](file:///H:/Administrator/course/09A35B2FF568627FC2256E47003D957A.html%23%25D0%259F%25D0%2590%25D0%25A0%25D0%259E%25D0%259B%25D0%25AC%20%5bpassword%5d.%20%25D0%25A3%25D0%25BD%25D1%2596%25D0%25BA)блікового запису з правами на створення облікових записів комп'ютера в домені.

Щоб змінити домен чи робочу групу після встановлення Windows виконайте наступні дії: Пуск (Пуск або Start) *→* Мій комп'ютер (Мой компьютер або My Computer) *→* Перегляд зведень про систему (Просмотр сведений о системе або View System Information) *→* Властивості системи (Свойства системы або System

Properties) *→* Ім'я комп'ютера (Имя компьютера або Computer Name) *→* Змінити (Изменить або Change).

#### *Встановлення компонентів*

*Майстер встановлення* встановлює і настроює обрані вами мережні компоненти Windows. Після встановлення мережних компонентів *Майстер встановлення* автоматично переходить до заключного етапу встановлення системи (рис. 1.5).

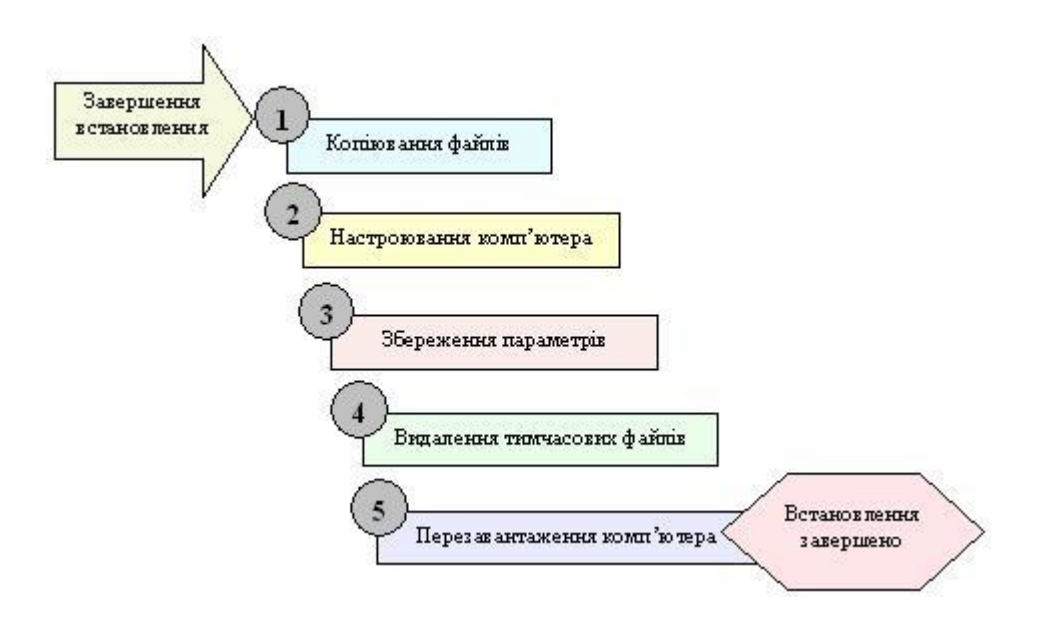

*Рис. 1.5. Заключний етап встановлення* 

Для завершення процесу встановлення *Майстер встановлення* виконує наступні задачі:

1. Встановлює елементи меню Пуск (Start). *Майстер* копіює елементи, що будуть виводитися в меню Пуск (Start).

2. Реєструє компоненти. *Майстер встановлення* настроює комп'ютер на задані раніше параметри.

3. Зберігає конфігурацію. *Майстер встановлення* зберігає параметри на [жорсткому диску.](file:///H:/Administrator/course/09A35B2FF568627FC2256E47003D957A.html%23%25D0%2592%25D0%2586%25D0%259D%25D0%25A7%25D0%2595%25D0%25A1%25D0%25A2%25D0%2595%25D0%25A0%25D0%25A1%25D0%25AC%25D0%259A%25D0%2598%25D0%2599%20%25D0%2594%25D0%2598) При наступному запуску Windows XP Professional комп'ютер використовує їх автоматично.

4. Видаляє [тимчасові файли.](file:///H:/Administrator/course/09A35B2FF568627FC2256E47003D957A.html%23%25D0%25A2%25D0%2598%25D0%259C%25D0%25A7%25D0%2590%25D0%25A1%25D0%259E%25D0%2592%25D0%2598%25D0%2599%20%25D0%25A4%25D0%2590%25D0%2599%25D0%259B,%20%25D1%2580) Для економії місця на жорсткому диску *Майстер встановлення* видаляє усі файли, що використовувалися винятково для встановлення [операційної](file:///H:/Administrator/course/09A35B2FF568627FC2256E47003D957A.html%23%25D0%259E%25D0%259F%25D0%2595%25D0%25A0%25D0%2590%25D0%25A6%25D0%2586%25D0%2599%25D0%259D%25D0%2590%20%25D0%25A1%25D0%2598%25D0%25A1%25D0%25A2%25D0%2595%25D0%259C)  [системи.](file:///H:/Administrator/course/09A35B2FF568627FC2256E47003D957A.html%23%25D0%259E%25D0%259F%25D0%2595%25D0%25A0%25D0%2590%25D0%25A6%25D0%2586%25D0%2599%25D0%259D%25D0%2590%20%25D0%25A1%25D0%2598%25D0%25A1%25D0%25A2%25D0%2595%25D0%259C)

5. Перезавантажує комп'ютер. *Майстер встановлення* перезавантажує комп'ютер. На цьому процес встановлення закінчується.

#### *Настроювання вхідних підключень*

У Windows XP за всі дії по створенню мережних підключень відповідає *Майстер нових підключень (Мастер новых подключений або New Connection Wizard).* Вхідні підключення – це один з типів мережних підключень, що створюються за допомогою *Майстра нових підключень*.

Для запуску програми *Майстер нових підключень (Мастер новых подключений або New Connection Wizard),* натисніть *Пуск (Пуск або Start)* **→** *Мій комп'ютер (Мой компьютер або My Computer) → Мережне оточення (Сетевое окружение або My Network Places) → Відобразити мережні підключення (Отобразить сетевые подключения або View Network Connections) → Створення нового підключення (Создание нового подключения або Create A New Connection).* На екрані з'явиться головне вікно програми. Для продовження натисніть кнопку *Далі (Далее або Next)* – на екрані відобразиться сторінка *Тип мережного підключення (Тип сетевого подключения, Network Connection Type )* (рис. 1.6).

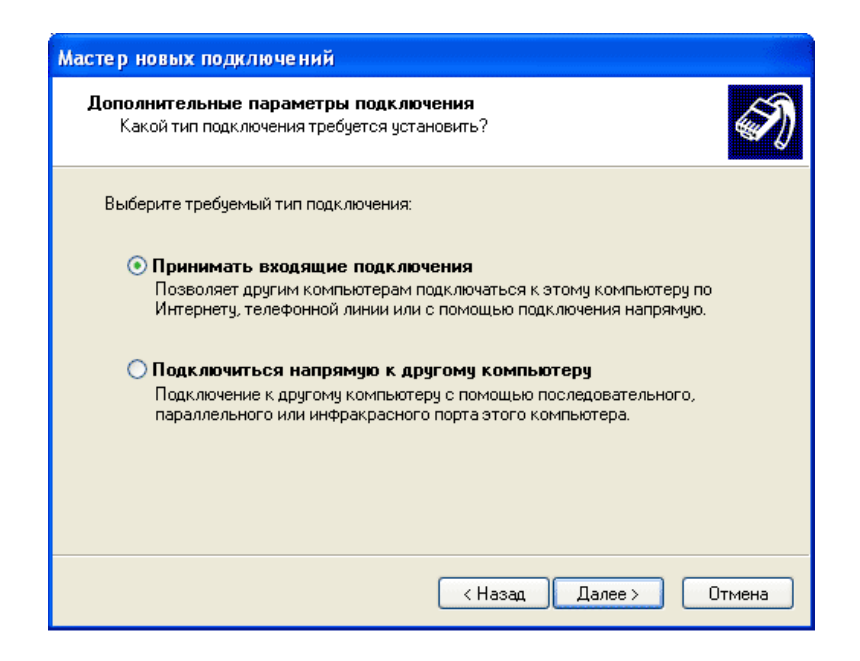

*Рис. 1.6. Сторінка Додаткові параметри підключення*

Для створення вхідного підключення натисніть перемикач *Встановити пряме підключення до іншого комп'ютеру (Встановить прямое подключение к другому компьютеру або Set Up An Advanced Connection)*, → *Далі (Далее або Next)* → *Додаткові параметри підключення (Дополнительные параметры подключения або Advanced Connection Options)* → *Приймати вхідні підключення (Принимать входящие подключения або Accept Incoming Connections)* → *Далі (Далее або Next)* → *Пристрій для вхідних підключень (Устройства для входящих подключений або Devices For Incoming Connection).*

Сторінка *Пристрої для вхідних підключень* дозволяє призначити один із пристроїв наявних на комп'ютері, для прийому вхідних викликів. Якщо для обраного пристрою потрібно вказати додаткові параметри, натисніть кнопку *Властивості (Свойства або Properties)*, щоб настроїти його. Так, якщо обраний модем, то параметри в діалоговому вікні *Властивості* дозволяють настроїти швидкість порту, корекцію помилок, використання стиску і тип керування потоком даних (рис. 1.7).

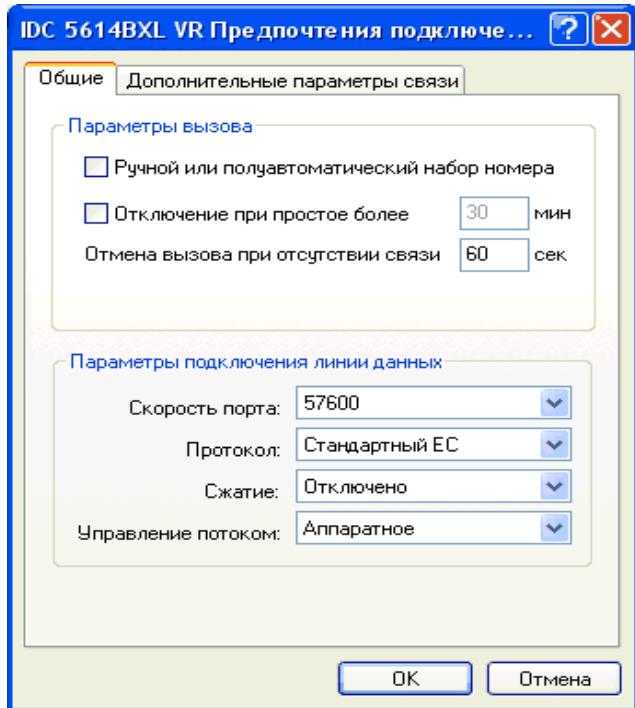

*Рис. 1.7. Вкладка Загальні діалогового вікна Властивості для модему*

Вкладка *Додатково (Дополнительно або Advanced)* містить додаткові параметри, наприклад число біт даних, контроль парності, число стопових бітів і тип модуляції.

По закінченні настроювання пристрою натисніть ОК, щоб закрити діалогове вікно *Властивості* потім на сторінці *Пристрої для вхідних підключень* натисніть кнопку *Далі. Майстер нових підключень* виведе сторінку *Вхідне підключення до віртуальної приватної мережі (VPN) (Входящее подключение к виртуальной частной сети або Incoming Virtual Private Network (VPN) Connection).* Якщо натиснути перемикач *Дозволити віртуальні приватні підключення (Разрешить виртуальные частные подключения або Allow Virtual Private Connections),* Windows XP змінить параметри брандмауера підключення до Інтернету (ICF) так, що комп'ютер зможе відправляти і приймати VPN-пакети (рис. 1.8). Виберіть параметр, який дозволяє чи забороняє VPNпідключення, і натисніть *Далі (Далее або Next)*.

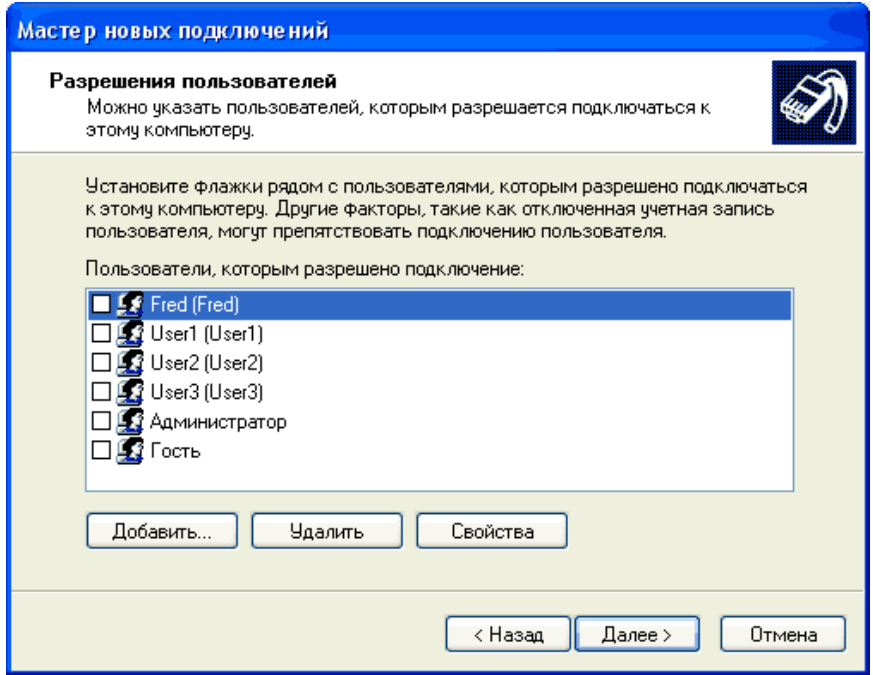

*Рис. 1.8. Сторінка Дозволу користувачів* 

Вибравши користувача, натисніть кнопку Властивості *(Свойства або Properties).* Для настроювання параметрів

відповідного виклику в діалоговому вікні *Властивості: ім'я\_користувача (Свойства: имя\_пользователя User\_name Properties*) натисніть вкладку *Виклик сервера у відповідь (Ответный вызов сервера або Callback)*. Можна вказати наступні параметри: *Заборонити виклик у відповідь (Запретить ответный вызов або Do Not Allow Callback), Той, хто дзвонить може вибрати номер зворотного виклику (Звонящий может выбрать номер обратного вызова або Allow The Caller To Set The Callback Number)* чи *Тільки цей номер для зворотного виклику (Только этот номер для обратного вызова або Always Use The Following Callback Number).*

Якщо виклик у відповідь дозволений, то віддалений сервер, у даному випадку ваш комп'ютер, після прийому виклику від комп'ютера клієнта розірве з'єднання і сам викличе клієнтський комп'ютер. Використовуючи виклик у відповідь, можна перевести оплату рахунка за телефонне з'єднання на офісний телефонний номер з номера того користувача, який запросив з'єднання з офісним комп'ютером. Можна також використовувати функцію виклику у відповідь для підвищення безпеки мережі, тому що при заданому номері для виклику у відповідь спроби злому виключені. Навіть при успішному неавторизованому вході в систему зв'язок буде розірваний і виклик у відповідь буде перенаправлений на зазначений вами номер, а не на номер неавторизованого користувача.

Після вибору параметрів відповідного виклику натисніть *Далі (Далее або Next) → Програми роботи з мережею (Программы работы с сетью, Networking Software)*. Тут можна вибрати програми роботи з мережею, необхідні для вхідних підключень. Можна також встановити додаткові програми для роботи з мережею, натиснувши кнопку *Встановити (Встановить або Install).* Наприклад, щоб встановити NWLink IPX/SPX/NetBIOSсумісний транспортний протокол, натисніть кнопку *Встановити (Встановить або Install) → Протокол (Протокол або Protocol) → Додати (Добавить або Add).*

На сторінці *Вибір мережного протоколу (Выбор сетевого протокола або Select Network Protocol)* укажіть *NWLink IPX/ SPX/NetBIOS-сумісний транспортний протокол (NWLink IPX/ SPX/NetBIOS-совместимый транспортный протокол або NWLink* 

*IPX/ SPX/NetBIOS Compatible Transport Protocol)*, вставте компактдиск Windows XP у привод CD-ROM і натисніть ОК. Windows XP встановить протокол. У сторінці *Програми роботи з мережею* натисніть *Далі* і введіть ім'я підключення. Якщо потрібно помістити значок створеного підключення на робочий стіл, встановіть прапорець *Додати значок на робочий стіл (Добавить значок на рабочий стол або Add A Shortcut To My Desktop).* Щоб закінчити створення нового підключення, натисніть кнопку *Готове (Готово або Finish).*

#### *Настроювання вихідних підключень*

Існують три варіанти вихідних підключень, які можна настроїти за допомогою *Майстра нових підключень*, встановивши відповідний перемикач (рис. 1.9):

*1. Підключення до Інтернету (Подключение к Интернету або Connect To The Internet);*

*2. Підключення до мережі на робочому місці (Подключение к сети на рабочем месте або Connect To The Network At My Workplace);*

*3. Пряме підключення до іншого комп'ютеру (Прямое подключение к другому компьютеру або Set Up An Advanced Connection).*

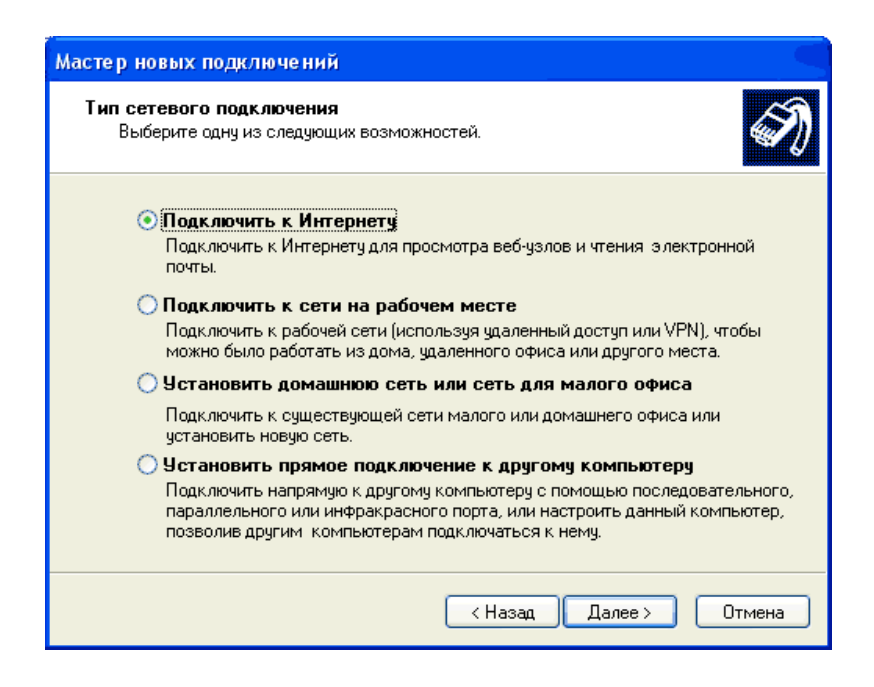

*Рис. 1.9. Сторінка Тип мережних підключень*

## *Підключення до Інтернету*

Запустіть програму *Майстер нових підключень* за схемою наведеною в п.1. Якщо потрібно підключитися до Інтернету, на сторінці *Тип мережних підключень* виберіть *Підключити до Інтернету (Подключить к Интернету або Connect to the Internet)* і натисніть Далі (Далее або Next). У вікні Майстра нових підключень *(Мастер новых подключений або New Conection Wizard) відобразиться сторінка Йде підготовка (Идет подготовка або Getting Ready)*, на якій доступні три параметри:

*1. Вибрати зі списку постачальників послуг Інтернету (Выбрать из списка поставщиков услуг Интернета або Choose From A List Of Internet Service Providers (ISPs);*

*2. Встановити підключення вручну (Встановить подключение вручную або Set Up My Connection Manually);* 

*3. Використовувати компакт-диск постачальника послуг Інтернету (Использовать компакт-диск поставщика услуг Интернета або Use The CD I Got From An ISP).*

# *Вибір постачальника послуг Інтернету зі списку*

Якщо натиснути перемикач *Вибрати зі списку постачальників послуг Інтернету* на сторінці *Йде підготовка (Идет підготовка або Getting Ready)* і натиснути кнопку *Далі, Майстер нових підключень* відкриє сторінку *Завершення роботи майстра нових підключень (Завершение работы мастера новых подключений або Completing The New Connection Wizard)*. Тут можна вибрати *Підключення до Інтернету через MSN (Подключение к Интернету через MSN або Set Up Internet Access Using MSN Explorer (U.S. Only))* або *Вибір іншого ISP зі списку (Выбор другого ISP из списка або Select From A List Of Other ISPs).* Указавши необхідний варіант, натисніть *Готове (Готово або Finish).*

## *Встановлення підключення вручну*

Якщо натиснути перемикач *Встановити підключення вручну (Встановить подключение вручную або Ser Up My Conection Manually)* на сторінці *Йде підготовка (Идет подготовка або Getting Ready)* і потім *Далі*, *Майстер нових підключень* відкриє сторінку *Підключення до Інтернету (Подключение к Інтернету або* 

*Intern Conection)*, де розташовано кілька перемикачів.

1. *Через звичайний модем (Через обычный модем або Connect Using A Dial-Up Modem).* Виберіть його, якщо для підключення використовується модем і звичайна телефонна лінія або лінія ISDN. Якщо ви укажете цей варіант і натиснете *Далі*, вам доведеться ввести дані відповідно до табл. 1.1.

*Таблиця 1.1*

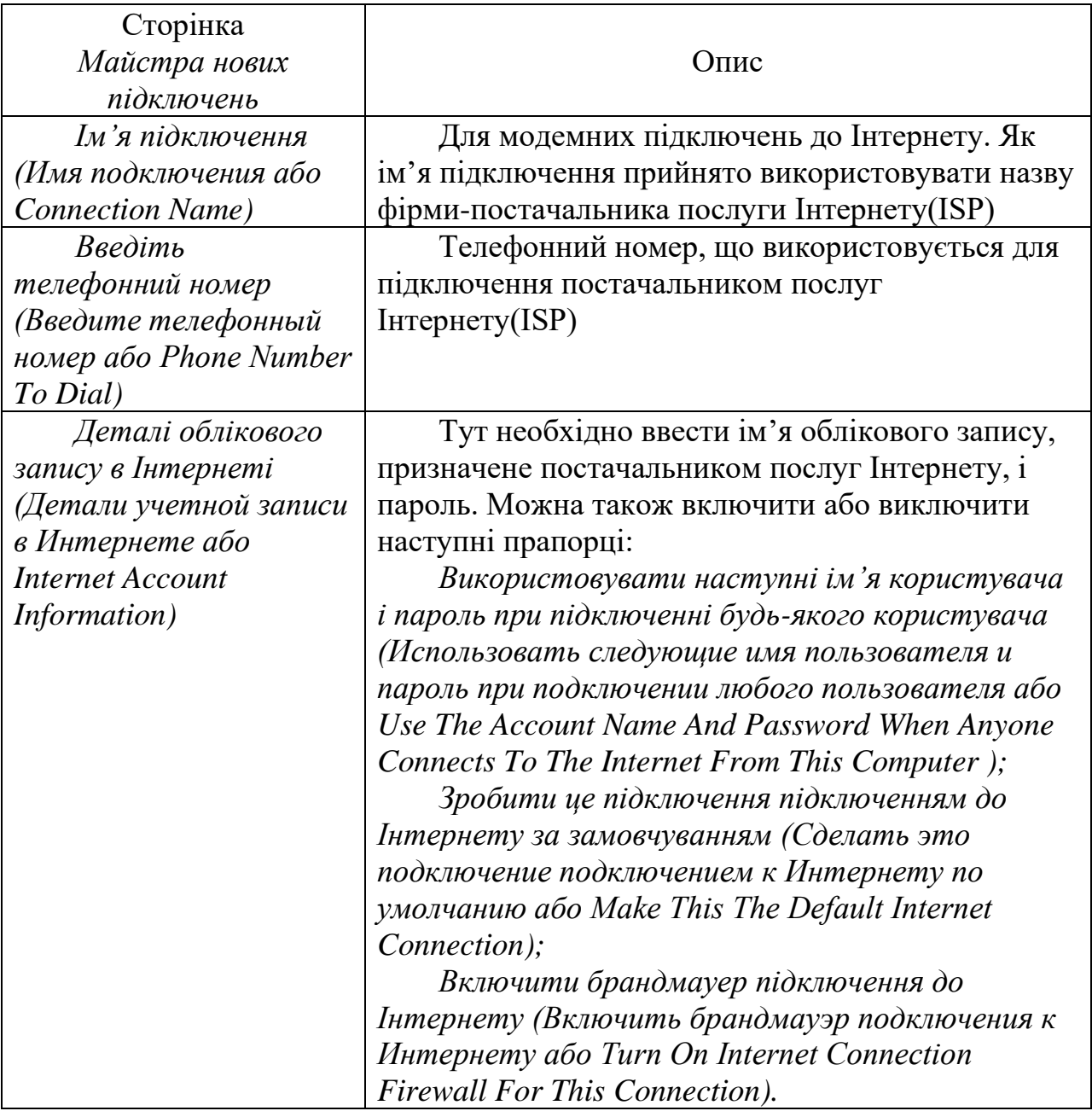

**Дані, що вводяться при виборі варіанту Через звичайний модем**

По закінченні введення даних на всіх сторінках, перерахованих у таблиці 1, у вікні *Майстра нових підключень* відкриється сторінка *Завершення роботи майстра нових підключень*. На ній відображаються всі дані, введені вами при ручному настроюванні підключення до Інтернету. Якщо потрібно помістити ярлик на робочий стіл, відзначте прапорець *Додати ярлик підключення на робочий стіл (Добавить ярлык подключения на рабочий стол або Add A Shortcut То This Connection To My Desktop).* Для завершення створення нового підключення натисніть *Готове (Готово або Finish)*.

2. Тип підключення *Через високошвидкісне підключення, що запитує ім'я користувача і пароль (Через высокоскоростное подключение, запрашивающее имя пользователя и пароль або Connect Using A Broadband Connection That Requires A User And Password)* називається також "PPP через Ethernet" (PPP)*.* Виберіть цей параметр, якщо для високошвидкісного підключення використовується кабельний модем чи модем DSL. При виконанні дій аналогічних п.1, також необхідно ввести дані, зазначені в таблиці 1.

3. Якщо для високошвидкісного підключення використовується кабельний модем, модем DSL чи локальна мережа, виберіть параметр *Через постійне високошвидкісне підключення (Через постоянное высокоскоростное подключение або Connect Using A Broadband Connection That Is Always On).* Якщо вибрати цей параметр і натиснути *Далі*, у вікні *Майстра нових підключень* відобразиться сторінка *Завершення роботи майстра нових підключень*, тому що підключення повинне вже бути настроєно і встановлено.

#### *Використання компакт-диску постачальника послуг Інтернету*

Якщо вибрати параметр *Використовувати компакт-диск постачальника послуг Інтернету (Использование компакт-диска поставщика услуг Интернета або Use The CD I Got From An ISP*) на сторінці *Йде підготовка (Идет подготовка або Getting Ready)* і натиснути *Далі*, у вікні *Майстра нових підключень* відкриється сторінка *Завершення роботи майстра нових підключень*.

Дотримуючись вказівок *Майстра нових підключень*, натисніть *Готове (Готово або Finish)* і вставте компакт-диск, отриманий від постачальника послуг Інтернету. Програма встановлення, записана на компакт-диску, повинна запуститися автоматично, вона допоможе вам підключитися до Інтернету.

## *Підключення до мережі на робочому місці*

Якщо потрібно підключитися до приватної мережі, на сторінці *Тип мережних підключень* виберіть *Підключити до мережі на робочому місці (Подключить к сети на рабочем месте або Connect to the Network On My Workplace)* і натисніть *Далі (Далее або Next)*. У вікні *Майстра нових підключень* відкриється сторінка *Мережне підключення (Сетевое подключение або Network Connection)*, на якій треба вибрати *Підключення віддаленого доступу (Подключение удаленного доступа, Dial-Up Connection)* або *Підключення до віртуальної приватної мережі (Подключение удаленного доступа або Virtual Private Network Connection)*.

## *Підключення віддаленого доступу*

Виберіть цей варіант, якщо для віддаленого підключення до мережі вашої організації використовується модем і звичайна телефонна лінія або лінія ISDN. Якщо ви вкажете параметр *Підключення віддаленого доступу (Dial-Up Connection)* **→** *Далі (Далее або Next)*, вам доведеться ввести дані відповідно до таблині 1.2.

*Таблиця 1.2*

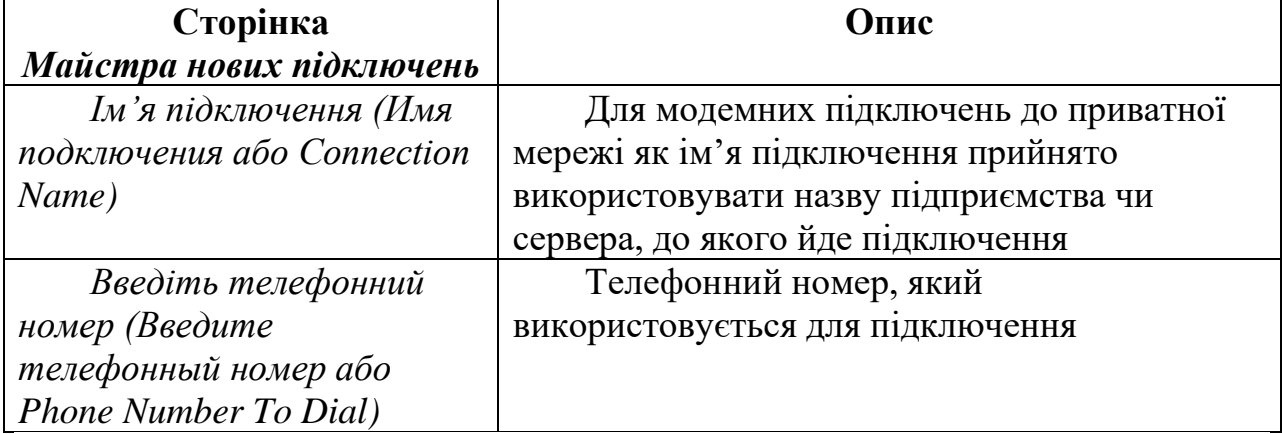

#### **Дані для введення при виборі опції**  *Підключення віддаленого доступу*

По закінченні введення даних на всіх сторінках, перерахованих у таблиці 2, у вікні *Майстра нових підключень* відобразиться сторінка *Завершення роботи майстра нових підключень*. На ній будуть показані всі дані, введені вами при настроюванні підключення. Якщо потрібно помістити ярлик на робочий стіл, відзначте прапорець *Додати ярлик підключення на робочий стіл* **→**  *Готово*.

## *Підключення до віртуальної приватної мережі*

Виберіть цей варіант, якщо для доступу до мережі вашої установи використовується підключення до віртуальної приватної мережі (VPN). Якщо Ви натиснете переключатель Підключення до віртуальної приватної мережі (Virtual Private Network Connection) **→** Далі, вам доведеться ввести дані відповідно до таблиці 3.

*Таблиця 1.3*

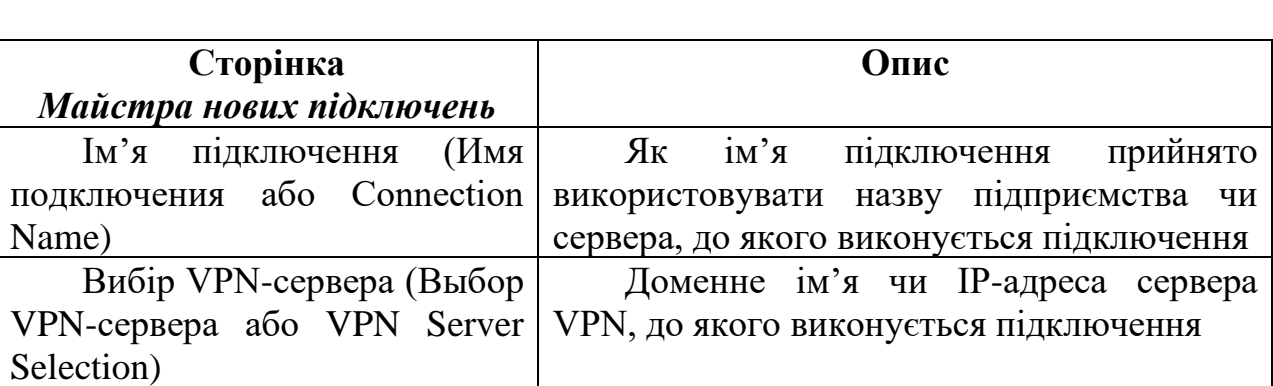

#### **Дані для введення при виборі параметра Підключення до віртуальної** *приватної мережі*

По закінченні введення даних на всіх сторінках, перерахованих у таблиці 3, у вікні *Майстра нових підключень* відкриється сторінка *Завершення роботи майстра нових підключень*. На ній відобразяться всі дані, введені вами при настроюванні підключення. Якщо потрібно помістити ярлик на робочий стіл, відзначте прапорець *Додати ярлик підключення на робочий стіл* **→**  *Готово*.

## *Встановлення прямого підключення до іншого комп'ютера*

Виберіть цей варіант для прямого підключення до іншого комп'ютеру через послідовний, паралельний або інфрачервоний

порт, щоб забезпечити можливість іншим комп'ютерам підключитися до іншого порту. При виборі параметра *Встановити пряме підключення до іншого комп'ютеру (Встановить прямое подключение к другому комп'ютеру або Set Up An Advanced Connection)* у вікні *Майстра нових підключень* відобразиться сторінка *Додаткові параметри підключення (Дополнительные параметры подключения або Advanced Connection Options)*. На цій сторінці можна вибрати один із двох варіантів:

1. *Приймати вхідні підключення (Принимать входящие подключения або Accept Incoming Connections).* Ця опція дозволяє настроювати й адмініструвати вхідні підключення на комп'ютері з Windows XP.

2. *Підключитися прямо до іншого комп'ютеру (Подключиться напрямую к другому комп'ютеру або Connect Directly To Another Computer)*. Дозволяє настроїти пряме підключення до іншого комп'ютеру за допомогою кабелю. Якщо ви виберете цей параметр і натиснете *Далі (Далее або Next),* вам доведеться ввести дані відповідно до таблиці 1.4.

*Таблиця 1.4*

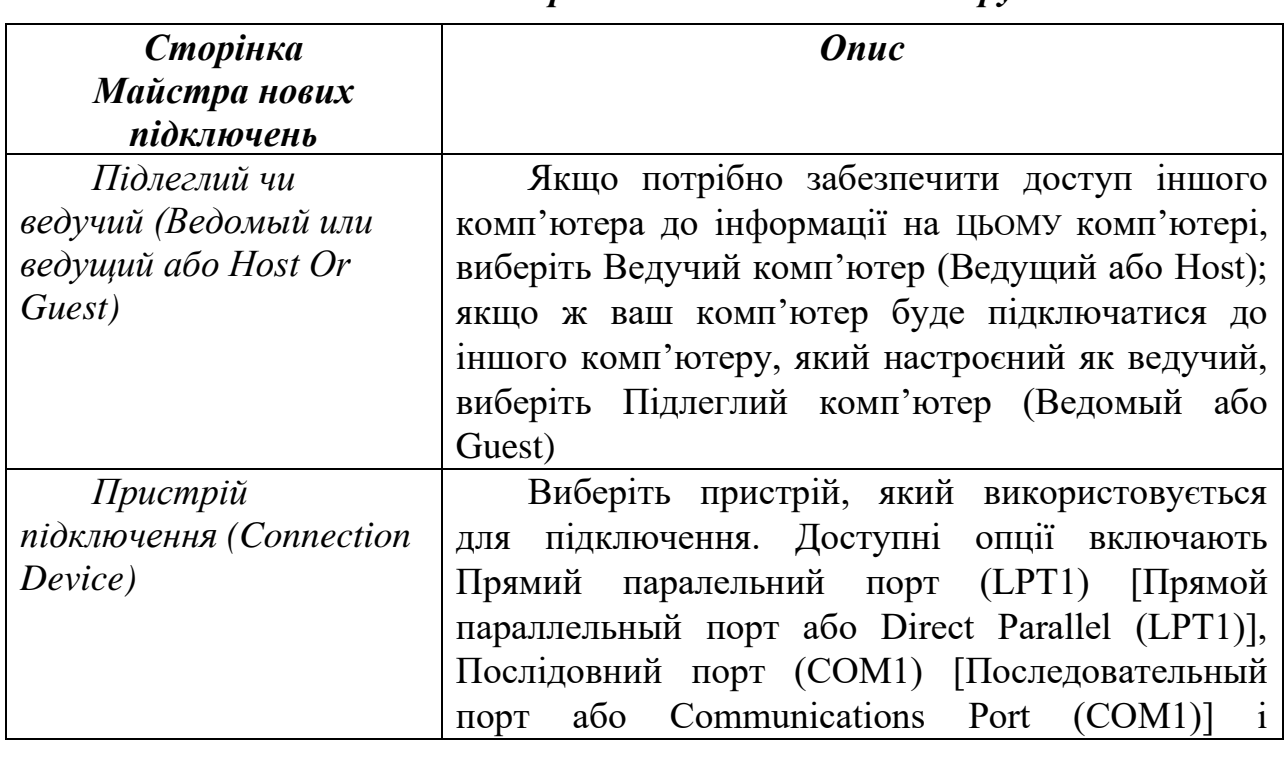

#### **Дані для введення при виборі перемикача**  *Підключитися прямо до іншого комп'ютеру*

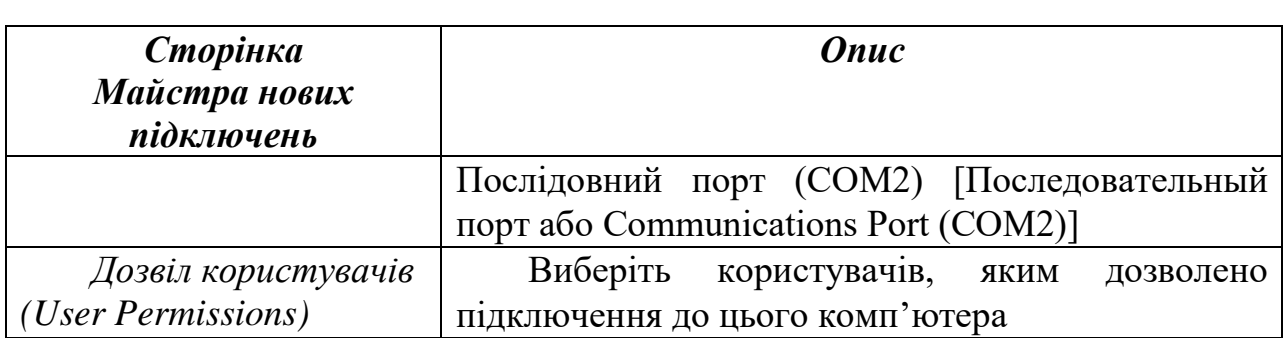

По закінченні введення даних на всіх сторінках, перерахованих у таблиці 4, у вікні *Майстра нових підключень* відкриється сторінка *Завершення роботи майстра нових підключень*. На ній будуть показані всі дані, введені вами при настроюванні підключення. Якщо потрібно помістити ярлик на робочий стіл виконайте дії аналогічні наведеним у попередніх описах.

# *Включення і настроювання брандмауера до Інтернету*

Брандмауер захищає мережу від спроб несанкціонованого доступу з інших мереж, у тому числі і з Інтернету. Брандмауери запобігають прямому з'єднанню між комп'ютерами, підключеними до мережі установи, і зовнішніми комп'ютерами. Весь вхідний і вихідний зв'язок проходить через проксі-сервер, розташований поза мережею організації. Брандмауери також ведуть облік мережних подій, реєструючи обсяг трафіка і спроби неавторизованого доступу. Брандмауер підключення до Інтернету (ICF) – це програмний міжмережний екран, який використовується для встановлення обмежень на передачу інформації між домашньою мережею або мережею установи та Інтернетом.

Щоб включити і настроїти *Брандмауер підключення до Інтернету (ICF)*, виконайте наступні дії:

1. *Пуск → Мій комп'ютер → Мережне оточення → Відтворити мережні підключення*.

2. Натисніть значок підключення до Інтернету (через модем або локальну мережу), що потрібно захистити за допомогою брандмауера.

*3.* У групі *Мережні задачі (Сетевые задачи або Network Tasks)* натисніть *Зміна настроювань підключення (Изменение настроек подключения або Change Settings Of This Connection).*

4. На вкладці *Додатково (Дополнительно або Advanced)* відзначте прапорець *Захистити моє підключення до Інтернету (Защитить мое подключение к Интернету або Protect My Computer And Network By Limiting Or Preventing Access To This Computer From The Internet).* Для відключення *Брандмауера підключення до Інтернету (ICF)* зніміть прапорець *Захистити моє підключення до Інтернету* (рис. 1.10).

5. Для настроювання ICF, натисніть кнопку *Параметри (Параметры або Settings).* Відкриється діалогове вікно *Додаткові параметри (Advanced Settings).* Якщо вам потрібна допомога в настроюванні ICF, замість кнопки *Параметри* натисніть посилання *Майстер домашньої мережі (Мастер домашней сети або Network Setup Wizard).* На вкладці *Служби (Службы або Services)* можна вказати внутрішні мережні служби, які будуть доступні користувачам Інтернету.

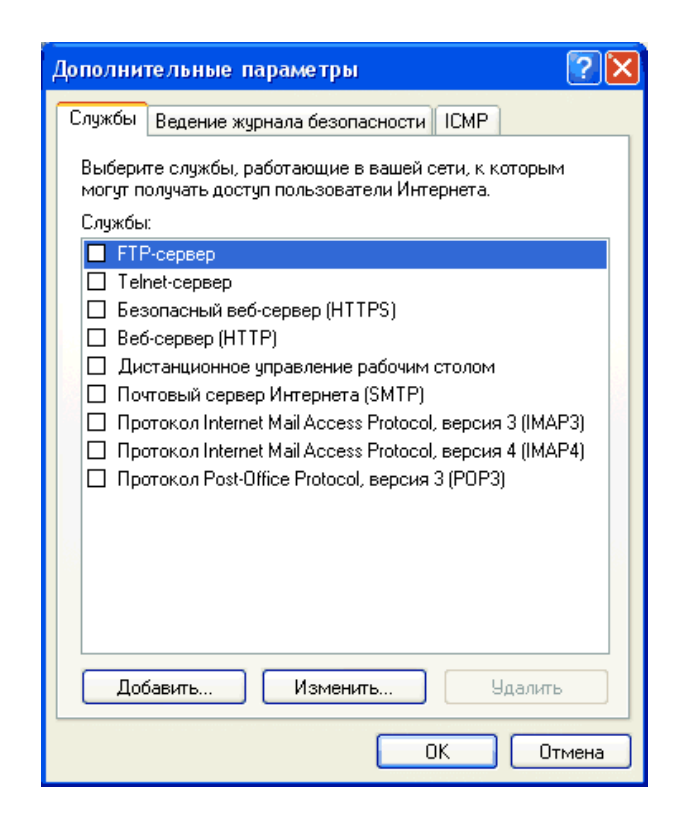

*Рис. 1.10. Вкладка Служби діалогового вікна Додаткові параметри*

На вкладці *Ведення журналу безпеки (Ведение журнала безопасности або Security Logging)* варто визначити, чи потрібно

реєструвати відкинуті (пропущені) пакети й успішні підключення. Тут також задаються розмір і розміщення файлу журналу. За замовчуванням ім'я файлу журналу PFIREWALL.LOG, а його розмір обмежений 4096 Кбайт.

Щоб включити ведення журналу безпеки, виберіть один з параметрів *Записувати пропущені пакети (Записывать пропущенные пакеты або Log Dropped Packets)* чи *Записувати успішні підключення (Записывать успешные подключения або Log Successful Connections)* або обидва відразу. Для перегляду журналу безпеки натисніть кнопку *Огляд (Browse)* на вкладці *Ведення журналу безпеки*.

Протокол контрольних повідомлень Інтернету (IСМР) дозволяє комп'ютерам, об'єднаним у мережу, обмінюватися інформацією про помилки і стан підключення. На вкладці ICMP можна вказати, на які запити з мережі Інтернету буде відповідати комп'ютер (табл. 1.5). За замовчуванням жоден із прапорців на цій вкладці не відзначений. При включенні окремих параметрів ICMP ваша мережа може стати видимою з Інтернету й уразливою для спроб несанкціонованого доступу.

*Таблиця 1.5*

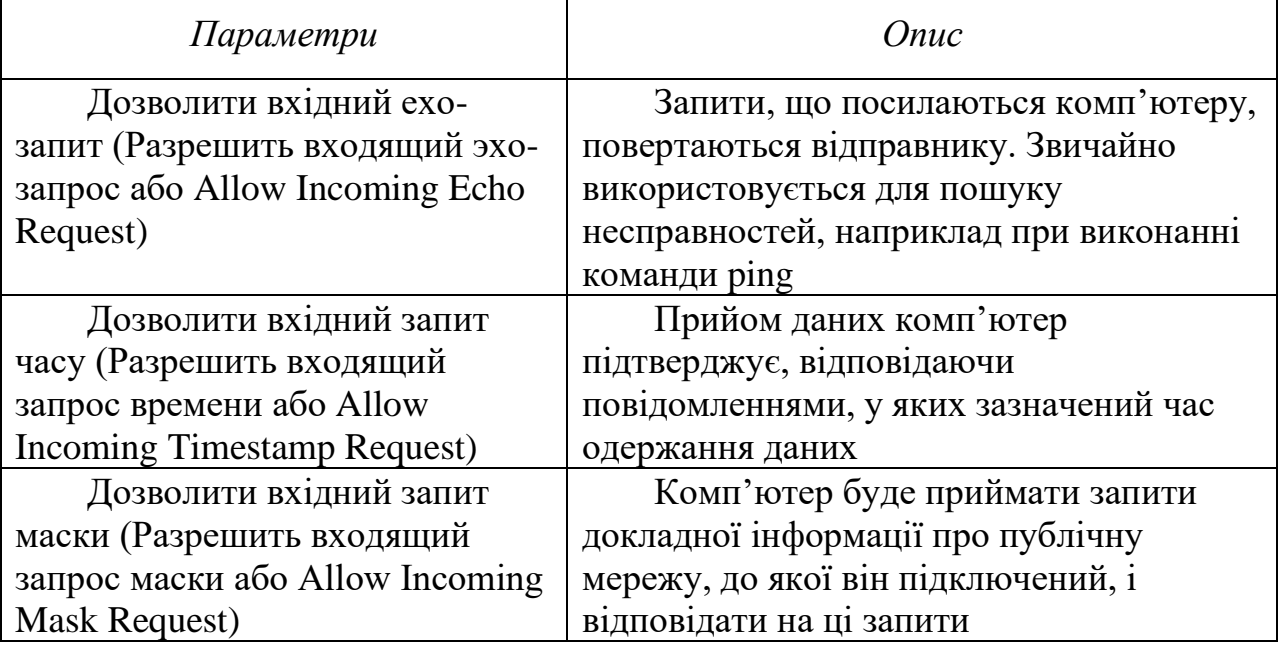

#### **Параметри ICMP**

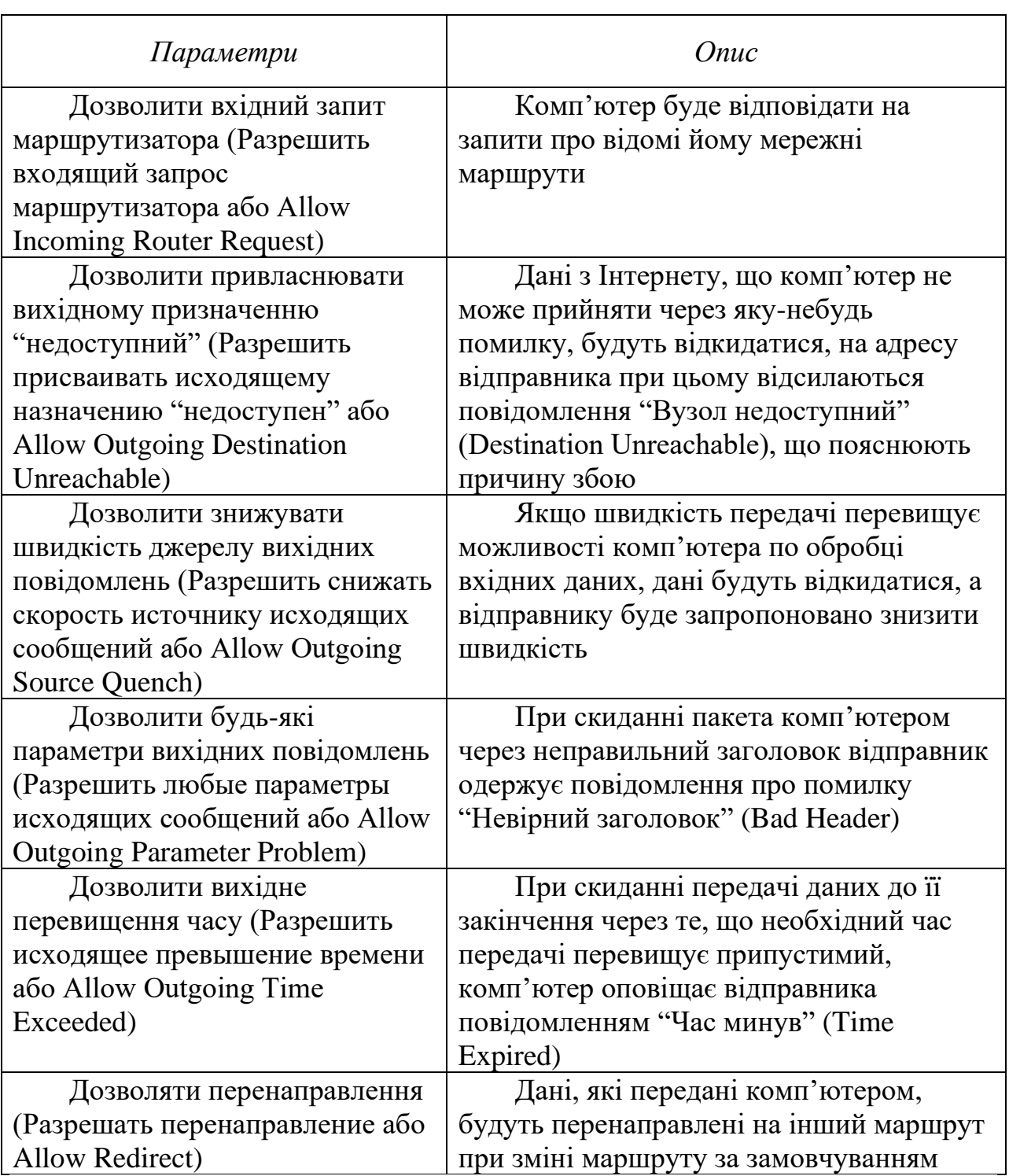

При настроюванні ICF необхідно мати на увазі наступне:

– він є в 32-розрядній версії Windows XP і в Windows XP Home Edition, але відсутній у 64-розрядній версії Windows XP;

– для загальнодоступного підключення до Інтернету його варто включати, якщо доступ багатьох комп'ютерів до Інтернету забезпечується засобами компонента Загальний доступ до підключення Інтернету (ICS);

– він дозволяє захистити й одиночний комп'ютер, підключений до Інтернету через кабельний, DSL чи звичайний модем;

– для VPN-підключень чи на комп'ютерах-клієнтах його включати не слід, інакше виникнуть проблеми при спільному використанні файлів і принтерів.

## *Дозвіл загального доступу до підключення Інтернету (ICS)*

Компонент *Загальний доступ до підключення Інтернету (ICS)* є в 32-розрядній версії Windows XP і в Windows ХР Home Edition, але відсутній у 64-розрядній версії Windows XP. Він дозволяє виходити в Інтернет з декількох комп'ютерів, об'єднаних домашньою мережею чи мережею установи, через єдине підключення. Один з мережних комп'ютерів підключається до Інтернету через кабельний, DSL або звичайний модем. Якщо на комп'ютері, що має підключення до Інтернету, дозволяється ICS, він стає вузлом або ICS-хостом. Інші мережні комп'ютери отримують доступ до Інтернету через це підключення.

Щоб дозволити *Загальний доступ до підключення Інтернету (ICS),* необхідно виконати наступні дії:.

*1. Пуск → Мій комп'ютер → Мережне оточення → Відобразити мережні підключення.*

2. Натисніть значок підключення до Інтернету (через модем, локальну мережу, РРРоЕ чи VPN), що потрібно зробити загальним.

3. У групі *Мережні задачі → Зміна настроювань підключення → Додатково → Загальний доступ у моїй мережі для цього підключення (Общий доступ в моей сети для этого подключения або Allow Other Network Users To Connect Through This Computer's Internet Connection)*. При включеному параметрі *Загальний доступ до підключення Інтернету (ICS)* на вкладці з'являються ще два прапорці:

*– встановлювати з'єднання за вимогою (Устанавливать соединение по требованию або Establish A Dial-Up Connection Whenever A Computer On My Network Attempts To Access The Internet).* Якщо відзначити цей прапорець, для загальнодоступного підключення буде дозволено встановлення з'єднання за вимогою;

*– дозволити іншим користувачам мережі включати чи відключати загальний доступ до підключення Інтернету (Разрешить другим пользователям сети включать или отключать общий доступ к подключению Интернета або Allow Other Network Users To Control Or Disable The Shared Internet Connection).* Якщо відзначити цей прапорець, інші користувачі зможуть керувати цим загальнодоступним підключенням до Інтернету.

Щоб настроїти *Загальний доступ до підключення Інтернету (ICS)* і вибрати мережні служби, доступні користувачам Інтернету, натисніть кнопку *Параметри (Settings)*. При настроюванні *Загального доступу до підключення Інтернету (ICS)* необхідно мати на увазі наступне:

– не можна використовувати цей компонент, якщо в мережі є контролери домену Microsoft Windows 2000 Server, сервери DHCP чи комп'ютери зі статичними IP-адресами;

– комп'ютер, що є ICS-хостом, повинен мати два мережних підключення. Підключення локальної мережі, автоматично створене після встановлення мережної карти, з'єднує його з іншими мережними комп'ютерами. Друге підключення використовує звичайний, ISDN- чи DSL-модем або високошвидкісне з'єднання для доступу до Інтернету. Загальний доступ до Інтернету (ICS) варто включити тільки для другого підключення (до Інтернету);

– при включенні цього компонента для підключення до локальної мережі автоматично призначається статична IP-адреса. При цьому всі поточні з'єднання TCP/IP будуть розірвані і їх треба буде перевстановити.

# *Включення і настроювання компонента Мережний міст.*

Компонент *Мережний міст (Сетевой мост або Network Bridge)* дозволяє з'єднувати сегменти локальної мережі (групи мережних комп'ютерів), не використовуючи маршрутизатори чи апаратні мости. *Мережний міст* дозволяє з'єднувати різні типи мереж. До появи цього компонента при використанні декількох типів мереж для кожного типу було необхідно створювати окрему підмережу. Було потрібно перетворення пакетів, тому що на різних типах мереж використовуються різні протоколи. *Мережний міст* автоматично встановлює параметри, необхідні для передачі

інформації між різними типами мереж. Він використовує алгоритм покриваючого дерева (Spanning Tree Algogithm – STA), стандартизований IEEE. В алгоритмі STA передбачено механізм автоматичного виключення кілець у топології мережі. Для включення алгоритму STA не потрібно ніякого настроювання *Мережного моста.* 

Компонент *Мережний міст* є в 32-розрядній версії Windows XP і в Windows XP Home Edition, але відсутній у 64-розрядній версії Windows XP.

Щоб настроїти *Мережний міст*, необхідно виконати наступні дії:

*1.Пуск → Мій комп'ютер → Мережне оточення → Відобразити мережні підключення.*

2.У списку *Локальна мережа або високошвидкісний Інтернет (Локальная сеть или высокоскоростной Інтернет або LAN or High-Speed Internet)* виберіть усі віртуальні приватні підключення, які потрібно включити в міст.

*3.*На значку одного з обраних віртуальних приватних підключень натисніть правою клавішею миші, потім натисніть *Підключення типу міст (Подключение типа мост або Bridge Connections).*

При настроюванні Мережного мосту необхідно мати на увазі наступне:

– частиною Мережного мосту можуть бути тільки адаптери Ethernet, IEEE-1394 чи Ethernet-сумісні, наприклад, бездротові або HPNA (Home Phone Network Adapter);

– адаптери, для яких включений ICF або ICS не можуть бути частиною Мережного мосту;

– після того, як підключення типу *Міст (Мост або Network Bridge)* створене, до нього можна додавати підключення командою меню *Додати до мосту (Добавить к мосту або Add To Bridge);* 

– на комп'ютері з Windows XP може працювати тільки один міст, але його дозволяється використовувати для з'єднання стількох різних типів мереж, скільки фізично дозволяє підключити комп'ютер;

– на комп'ютерах з Windows 2000 або більш ранніми версіями Windows підключення типу *Micm* створити не можна.

*Робота з Майстром настроювання мережі.*

*Майстер настроювання мережі (Мастер настройки сети або Network Setup Wizard)* автоматично настроює всі мережні комп'ютери для правильної роботи в мережі. Спочатку він запускається на тому комп'ютері, який припускається зробити ICS-хостом і автоматично включає і настроює компоненти *Загальний доступ до підключення Інтернету (ICS) і Брандмауер підключення до Інтернету (ICF).* По завершенні роботи *Майстра настроювання мережі* на ICS-хості потрібно запустити його на кожному з інших мережних комп'ютерів. Усі комп'ютери, крім ICS-хоста, називаються *клієнтами (клиент або client computers).*

Щоб запустити *Майстер настроювання мережі* необхідно виконати наступні дії: *Пуск → Панель управління → Мережа і підключення до Інтернету → Виберіть завдання (Выберите задание або Pick A Task) → Встановлення і настроювання параметрів домашньої мережі чи мережі малого офісу (Установка и настройка параметров домашней сети или сети малого офиса або Set Up Or Change Your Home Or Small Office Network).*

#### **Контрольні питання:**

1. На сторінці *Тип мережного підключення Майстра нових підключень* є чотири параметри. Який з них потрібно встановити для дозволу вхідних модемних підключень?

- a) Підключитись до Інтернету;
- b) Підключитись до мережі на робочому місці;
- c) Встановити домашню мережу або мережу для малого офісу;
- d) Встановити пряме підключення до іншого комп'ютера.

2. Які переваги надає виклик у відповідь?:

a) Можна перевести оплату рахунку за телефонне з'єднання на офісний номер з номера з номера того користувача, що запросив з'єднання;

b) Підвищується якість з'єднання за рахунок подвійного тестування лінії;

c) Підвищується захищеність мережі.

3. Які типи вихідних підключень можна настроїти за допомогою Майстра нових підключень? (Виберіть всі правильні відповіді):

a) Підключення до Інтернету;

b) Підключення до мережі на робочому місці;

c) Пряме підключення до іншого комп'ютера.

4. Яку роботу виконує брандмауер підключення до Інтернету (ICF)?

a) Захищає мережі від несанкціонованого доступу з інших мереж;

b) Веде облік мережних підключень;

c) Розраховує оптимальні параметри каналу доступу до Інтернету;

d) Реєструє обсяг трафіку і спроби неавторизованого доступу.

5. Які з наступних тверджень про ICF справедливі? (Виберіть усі вірні відповіді):

a) ICF входить у комплект 64-розрядної версії Windows XP;

b) Не слід включати ICF для VPN-підключень;

c) ICF варто обов'язково включати для загальнодоступних підключень до Інтернету;

d) ICF купується окремо як додатковий програмний пакет і не входить у комплект Windows XP Professional.

6. Які з наступних тверджень про дозвіл загального доступу до підключення Інтернет (ICS) справедливі?

a) ICS можна використовувати тільки якщо в мережі присутній контролер домену;

b) ICS дозволяє виходити в Інтернет з декількох комп'ютерів, об'єднаних домашньою мережею чи мережею установи, через єдине підключення;

c) Один з комп'ютерів у мережі має бути підключений до Інтернету через кабельний, DSL чи звичайний модем;

d) ICS присутній тільки у 64 розрядній версії Windows XP.

7. Які з зазначених типів адаптерів можна використовувати в Мережному мосту (Network Bridge)? (Виберіть усі вірні відповіді):

a) Адаптери Ethernet;

b) Адаптери IEEE-1394;

c) Адаптери Token Ring;

d) Адаптери, для яких включений ICF чи ICS.

8. Які з наступних тверджень про Мережний міст (Сетевой мост) справедливі? (Виберіть усі вірні відповіді):

a) Адаптери, для яких включений *Брандмауер підключення до Інтернету (ICF)* чи *Загальний доступ до підключення Інтернету (ICS)* не можуть бути частиною Мережного моста;

b) Підключення типу Міст можна створити на комп'ютерах з Windows 2000, або більш пізніми версіями Windows;

c) на комп'ютері з Windows XP може працювати тільки один міст і тільки для одної мережі;

d) Компонент Мережний міст (Сетевой мост) є в 32-розрядній версії Windows XP і в Windows XP Home Edition, але відсутній у 64-розрядній версії Windows XP.

#### **Звіт про виконану роботу:**

1. Назва роботи.

2. Мета роботи.

3. Опишіть процес встановлення мережних компонентів [Windows.](file:///H:/Administrator/course/09A35B2FF568627FC2256E47003D957A.html%23%25D0%259E%25D0%259F%25D0%2595%25D0%25A0%25D0%2590%25D0%25A6%25D0%2586%25D0%2599%25D0%259D%25D0%2590%20%25D0%25A1%25D0%2598%25D0%25A1%25D0%25A2%25D0%2595%25D0%259C_0)

4. Опишіть послідовність виконання дій по створенню мережних підключень.

5. Опишіть процес підключення віддаленого доступу.

# **ЛАБОРАТОРНА РОБОТА № 3**

**Тема: Доступ до локальної мережі та робота з мережевими ресурсами в ОС** [Windows](file:///H:/Administrator/course/09A35B2FF568627FC2256E47003D957A.html%23%25D0%259E%25D0%259F%25D0%2595%25D0%25A0%25D0%2590%25D0%25A6%25D0%2586%25D0%2599%25D0%259D%25D0%2590%20%25D0%25A1%25D0%2598%25D0%25A1%25D0%25A2%25D0%2595%25D0%259C_0)**.**

**Мета роботи:** Навчитись працювати з мережевими ресурсами.

# **Порядок виконання роботи:**

1. Створіть папку на локальному комп'ютері і зробіть її спільним ресурсом домену локальної мережі з виділеним сервером.

2. Підключіть мережевий ресурс як диск локального комп'ютера.

3. Запишіть у звіт хід виконання роботи.

4. Складіть звіт.

5. Захистіть виконану роботу.

#### **Обладнання:**

1. Комплект персонального комп'ютера.

2. Локально-обчислювальна мережа з підключенням до мережі Інтернет.

**Завдання 1.** Створіть папку на локальному комп'ютері і зробіть її спільним ресурсом домену локальної мережі з виділеним сервером.

#### **Методичні рекомендації**

1.Створіть папку на локальному комп'ютері на диску *Е:*  (викладач може вказати інший логічний диск) з ім'ям *Мережа.*  Створіть в папці текстовий файл з ім'ям *AutoBiograf,* в якому надрукуйте власну (або вигадану) автобіографічну довідку (20 рядків).

2.Відкрийте контекстне меню папки *Мережа* і виберіть команду *Общий доступ и безопасность.*

*3.*У діалоговому вікні *Общий доступ и безопасность* перейдіть на вкладку *Доступ* і уважно вивчіть елементи управління цієї вкладки. Вивчіть всі можливі способи встановлення доступу до цього ресурсу. Встановіть прапорець *Открыть общий доступ к этой папке.*

4.Встановіть повний доступ до вашої папки. Якщо встановити

прапорець *Разрешить изменение файлов по сети,* то це дасть змогу працювати з вашими документами Вам та іншим користувачам, змінювати документи з іншого комп'ютера локальної мережі.

*Зауваження.* Якщо команда *Общий доступ и безопасность*  відсутня в контекстному меню, то це означає, що служба *Открыть общий доступ к файлам и принтерам* не активна, або закрита для конфігурування користувачу з даними правами доступу. Служба може бути активізована через *Панель управления → Сетевые подключения → Подключение по локальной сети →* Свойства встановити прапорець у віконці індикаторного перемикача служби *Открыть общий доступ к файлам и принтерам.*

5.Натисніть кнопку *ОК* діалогового вікна *Общий доступ и безопасность.*

6.Відкрийте папку *Сетевое окружение* і вивчіть всі ресурси, які надаються локальними комп'ютерами як спільні ресурси.

7.Спробуйте скопіювати один із файлів мережевого диска в свою папку.

**Завдання 2.** Підключіть мережевий ресурс як диск локального комп'ютера.

## **Методичні рекомендації**

1.Виберіть певний мережевий ресурс у папці *Сетевое окружение.* Відкрийте його контекстне меню і виберіть команду *Подключить сетевой диск.*

2.Погодьтесь із запропонованим ім'ям (або виберіть зі списку інше ім'я) для накопичувана.

3.Закрийте вікно папки *Сетевое окружение.*

4.Відкрийте вікно папки *Мой компьютер* і перегляньте перелік локальних ресурсів вашого комп'ютера. Який новий значок з'явився і який він має вигляд?

5.Скопіюйте у буфер обміну створений у цій лабораторній роботі файл *AvtoBiograf* папки *Мережа.*

6.Відкрийте одну з мережевих папок *Мережа,* яка знаходиться на іншому комп'ютері домену локальної мережі.

7.Вставте скопійований файл у цю папку. Таким чином Ви здійснили передачу даних на інший комп'ютер.

8. Закрийте усі відкриті вікна.

9.Відкрийте вікно папки *Мой компьютер.*

10. Відкрийте контекстне меню підключеного мережевого диска і виберіть команду *Отключить сетевой диск.*

11. Закрийте вікно папки *Мой компьютер.*

*Дозволи на файловому сервері.* Одним із сценаріїв використання дозволів є організація доступу до файлів, що знаходяться на файловому сервері. Припустимо, наприклад, що необхідно встановити дозволи для файлів на сервері, який обслуговує невеликий відділ. На сервері розміщуються папка додатків, особисті папки співробітників відділу, загальна папка, де знаходяться файли для загального доступу, а також папки для звітів, читати які може тільки начальник відділу.

*Папки додатків.* Усі файли цієї папки, що є виконуваними програмами, повинні бути доступні всім користувачам тільки для читання, щоб уникнути занесення вірусів і "троянських коней". Членам групи "*Адміністратори*" молена надати дозвіл на зміну, щоб вони могли самі призначити собі дозвіл на запис, коли потрібно відновити яку-небудь програму.

Якщо жодна з програм не проводить запис у файли (наприклад, у файли ініціалізації), що знаходяться в їх папках, ці папки також слід зробити доступними тільки для читання.

*Особисті папки.* Кожному користувачу необхідно надати *повний доступ* до його особистої папки, не даючи ніяких дозволів на доступ до інших папок.

*Загальна папка.* Всім користувачам можна надати дозвіл на внесення змін в цю папку. Такий дозвіл буде більш доречний, ніж повний доступ, оскільки при повному доступі будь-який користувач також дістане можливість призначати дозволи для загальної панки і ставати її власником.

*Приймаюча папка.* Щоб підготувати папку, в яку користувачі могли б спрямовувати свої звіти, потрібно призначити вбудованим групам ("*Користувачі*" або "*Всі*") дозволи на додавання в цю папку, а начальнику відділу надати дозвіл на внесення змін, щоб він міг читати і змінювати ці файли. Доступ до локальних системних папок і підпапок рекомендується дозволити тільки для груп "*Адміністратори*" і "*Оператори сервера*".
# **Контрольні питання:**

1. Як підготувати папку, в яку користувачі могли б спрямовувати свої звіти.

2. Як можна надати дозвіл на внесення змін в цю папку.

3. Яким чином можна встановити дозволи для файлів на сервері, який обслуговує невеликий відділ.

4. Яким чином можна змінювати документи з іншого комп'ютера локальної мережі.

#### **Звіт про виконану роботу:**

1. Назва роботи.

2. Мета роботи.

3. Опишіть процес встановлення дозволу для файлів на сервері.

4. Опишіть послідовність виконання дій по доступу до локальних системних папок і підпапок.

# **ЛАБОРАТОРНА РОБОТА № 4**

# **Тема: Технологія роботи з браузером Microsoft Internet Explorer.**

**Мета роботи:** навчитись завантажувати програму, настроювати параметри її функціонування, переглядати веб-сторінки, зберігати інформацію з веб-сторінок у різних форматах, а також зберігати окремі елементи веб-сторінок; використовувати мережевий та автономний режим роботи програми.

# **Порядок виконання роботи:**

- 1. Ознайомтесь з основними теоретичними відомостями.
- 2. Вивчіть структуру вікна програми Internet Explorer.
- 3. Послідовно виконайте завдання та вправи згідно методичних рекомендацій.
- 4. Складіть звіт про виконання роботи.
- 5. Захистіть виконану роботу.

#### **Обладнання:**

Комплект персонального комп'ютера.

Локально-обчислювальна мережа з підключенням до мережі Інтернет.

### **1. Основні теоретичні відомості.**

## *1.1. Загальні відомості про Internet Explorer.*

Програма Internet Explorer призначена для перегляду Webсторінок. Вона підтримує всі можливості, що закладаються розробниками Web-сторінок, включаючи звуковий і відеосупровід інформації. У комплект Internet Explorer, окрім оглядача Internet Explorer, входять і інші програми, зокрема, Outlook Express, що призначена для електронного листування.

Якщо в системі установлений тільки Internet Explorer, то він автоматично стає браузером за замовчуванням. Якщо встановлено кілька різних браузерів, потрібно вручну вказати один з них як браузер за замовчуванням. Під час першого запуску Internet Explorer після інсталяції з'являється початкова (домашня) сторінка, установлена за замовчуванням (рис. 2.1). Можна залишити

встановлену за замовчуванням домашню сторінку www.msn.com або вказати іншу веб-сторінку.

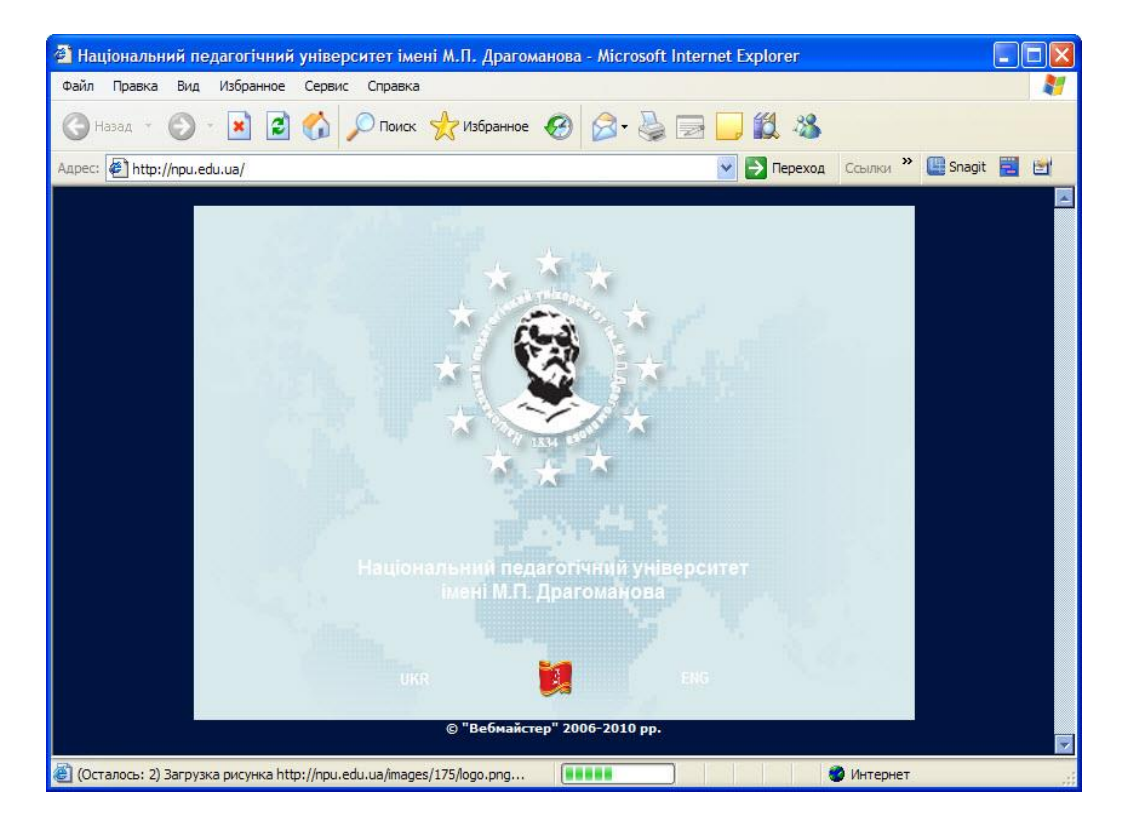

*Рис. 2.1. Інтерфейс програми Internet Explorer*

*Запуск Internet Explorer з Робочого столу.* Існують два способи запуску Internet Explorer з *Робочого столу (Рабочий стол або Desktop)*: 1) *Пуск (Пуск або Start) → Internet Explorer*. 2) *Пуск → Програми (Программы або All Programs →) Internet Explorer.*

*Запуск Internet Explorer з гіпертекстового посилання.* Internet Explorer запускається з будь-якого документа будь-якої прикладної програми Windows, яка містить гіпертекстові посилання (гіперпосилання, або просто посилання), якщо Internet Explorer є оглядачем за замовчуванням. Наприклад, у повідомленні електронної пошти міститься посилання у вигляді URL-адреси. Натисніть на цьому посиланні, і потрібна веб-сторінка відкриється в Internet Explorer. Гіпертекстове посилання може бути привласнене текстовому фрагменту або малюнку, причому зазвичай про це свідчить підкреслення й зміна кольору тексту.

*Запуск Internet Explorer із Провідника Windows.* У *Провіднику Windows (Проводник Windows або Windows Explorer)* файли HTML позначені значком програми Internet Explorer. Якщо двічі натиснути по значку, це приведе до відкриття файлу в Internet Explorer. Так можна відкрити будь-який файл, розміщений на жорсткому диску, дискеті або в мережі, при цьому виконується команда *Файл (Файл або File) Відкрити (Открыть або Open)*.

Існує кілька способів доступу до довідкової інформації для Internet Explorer. Для початку можна виконати *Довідка (Справка або Help → Виклик довідки (Вызов справки або Contents and Index)*. Натисніть вкладку *Покажчик (Указатель або Index) або Пошук (Поиск або Search)*, потім введіть слово або фразу для пошуку потрібного розділу довідкової системи. Для пошуку в Інтернеті виконайте *Довідка (Справка або Help) → Технічна підтримка (Техническая поддержка або Online Support)* – відкриється вебсторінка Microsoft Product Support Services (служба підтримки продуктів Microsoft) за адресою http://support.microsoft.com /directory.

Для користувачів, що мають досвід роботи із браузером Netscape Navigator, але не знайомі з Internet Explorer, є команда *Довідка (Справка або Help)*. Для користувачів *Netscape (Для пользователей Netscape або For Netscape Users)*, яка відкриває сторінку з порадами й термінологічним списком.

Вікно Internet Explorer схоже на вікна інших прикладних програм Windows: при необхідності виводяться вертикальна й горизонтальна смуги прокручування, перетягуванням миші можна змінювати розміри окремих частин вікна, а також виводити коротку довідку, помістивши покажчик миші над потрібним елементом. У правому верхньому куті вікна знаходяться кнопки *Згорнути (Свернуть або Minimize), Розгорнути (Развернуть або Restore) і Закрити (Закрыть або Close).*

Розглянемо основні компоненти вікна Internet Explorer. На рис. 2.2 показані основні елементи управління у вікні оглядача.

У вікні оглядача розміщені наступні елементи:

*Панель заголовка (Панель заголовка або Title bar).* Показує ім'я поточної веб-сторінки або файлу, відкритих у вікні Internet Explorer.

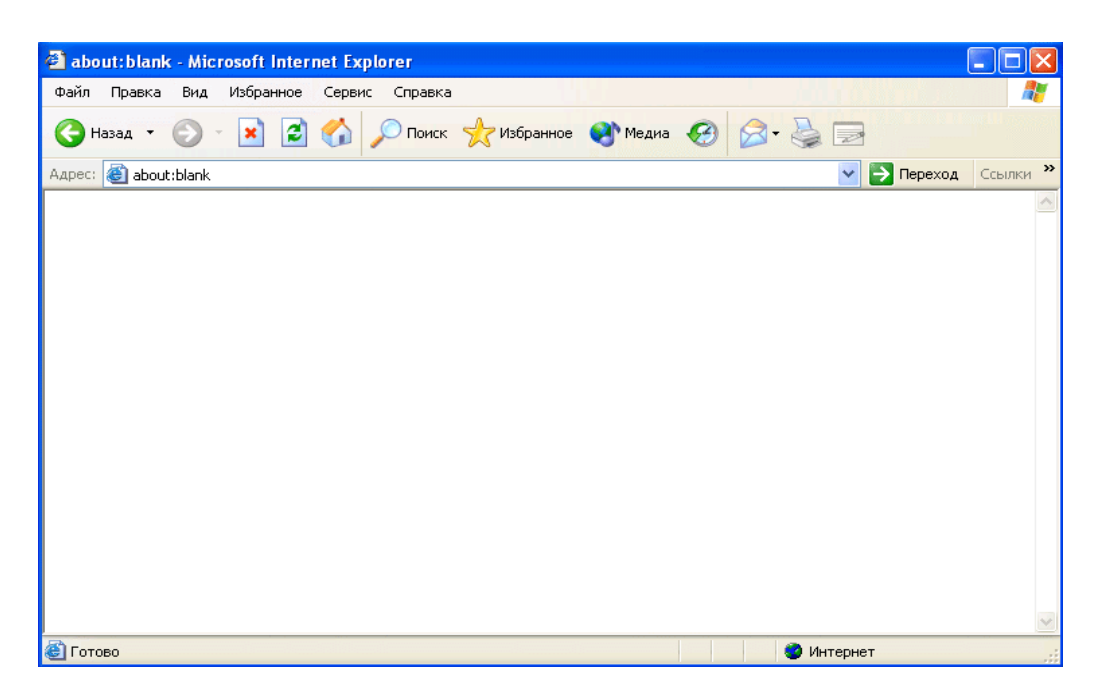

*Рис. 2.2. Елементи управління у вікні Internet Explorer схожі на елементи управління інших прикладних програм Windows*

*Панель меню (Панель меню або Menu bar)*. Містить набір меню, пункти яких часто збігаються з пунктами меню інших програм Windows.

*Стандартна панель (Стандартная панель або Standard toolbar)*. Містить кілька кнопок для команд із панелі меню, а також кнопки навігації: *Назад (Назад, Back), Уперед (Вперед, Forward) і Додому (Домой, Ноmе).*

*Панель адреси або Адресний рядок (Панель адреса или Адресная строка або Address bar).* Тут знаходиться список, що розкривається, для введення або вибору адрес ресурсів, до яких буде виконаний доступ.

*Панель посилань (Панель ссылок або Links bar).* Містить короткий список попередньо обраних гіпертекстових посилань. Дозволено додавання нових посилань.

*Індикатор активності (Индикатор активности або Activity Indicator).* Показує анімаційне зображення, коли оглядач Internet Explorer відправляє або отримує дані.

*Головне ВІКНО (Главное ОКНО або Main window)*. Служить для виведення вмісту інформаційного ресурсу: веб-сторінки, файлу документа, зображення й т.ін.

*Рядок стану (Строка состояния або Status bar).* Показує відомості про поточний стан Internet Explorer.

При виборі команди з меню в рядку стану буде показаний опис операції, яка виконується.

Указавши гіперпосилання, у рядку стану буде показана URLадреса. Після клацання гіперпосилання для відкриття іншої сторінки в рядку стану буде показана серія повідомлень про виконання цієї операції.

*Зона безпеки (Зона безопасности або Security zone).* Показує поточну активну зону.

# *Переміщення у Всесвітній мережі WWW*

Допомогти в переміщенні покликані елементи на панелях Internet Explorer, тому ми розглянемо як стандартні операції, так і операції, частіше за все непотрібні середньостатистичному користувачеві.

*Вибір веб-сайта.* Для переходу на потрібний веб-вузол (сайт) досить ввести його URL-адресу в *Адресному рядку (Адресная строка або Address bar)* і натиснути клавішу Enter. Можна натиснути кнопку "стрілка вниз" праворуч від панелі адрес і вибрати потрібну URL-адресу зі списку, а потім натиснути *Enter*. Замість натискання на *Enter* дозволено натиснути кнопку *Перехід (Переход або Go).* 

Internet Explorer припускає, що введення URL-адреси в адресному рядку означає перехід на веб-сторінку або інший документ HTML. Отже, для переходу на веб-вузол видавництва Sybex варто ввести http://www.sybex.com або www.sybex.com . Для доступу до ресурсів інших типів (наприклад, до архівів FTP, хостів Telnet або серверів Gopher) потрібно вводити повну URL-адресу, наприклад, ftp://ftp.archive.edu.

Для редагування окремої частини адреси, уже показаної в адресному рядку, необхідно помістити курсор на певну позицію й, тримаючи натиснутою клавішу Ctrl, натисніть клавішу "стрілка вправо" або "стрілка вліво", щоб перейти вперед або назад до наступного символу-роздільника  $(\langle \cdot \rangle \cdot$  - або +).

З адресного рядка можна запускати програми. Введіть шлях та ім'я програми (наприклад, C:\Program Files\FrontPage.exe) і натисніть Enter. Для пошуку файлів з адресного рядка введіть букву диску (наприклад, D:) і натисніть Enter. Натисніть посилання Показати вміст цього диска (Показать содержимое этого диска або Show the Contents of This Drive) – Internet Explorer виведе вікно, показане на рис. 2.3.

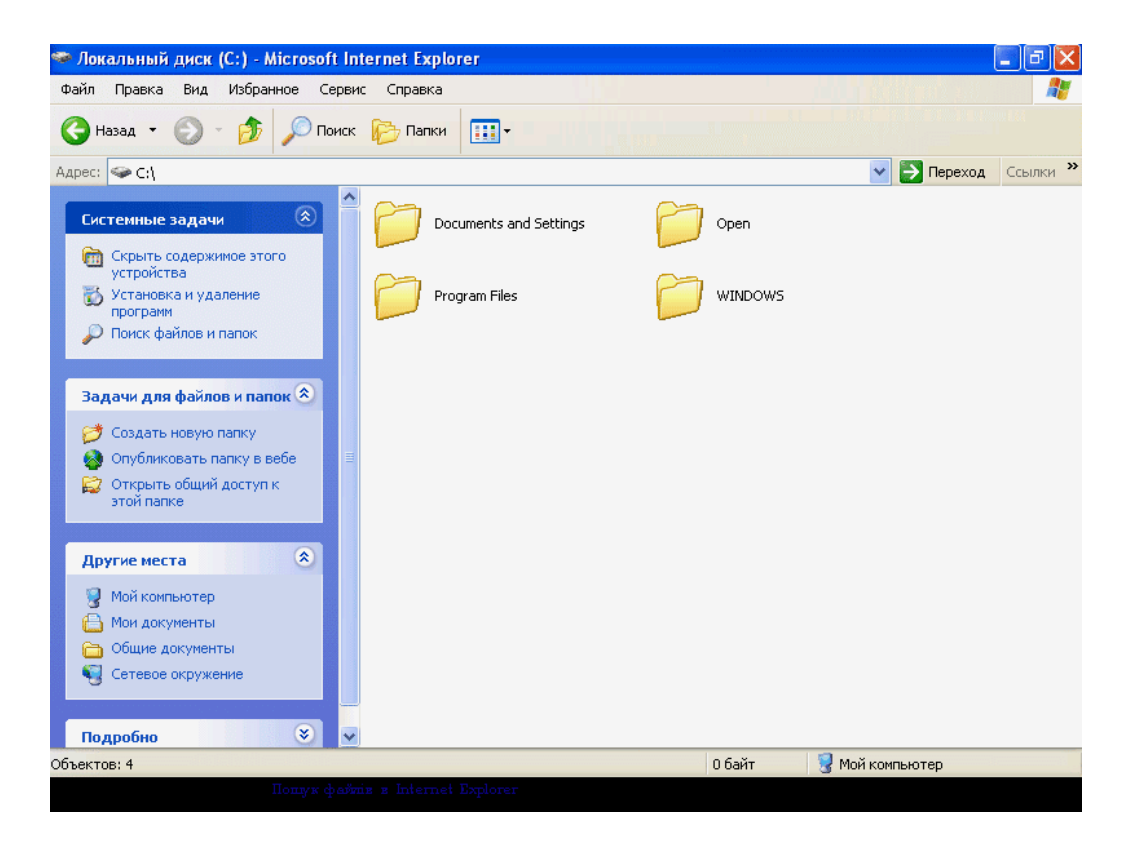

*Рис. 2.3. Пошук файлів за допомогою Internet Explorer*

З панелі адрес можна виконувати звичайний пошук. Введіть ключове слово або фразу й натисніть кнопку Пошук (Поиск або Search). Ми докладно обговоримо цю можливість далі.

*Управління посиланнями.* Посилання – це синонім терміна гіперпосилання. Посиланням може бути слово, фраза, зображення або символ, пов'язані з іншим інформаційним ресурсом на локальному комп'ютері, у локальній мережі або в Інтернеті. Існують й інші терміни для опису посилань: активне посилання (активная ссылка або hot link), гіпертекстове посилання (гипертекстовая ссылка або hypertext link) або гіпермедіа (гипермедиа або hypermedia). Всі ці слова визначають одну й ту саму дію – клацання надає доступ до іншого ресурсу. Посилання – це основа Інтернету та відмінна риса браузерів. Замість "послідовної структури" книг, фільмів або музичних записів ми отримуємо нелінійні зв'язки між інформаційними ресурсами у Всесвітній павутині.

Сьогодні вже немає потреби в описі властивостей посилань – усі знають, що потрібно клацати їх мишею. В Internet Explorer текстові посилання виділяються підкресленням і кольором, що відрізняються від кольору основного (звичайного) тексту. Після клацання на посиланні, переходу на вказаний ним ресурс і повернення назад на вихідну веб-сторінку посилання ще раз змінює свій колір, показуючи те, що вона вже була "відвідана".

Для виявлення посилання в зображенні або символі варто помістити на них покажчик миші – на посиланні покажчик набуде вигляд руки зі спрямованим нагору перстом.

*Переміщення вперед та назад.* У минулому було легко порушити послідовність переходів за посиланням, тому для виключення безцільного блукання в Інтернеті в Internet Explorer присутні кілька елементів управління для повторення вже пройдених переходів. До таких засобів можна віднести вже згадуваний список адресного рядка, але більш ефективними стануть кнопки *Назад (Назад або Back)* і *Вперед (Вперед або Forward).* 

Натисніть кнопку *Назад*, щоб повернутися на тільки що відвідану сторінку. Якщо натиснути кнопку "стрілка вниз", що знаходиться поруч, то можна вибрати в списку одну з раніше переглянутих сторінок.

Натисніть кнопку *Вперед* для переходу на сторінку, яка була відвідана до клацання кнопки *Назад.* Якщо натиснути кнопку

"стрілка вниз", яка знаходиться поруч із кнопкою Назад, то можна вибрати в списку одну з раніше відвіданих сторінок.

*Додавання в панель посилань власних веб-сторінок.* Ще одним способом відстеження сторінок, що сподобалися, є додавання вже відвіданих посилань у *Панель посилань (Панель ссылок або Links*  bar). Після встановлення Windows XP Professional у цій панелі будуть записані наступні посилання:

*Windows* приводить на веб-вузол Microsoft Windows.

*Windows Media* приводить на веб-вузол WindowsMedia.com.

*Налагодження посилань (Настройка ссылок або Customize Links)* приводить на веб-сторінку Microsoft, де опубліковані інструкції про додавання, видалення й упорядкування елементів у панелі посилань.

*Безкоштовна пошта Hotmail (Бесплатная почта Hotmail або Free Hotmail)* приведе на сторінку, де можна отримати безкоштовний обліковий запис для електронної пошти Hotmail.

*Відстеження веб-вузлів, що сподобалися.* Для додавання посилання його потрібно перетягнути з веб-сторінки в панель посилань. Щоб видалити посилання, й виберіть у контекстному меню *Видалити (Удалить або Delete).* Для впорядкування елементів у панелі посилань натисніть елемент і перетягніть його на потрібне місце.

Internet Explorer має спеціальні засоби для полегшення роботи в кіберпросторі. Одним з них є панель *Обране*. Щоб відкрити її, натисніть кнопку *Обране (Избранное або Favorites) Стандартної панелі* або виберіть в панелі меню *Обране*. На рис. 2.4 показаний екран після клацання кнопки *Обране*, а на рис. 2.5 – після виконання команди *Обране.*

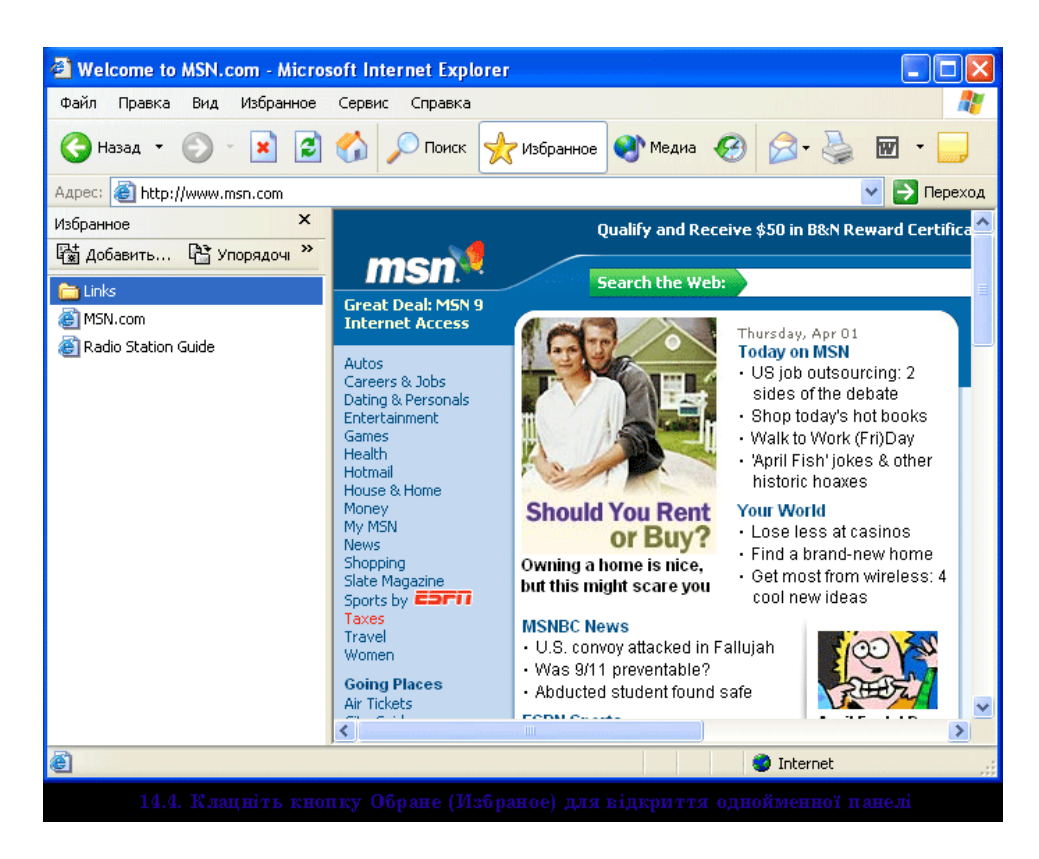

*Рис. 2.4. Натисніть кнопку Обране для відкриття однойменної панелі*

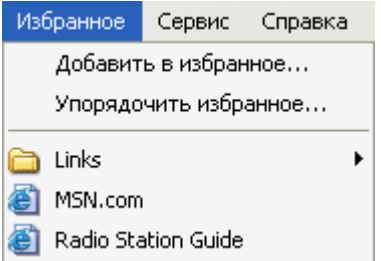

*Рис. 2.5. Вибір у меню команди Обране (Избраное)*

Клацання елементу управління *Обране* відкриває доступ до відповідних ресурсів. Початково в меню *Обране* або на панелі *Обране* перебувають:

Посилання, що дублюють *Панелі посилань (Панели ссылок або Links bar)* 

Посилання на *MSN.com* для переходу на домашню сторінку цього веб-вузла.

*Путівник по радіостанціям (Путеводитель по радиостанциям або Radio Station Guide)* відкриває веб-сторінку, на якій можна слухати віщання радіо Webcast (наприклад, ВВС й NPR)

Деякі веб-сторінки рекомендують зробити для себе *закладку (bookmark).* У браузері Netscape і деяких інших браузерах закладками називається список веб-вузлів, подібний до списку *Обране* оглядача Internet Explorer.

Для додавання веб-вузла в список *Обране* потрібно:

1. Перейти на необхідний веб-вузол.

2. Натиснути кнопку *Обране* для відкриття однойменної панелі.

3. Натиснути *Додати в обране (Добавить в избранное або Add)* для відкриття діалогового вікна *Додавання в обране (Добавление в избранное або Add Favorite)*:

4. Якщо потрібно додати елемент на верхній рівень меню *Обране*, натисніть *ОК*. Якщо веб-сторінка додається у вже існуючу папку, натисніть *Додати в (Добавить в або Create In)*, вкажіть папку й натисніть *ОК*. Для створення нової папки з элементом, що додається, натисніть *Створити папку (Создать папку або New Folder)*, введіть ім'я папки й натисніть *ОК*.

5. У діалоговому вікні Додавання в обране (Добавление в избранное або Add Favorites) оглядач Internet Explorer пропонує готову назву для обраного веб-вузла. Щоб у списку *Обране* було інше ім'я, замініть ім'я, встановлене за замовчуванням.

6. Натисніть *ОК.*

Можна додати елемент у список *Обране* іншими способами:

Натисніть правою кнопкою посилання та виберіть у

контекстному меню *Додати в обране (Добавить в избранное або Add to Favorites).*

Натисніть правою кнопкою поточну сторінку поза посиланням і виберіть *Додати в обране* у контекстному меню, щоб додати посилання на саму сторінку.

Перетягніть посилання на веб-сторінку на кнопку *Обране Стандартної панелі.* 

*Управління списком обраних сторінок.* Звичайно список *Обране* збільшується настільки швидко, що згодом вимагає очищення та упорядкування. Крім того, користувач може втратити інтерес до деяких веб-вузлів із цього списку. Для підтримки оптимального розміру списку варто періодично проводити операції з його обслуговування (перевпорядкування й зміни складу), інакше список *Обране* виявиться марним.

Неважко видалити веб-вузол зі списку *Обране*: відкрийте однойменну панель, натисніть правою кнопкою потрібний вебвузол і виберіть *Видалити (Удалить або Delete)* у контекстному меню. Однак перед видаленням рекомендується ще раз відвідати веб-вузол – можливо, вам захочеться зберегти його в списку *Обране*.

Для переміщення елемента списку на інше місце (або в іншу папку списку) необхідно виділити рядок і перетягнути його мишею. Щоб створити нову папку натисніть *Упорядкувати (Упорядочить або Organize)* для відкриття діалогового вікна *Упорядкувати обране*, потім натисніть *Створити папку.* Для перейменування елемента в списку натисніть необхідний елемент правою кнопкою миші й виберіть у контекстному меню *Перейменувати (Переименовать або Rename)*. Введіть нове ім'я й натисніть *Enter.*  Можна впорядковувати список *Обране*, виконавши команди *Обране → Упорядкувати обране* для відкриття діалогового вікна Упорядкувати обране (Упорядочить избранное або Organize Favorites).

*Повернення на раніше відвіданий веб-вузол.* Ще одним засобом швидкого повернення на цікаві веб-вузли є *Журнал (Журнал або History).* Для його виведення на екран натисніть кнопку *Журнал Стандартної панелі*. З'явиться панель журналу (рис. 2.6). Якщо натиснути на будь-якому посиланні, це приведе до відкриття відповідного веб-вузла.

Для вказівки часу зберігання посилань у *Журналі* виконайте *Сервіс → Властивості оглядача,* потім на вкладці *Загальні* змініть значення у полі *Скільки днів зберігати посилання (Сколько дней хранить ссылки або Days to Keep Pages in History).* 

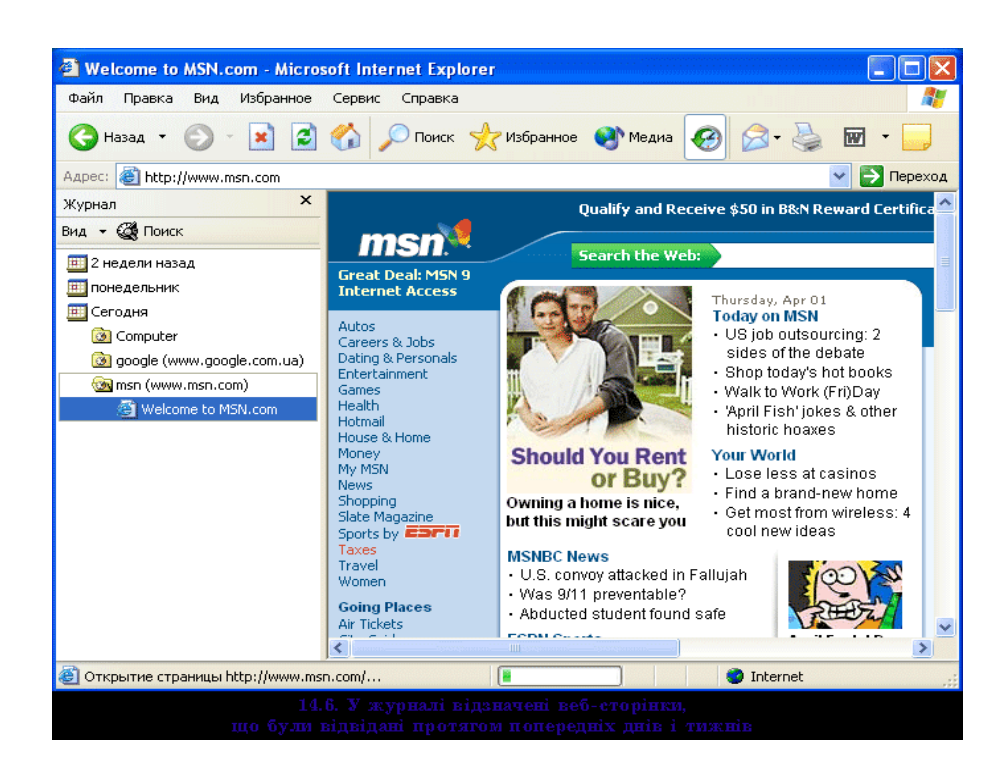

*Рис. 2.6. У журналі відзначені веб-сторінки, що були відвіданні протягом попередніх днів і тижнів*

Можна сортувати елементи в *Журналі* за датою, веб-вузлам, частоті відвідування або порядку звернень за останній день. Натисніть кнопку *Вид (Вид або View)* зі стрілкою вниз і виберіть необхідний режим сортування. Для пошуку в *Журналі* натисніть кнопку *Пошук*, введіть слово або фразу й натисніть *Шукати (Искать або Search Now).*

Для видалення елемента з *Журналу* натисніть цей елемент правою кнопкою миші й виберіть *Видалити* у контекстному меню. Для повного очищення *Журналу* натисніть кнопку *Очистити (Очистить або Clear History)* на вкладці *Загальні* діалогового вікна *Властивості оглядача (Свойства обозревателя або Internet Options).* 

Для прискорення доступу до веб-вузла можна створити ярлик на *Робочому столі*. Натисніть правою кнопкою на порожній області веб-сторінки й виберіть *Створити ярлик (Создать ярлык або Create Shortcut).* У повідомленні про створення ярлика на *Робочому столі* натисніть *ОК*. Після цього вже не потрібно буде запускати оглядач Internet Explorer, а для підключення до сторінки досить двічі натиснути її ярлик.

*Читання пошти й новин.* Коли під час подорожі по Інтернету пролунає сигнал про отримання пошти, можна швидко відкрити свою поштову скриньку в вашій поштовій програмі (за замовченням це Outlook Express), натиснувши кнопку *Пошта (Почта або Mail)* на стандартній панелі й виконавши команду *Читання пошти (Чтение почты або Read Mail).* Для перевірки знаходження повідомлень у групі новин (группа новостей або newsgroup) натисніть кнопку *Пошта* і виберіть *Читання новин (Чтение новостей або Read News).*

Для створення поштового повідомлення натисніть кнопку *Пошта* і виберіть *Створити повідомлення (Создать сообщение або New Message)* – відкриється вікно *Створити повідомлення (Создать сообщение або New Message).*

Для відправлення посилання в повідомленні електронної пошти:

1. Відкрийте веб-сторінку.

2. Натисніть кнопку *Пошта* і виберіть *Відправити посилання (Отправить ссылку або Send a Link).* З'явиться вікно Створити повідомлення із вже вставленним в тіло повідомлення посиланням (назва веб-вузла буде автоматично записана в полях *Тема – Тема або Subject і Вкладення –Вложение або Attach).* 

3. Введіть поштову адресу, свої коментарі й натисніть *Відправити (Отправить або Send).* 

Якщо отримувач повідомлення підключений до Інтернету й має веб-браузер, то йому буде досить натиснути посилання в повідомленні, щоб відкрити рекомендовану сторінку.

Для пересилання самої веб-сторінки виконайте ті ж операції, але використовуйте команду *Відправити сторінку (Отправить страницу або Send Page).* Поточна сторінка, що переглядається в оглядачі, буде вставлена в тіло поштового повідомлення. Перед відправленням веб-сторінок на e-mail з'ясуйте, чи підтримує поштова програма отримувача повідомлення у форматі HTML.

*Панель медіа*. Панель *Медіа (Медиа або Media)* – це засіб Internet Explorer, призначений для відтворення музики, відео або мультимедійних файлів та прослуховування Інтернет-радіостанцій.

Для відкриття панелі *Медіа* натисніть однойменну кнопку на панелі *Стандартна* – рис. 7.

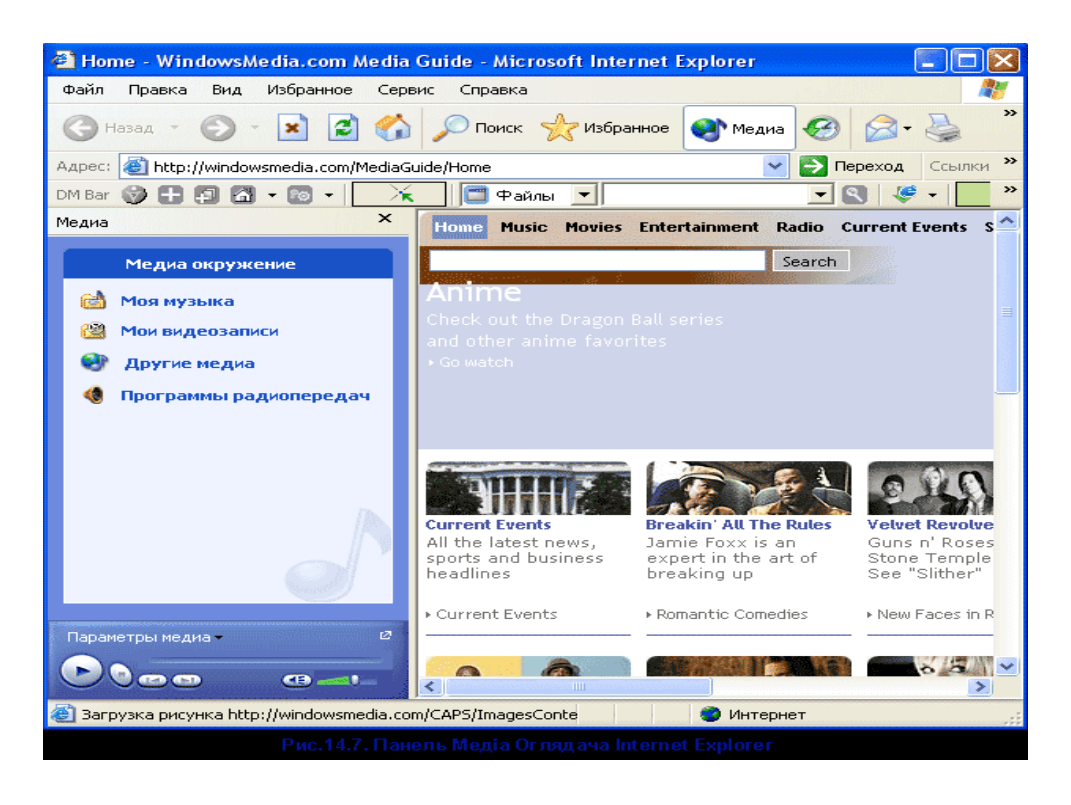

*Рис. 7. Панель Медіа Оглядача Internet Explorer*

Панель *Медіа* забезпечує доступ до деяких засобів *Програвача Windows Media* і має в нижній частині елементи управління відтворенням. Помістіть покажчик миші на будь-який елемент управління – буде виведено його короткий опис. Панель Медіа забезпечує наступні можливості:

Клацання посилання в секції *Мої відеозаписи (Мои видеозаписи або Music Videos)* відкриває сторінку для обраного елемента. Можна натиснути посилання для вибору швидкості підключення до Інтернету при відтворенні відеозапису. Прокручування вниз секції *Інші медіа (Другие медиа або More Audio and Video)* відкриває доступ до параметрів настроювання *Музики (Музыки або Music), Кіно (Кино або Movies), Радіо(Радио або Radio) і Музики MSN (Музыки MSN або MSN Music).*

Якість відтворення звуку й відео залежить від параметрів стовпчиків, продуктивності системи й швидкості підключення.

Рекомендується швидкість підключення до Інтернету не менше 56 Кбіт/с.

*Збереження та виведення на друк веб-сторінок.* Якщо необхідний доступ до самої останньої версії веб-сторінки, то краще зберегти посилання на сторінку в панелі *Посилання (Ссылки або Links)* або *Обране (Избранное або Favorites).* Однак іноді потрібно зберегти поточний стан сторінки на локальному жорсткому диску системи або в локальній мережі. Наприклад, потрібно вивчити урядову постанову, опубліковану в Інтернеті. Вона навряд чи буде змінена, але має дуже великий обсяг, тому краще один раз записати її на жорсткий диск і вивчати цей документ без підключення до Інтернету.

Щоб зберегти поточну веб-сторінку:

1. Натисніть *Файл → Зберегти як → Збереження веб–сторінки (Сохранение веб–страницы або Save Web Page).* 

2. Вкажіть папку для запису сторінки та введіть назву сторінки в поле *Ім'я файлу (Имя файла або File Name),* якщо потрібно змінити ім'я, запропоноване оглядачем Internet Explorer.

3. У списку *Тип файлу (Тип файла або Save As Type)* вкажіть формат файлу сторінки, що записується.

4. Натисніть *Зберегти.*

Можна зберегти веб-сторінку , коли доступне тільки посилання на неї:

1. Натисніть правою кнопкою посилання й виберіть у контекстному меню *Зберегти об'єкт як (Сохранить объект как або Save Target As)*. З'явиться діалогове вікно, що показує процес завантаження необхідної сторінки.

2. У діалоговому вікні *Зберегти як (Save As)* вкажіть папку й ім'я файлу.

3. Натисніть *Зберегти (Сохранить або Save).* 

Можна зберегти тільки виділену частину тексту або малюнка сторінки. Щоб використати такий фрагмент в іншому документі, потрібно виділити його й натиснути Ctrl+C. Відкрити потрібний документ, вказати курсором місце вставки й натиснути Ctrl+V.

Для збереження графічного зображення:

1. Натисніть правою кнопкою малюнок і виберіть у контекстному меню *Зберегти малюнок як (Сохранить рисунок как або Save Picture As).*

2. Вкажіть папку, ім'я й тип файлу, потім натисніть *Зберегти.*

Для збереження малюнка у вигляді фонового зображення натисніть малюнок правою кнопкою миші й виберіть у контекстному меню *Зробити фоновим малюнком (Сделать фоновым рисунком або Set As Background).* Для встановлення режиму показу фонового малюнка натисніть його на *Робочому столі* правою кнопкою миші й виберіть *Властивості* для доступу до діалогового вікна *Властивості: екрана (Свойства: экран або Display Properties).* Натисніть вкладку *Робочий стіл* і вкажіть необхідний режим у списку *Розташування (Расположение або Position).*

Для швидкого виведення на принтер поточної веб-сторінки натисніть кнопку *Друк (Печать або Print)* панелі *Стандартна*. Якщо потрібно налагодити параметри виведення на друк, натисніть *Файл →* Друк для доступу до діалогового вікна (рис. 8).

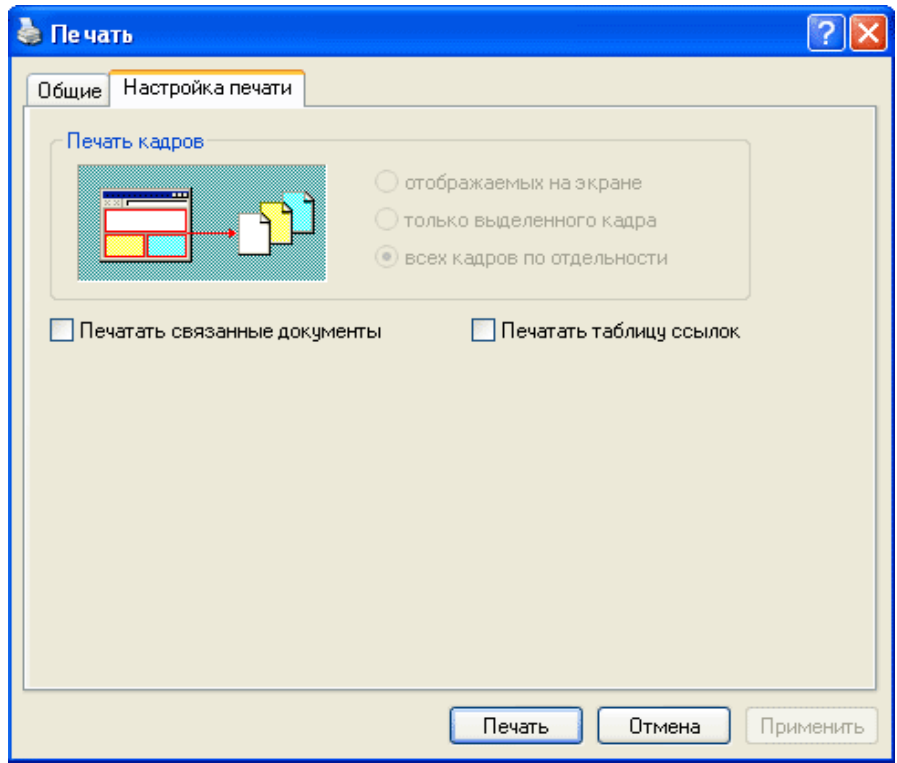

*Рис. 8. Вкладка Параметри діалогового вікна Друк*

Ми отримаємо майже стандартне діалогове вікно системи Windows для виведення на друк. Відмінності полягають у вкладці *Настроювання друку (Настройка печати або Options),* де можна вказати режим виведення кадрів і посилань (рис. 8):

Прапорець *Відображуваних на екрані (Отображаемых на экране або As Laid Out on Screen)* із секції *Друк кадрів (Печать кадров або Print Frames)* визначає виведення сторінки, як вона зображена на екрані.

Прапорець *Тільки виділеного кадру (Только выделенного кадра або Only the Selected Frame)* задає раніше виведений на сторінці кадр (для цього потрібно натиснути усередині кадру на порожній області, тобто не на посиланні).

Прапорець *Всіх кадрів окремо (Всех кадров по отдельности або All Frames Individually)* дозволяє вивести кожний кадр на окремому аркуші паперу.

Прапорець *Друкувати зв'язані документи (Печатать связанные документы або Print All Linked Documents)* дозволить вивести на принтер не тільки поточну сторінку, але й всі сторінки, пов'язані з поточною (добре подумайте перед використанням цього режиму – буде потрібно товста пачка паперу).

Прапорець *Друкувати таблицю посилань (Печатать таблицу ссылок або Print Table of Links)* приведе до виведення наприкінці документа списку всіх посилань, що перебувають на поточній веб– сторінці.

Установивши параметри виведення на друк, натисніть кнопку *Друк* на кожній із вкладок. Для друку сторінки за посиланням, натисніть посилання правою кнопкою миші й виберіть у контекстному меню *Друк об'єкта (Печать объекта або Print Target)* для доступу до діалогового вікна *Друк*.

За замовчуванням Windows не виводить на друк фонові кольори й фонове зображення веб–сторінок, оскільки документ стає нерозбірливим і буде потрібно потужний принтер з гарним спулінгом (інакше виведення на друк буде занадто повільним). Якщо ж потрібно вивести фон сторінки, натисніть *Сервіс → Властивості оглядача → Додатково → Параметри → Друк →* 

*Друкувати кольори й малюнки фону (Печатать цвета и рисунки фона або Print Background Colors and Images) → ОК.*

*Автономний режим*. Щоб переглядати сторінки без підключення до Інтернету, можна попередньо зберегти їх на жорсткому диску для наступного перегляду в автономному режимі (автономный режим або work offline). Для підготовки сторінки до автономного перегляду:

1. Натисніть правою кнопкою порожнє місце на веб-сторінці й виберіть *Додати в обране (Добавить в избранное або Add to Favorites).* 

2. Натисніть прапорець *Зробити доступною автономно (Сделать доступной автономно або Make Available Offline).*

3. Для автономного перегляду тільки певного вмісту натисніть кнопку *Настроювання (Настройка або Customize)* для запуску *Майстра автономного перегляду обраного (Мастера автономного просмотра избранного або Offline Favorite Wizard).* Дотримуйтесь виведених на екран інструкцій. В майстрі можна встановити розклад відновлення сторінки. Завершивши настроювання, натисніть *Готове (Готово або Finish).*

4. Натисніть *Сервіс → Синхронізувати*, щоб отримати для автономного перегляду останній варіант обраної сторінки.

Для автономного перегляду збереженої сторінки натисніть *Файл → Працювати автономно* і виберіть на панелі *Обране* потрібну веб-сторінку.

## **1.2. Настроювання Internet Explorer.**

В Windows XP Professional настроїти властивості Internet Explorer можна двома способами:

Використати Властивості оглядача (Свойства обозревателя або Internet Options) з Панелі управління (Control Panel) або виконати команду Сервіс → Властивості оглядача у вікні Internet Explorer. Незалежно від обраного способу відкриється те саме діалогове вікно. Однак при доступі з *Панелі управління* вікно буде називатися *Властивості: Інтернет (Свойства: Интернет або Internet Properties),* а при доступі з Internet Explorer – *Властивості оглядача (Свойства обозревателя або Internet Options).* В обох випадках вміст вікон ідентичний.

Ми обговоримо параметри у вікні Властивості: Інтернет, що відкривається *Пуск → Панель управління → Мережа й підключення до Інтернету (Сеть и подключения к Интернету або Network and Internet Connections) → Властивості оглядача (Свойства обозревателя або Internet Options).* 

Діалогове вікно *Властивості: Інтернет* має сім вкладок (див. нижче). Ми розглянемо тільки найбільш важливі параметри настроювання й почнемо із вкладки *Загальні (Общие або General).*

Вкладка *Загальні* містить кілька груп параметрів (рис. 9).

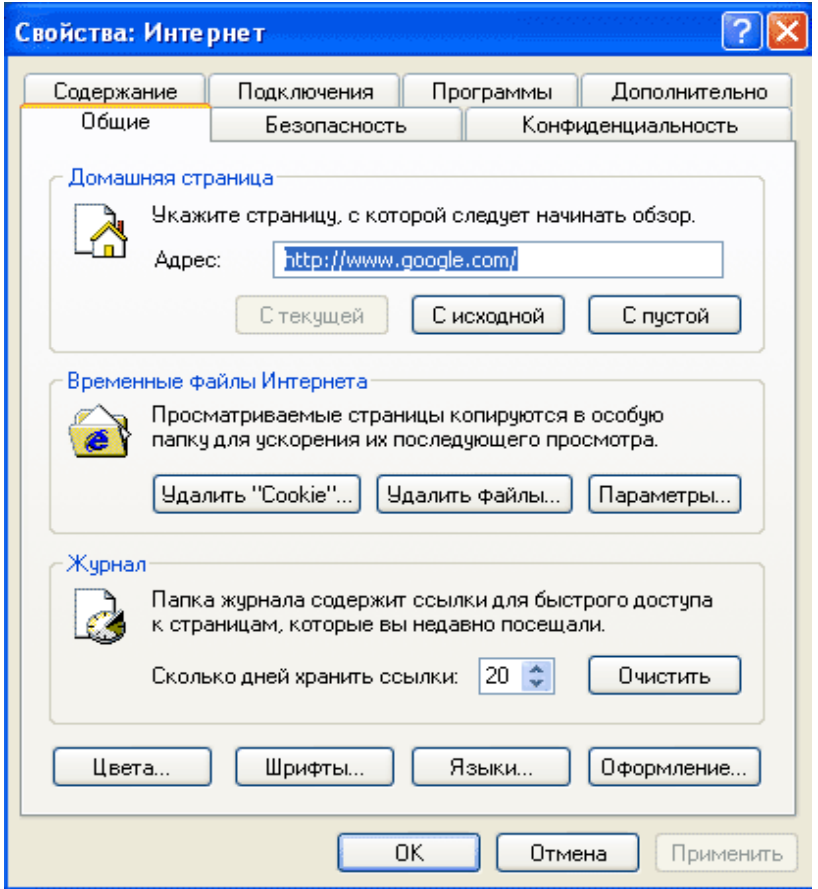

*Рис. 9. Вкладка Загальні діалогового вікна Властивості: Інтернет* 

*Домашня сторінка (Домашняя страница або Home Page),* дозволяє вказати веб-сторінку, що відкривається при підключенні до Інтернету. Це перша сторінка, що завантажує Internet Explorer. Натисніть кнопку *З поточної (С текущей або Use Current),* щоб зробити домашньою поточну веб-сторінку (необхідне підключення до Інтернету). Кнопка *З вихідної (С исходной або Use Default)*

відновить домашню сторінку, обрану за замовчуванням, а кнопка *З порожньої (С пустой або Use Blank)* дозволить показати порожній екран на початку кожного сеансу зв'язку з Інтернетом. Для встановлення як домашньої довільної веб-сторінки вкажіть її URL-адресу у полі *Адреса (Адрес або Address).*

Секція *Тимчасові файли Інтернету (Временные файлы Интернета або Temporary Internet Files).* Дозволяє управляти вебсторінками, що зберігаються на жорсткому диску для автономного доступу. Коли ці файли займуть занадто багато місця, *натисніть Видалити файли (Удалить файлы або Delete Files)* або *Видалити "Cookies" (Удалить "Cookies" або Delete Cookies),* щоб звільнити дисковий простір.

Для управління процесом збереження файлів на диску натисніть *Параметри* – відкриється діалогове вікно *Параметри.* Натисніть один із прапорців управління режимом перевірки оглядачем Internet Explorer нових версій збережених веб-сторінок. Повзунком можна вказати обсяг дискового простору для збереження тимчасових файлів. Кнопка *Перемістити (Переместить або Move Folder)* дозволить вказати для тимчасових файлів іншу папку (хоча для зміни папки за замовчуванням буде потрібно перезавантажити комп'ютер).

Кнопка *Перегляд файлів (Просмотр файлов або View Files)*  відкриє вікно *Провідника* зі списком всіх веб-сторінок і графічних файлів у папці тимчасового зберігання, а кнопка *Перегляд об'єктів (Просмотр объектов або View Objects)* покаже в цьому вікні всі інші веб-файли (наприклад, елементи управління Active або програми мовою Java).

Секція *Журнал (Журнал або History)*. Тут знаходиться список вже відвіданих посилань, що дозволяє повернутися на вже знайомі сторінки, натиснувши кнопку *Журнал* панелі оглядача Internet Explorer. Можна вказати інтервал (у днях) для зберігання посилань у папці *Журнал*, причому при обмеженому дисковому просторі краще скоротити часовий інтервал. Для видалення інформації з папки *Журнал* натисніть кнопку *Очистити (Очистить або Clear History).* 

Кнопка *Кольори (Цвета або Colors)* відкриває однойменне діалогове вікно для вказівки кольору фону, посилань і тексту для веб-сторінок, у яких ці характеристики не встановлені авторами. За замовчуванням вказаний режим *Використовувати кольори, установлені в Windows (Использовать цвета, установленные в Windows або Use Windows Colors).* 

В системі Windows можна в будь-який момент змінити колір через *Панель управління → Екран → Оформлення → Шрифти*. Діалогове вікно призначене для зазначення стилю й розміру шрифтів, які були використані на веб-сторінках, у яких ці характеристики не установлені авторами.

*Кнопка Мови (Языки або Languages)* відкриває діалогове вікно *Вибір мови (Выбор языка або Language Preference)*, де настроюється кодування веб-сторінок, що містять тексти кількома мовами. В Інтернеті стандартною мовою є англійська, тому кнопкою *Мови (Языки або Languages)* не доведеться користуватися часто.

*Кнопка Оформлення (Оформление або Accessibility)* виводить однойменне діалогове вікно для зазначення способу показу певної інформації в Internet Explorer (наприклад, стилю шрифтів, кольору і розміру тексту). При необхідності можна використати власний *список стилів (список стилей або style sheet).* 

*Вкладка Безпека.* При підключенні до Інтернету відразу ж виникають дві проблеми, не характерні для локального комп'ютера: *безпека (Безопасность або security)* і *захист особистих (цивільних) прав (Конфиденциальность або privacy).*  Безпека передбачає захист комп'ютера від небезпечного програмного забезпечення. Захист особистих прав покликаний сховати персональну інформацію про користувача. Для настроювання безпеки в Internet Explorer натисніть вкладку *Безпека (Безопасность або Security)* у діалоговому вікні *Властивості: Інтернет (Свойства: Интернет або Internet Options)*. Для настроювання рівня захисту особистих прав служить вкладка *Конфіденційність (Конфиденциальность або Privacy)* цього ж вікна.

*Вкладка Безпека (Безопасность або Security)* дозволяє установити загальний рівень захисту для кожної із чотирьох зон (рис. 10).

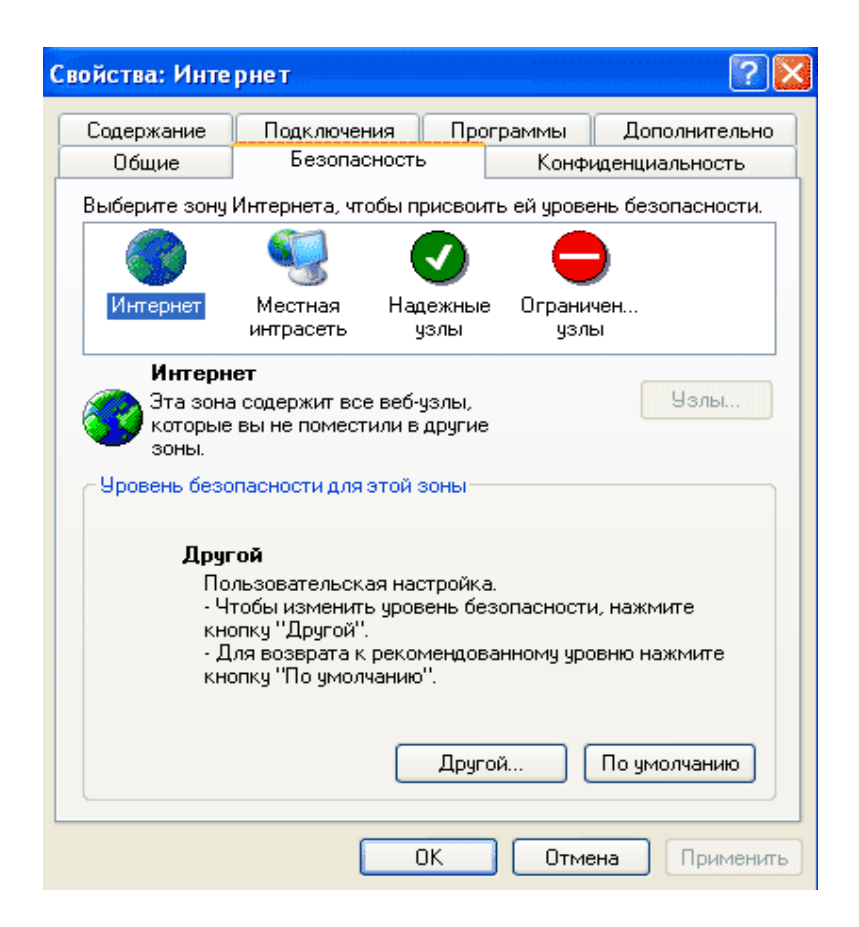

*Рис. 10. Вкладка Безпека діалогового вікна Властивості: Інтернет*

Будь-яка зона має встановлений за замовчуванням рівень захисту, що обмежує дії Internet Explorer при обробці динамічних веб-сторінок, що містять такі компоненти, як елементи управління Active або аплети Java.

### **Доступні наступні зони безпеки:**

*Інтернет (Интернет або Internet).* Містить веб-вузли, що не ввійшли в інші категорії. За замовчуванням установлена *Середня безпека (Средняя безопасность або Medium).* 

*Місцева інтромережа (Местная интрасеть або Local Intranet).* Визначає доступ до корпоративної интрамережі (інтранету). За замовчуванням установлена *Помірна середня безпека (Умеренная средняя безопасность або Medium-Low).*

*Надійні вузли (Надежные узлы або Trusted Sites).* Містить вебвузли з високим рівнем конфіденційності. За замовчуванням установлена *Низька безпека (Низкая безопасность або Low).* 

*Обмежені вузли (Ограниченные узлы або Restricted Sites).* Містить відвідані веб-вузли, яким краще не довіряти. За замовчуванням установлена *Висока безпека (Высокая безопасность або High).* 

Для зміни рівня безпеки певної зони варто виділити зону й натиснути кнопку *За замовчуванням (По умолчанию або Default Level),* потім перемістити бігунок на потрібну оцінку рівня безпеки:

*Висока (Высокая або High).* Скасовує прийом будь-якої інформації, здатної зашкодити операційній системі. Відключено файли cookіe, тому деякі веб-вузли будуть працювати не так, як передбачалося. Це найбільш захищений режим доступу в Інтернет.

*Середня (Средняя або Medium).* Приводить до запуску діалогового вікна з попередженням про те, що Internet Explorer буде виконувати елементи Active або аплети Java. Це середній рівень захисту, придатний для повсюдного використання (тому він установлений за замовчуванням).

*Помірна середня (Умеренная средняя або Medium-Low).* Аналогічна оцінці Середня, але не виводиться вікно з попередженням.

*Низька (Низкая або Low).* Дозволить автоматично виконувати елементи Active або аплети Java без повідомлення користувачу. Це найнижчий рівень захисту системи.

Натисніть кнопку *Інший (Другой або Custom Level),* щоб установити власні значення параметрів у діалоговому вікні Параметри безпеки (Параметры безопасности або Security Settings) – рис. 11. Можна вручну настроїти управління різними об'єктами (наприклад, елементами управління Active, надбудовами, аплетами Java, сценаріями, завантаженням файлів і шрифтів, а також процесом аутентифікації користувача).

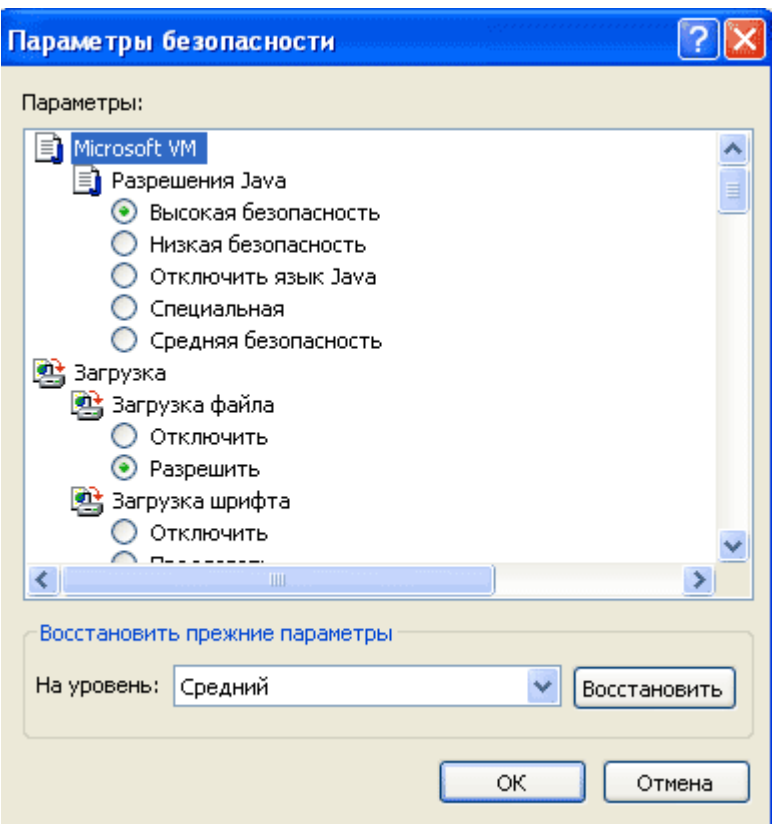

*Рис. 11. Діалогове вікно Параметри безпеки*

# *Вкладка Конфеденційність*

Політика конфіденційності (Политика конфиденциальности або compact privacy policy) – це правила, записані в комп'ютерному форматі, що визначають способи обробки веб-вузлами особистих даних про користувачів.

Веб-вузли Інтернету можуть ідентифікувати користувачів, які звертаються на них, за рахунок запису спеціальних файлів на комп'ютери користувачів. Такі файли називаються cookie (дослівно – домашнє печиво) і можуть містити прізвище й ім'я, адресу e-mail, а також будь-яку іншу інформацію про користувача і його звички. При повторному зверненні на веб-вузол, файл cookie витягається з локального комп'ютера й може служити для персонального настроювання вузла для даного користувача (наприклад, буде виведене вітання із вказівкою імені та прізвища).

Після збереження веб-вузлом файлу cookie на локальному комп'ютері, доступ до файлу має тільки цей вузол – іншим вебвузлам доступ заборонений. Крім того, веб-вузол може отримати інформацію тільки з файлу cookie, але не має доступу до будь-якої іншої інформації на цьому комп'ютері.

## *Типи файлів cookie.*

На вкладці *Конфіденційність (Конфиденциальность або Privacy)* діалогового вікна *Властивості: Інтернет (Свойства: Интернет або Internet Options)* можна дозволити запис cookie всім веб-вузлам або тільки певним вузлам Інтернету. Однак спочатку варто розібратися з типами файлів cookie:

*Постійні (Постоянные або Persistent)* файли cookie зберігаються на комп'ютері й залишаються на ньому навіть після припинення роботи Internet Explorer. Видалити такі файли можна за допомогою розділу *Тимчасові файли Інтернету (Временные файлы Интернета або Temporary Internet Files) вкладки Загальні (Общие або General)* діалогового вікна *Властивості: Інтернет (Свойства: Интернет або Internet Options).* 

*Тимчасові (Временные або Temporary)* файли cookie зберігаються на комп'ютері тільки протягом одного сеансу Internet Explorer. При припиненні роботи Internet Explorer такі файли видаляються.

*Основні (Основные або First-party)* файли cookie записуються відвідуваним у цей момент веб-вузлом.

*Сторонні (Сторонние або Third-party)* файли cookie можуть записуватися й читатися не тільки відвідуваним у цей момент вебвузлом, але й іншими вузлами Інтернету. Наприклад, веб-вузол, рекламований на відвідуваному в цей момент вузлі, може створити файл cookie для відстеження переміщення користувача в Інтернеті при проведенні маркетингових досліджень.

*Незаконні (Незаконные або Unsatisfactory)* файли cookie дозволяють доступ до особистої інформації без згоди й повідомлення користувача.

*Установлення правил для файлів cookie.* У секції *Параметри* вкладки *Конфіденційність* знаходиться бігунок (рис. 12), що дозволяє встановити правила (переваги) для обробки файлів cookie у зоні Інтернету.

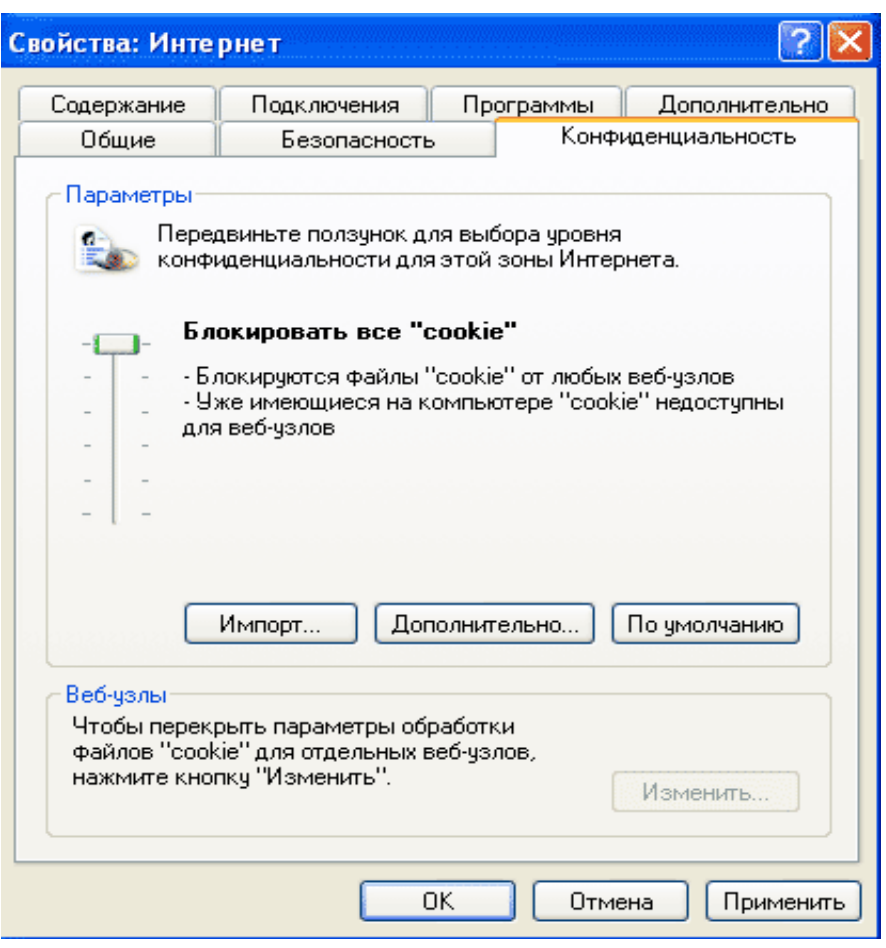

*Рис. 12. Вкладка Конфіденційність діалогового вікна Властивості: Інтернет*

Доступні наступні режими:

*Блокувати всі "cookie" (Блокировать все "cookie" або Block All Cookies).* Жоден з веб-вузлів не може записати на комп'ютер файл cookie, а вже існуючі файли cookie не зможуть прочитати навіть веб-вузли, що їх створили.

*Високий (Высокий або High)* блокує будь-які файли cookie, що не задовольняють політиці конфіденційності, а також файли cookie, що збирають особисту інформацію без узгодження й повідомлення.

*Помірний високий (Умеренный высокий або Medium High)* приводить до блокування:

– сторонніх cookie від веб-вузлів, що не мають політики конфіденційності;

– сторонніх cookie від веб-вузлів, що використовують особисті дані користувачів без узгодження й повідомлення;

– основні cookie від веб-вузлів, що використовують особисті дані користувачів без узгодження й повідомлення.

*Середній (Средний або Medium)* рівень блокування встановлений за замовчуванням і передбачає заборону cookie від веб-вузлів, які не мають політики конфіденційності або використовують особисті дані користувачів, без узгодження й повідомлення. Це не дозволяє стороннім cookie використовувати особисті дані без узгодження й повідомлення.

*Низький (Низкий або Low)* забороняє сторонні cookie від вебвузлів, які не мають політики конфіденційності або використовують особисті дані користувачів, без узгодження й повідомлення.

*Приймати всі "cookie" (Принимать все "cookie" або Accept All Cookies).* приймає файли cookie від всіх веб-вузлів, причому вже існуючі файли цього типу будуть доступні тільки веб-вузлам, що їх створили.

Повзунок для встановлення правил обробки файлів cookie дозволяє задати єдину політику безпеки для всіх відвідуваних вебвузлів. Можна використати інші елементи управління цієї вкладки для більш точного настроювання правил.

Для застосування настроювання користувача, записаного в спеціальному файлі локального комп'ютера, натисніть кнопку *Імпорт (Импорт або Import)* – відкриється діалогове вікно *Імпорт параметрів конфіденційності (Импорт параметров конфиденциальности або Privacy Import)*. Це звичайне файлове вікно, що дозволяє знайти й відкрити потрібний файл настроювання.

Для дозволу, заборони або попереднього підтвердження основних і сторонніх файлів cookie натисніть кнопку *Додатково (Дополнительно або Advanced)* для доступу до діалогового вікна Додаткові параметри конфіденційності (*Дополнительные параметры конфиденциальности або Advanced Privacy Settings).*

Натисніть прапорець *Перекрити автоматичну обробку файлів "cookie" (Перекрыть автоматическую обработку файлов "cookie" або Override Automatic Cookie Handling)*, потім укажіть потрібний режим. Для дозволу всіх тимчасових (сеансових) файлів cookie натисніть відповідний прапорець, потім кнопку ОК.

Для встановлення індивідуальних правил безпеки для певних веб-вузлів натисніть кнопку *Змінити (Изменить або Edit)* у секції *Веб-вузли (Веб-узлы або Web Sites)* – відкриється діалогове вікно *Дії безпеки по веб-вузлам (Действия безопасности по веб-узлам або Per Site Privacy Actions).* 

У полі *Адреса веб-вузла (Адрес веб-узла або Address of Web Site)* введіть повну URL-адресу, потім натисніть *Заборонити (Запретить або Block)* або *Дозволити (Разрешить або Allow).* Доменне ім'я веб-вузла й значення параметрів безпеки з'являться в списку *Керовані веб-вузли (Управляемые веб-узлы або Managed Web Sites)*. Кнопки *Видалити (Удалить або Remove)* і *Видалити всі (Удалить все або Remove All)* дозволяють очищати список від непотрібних веб-вузлів.

*Вкладка Зміст (Содержание або Content)* містить параметри для обмеження доступу до веб-вузлів і правила обробки цифрових сертифікатів (рис. 13).

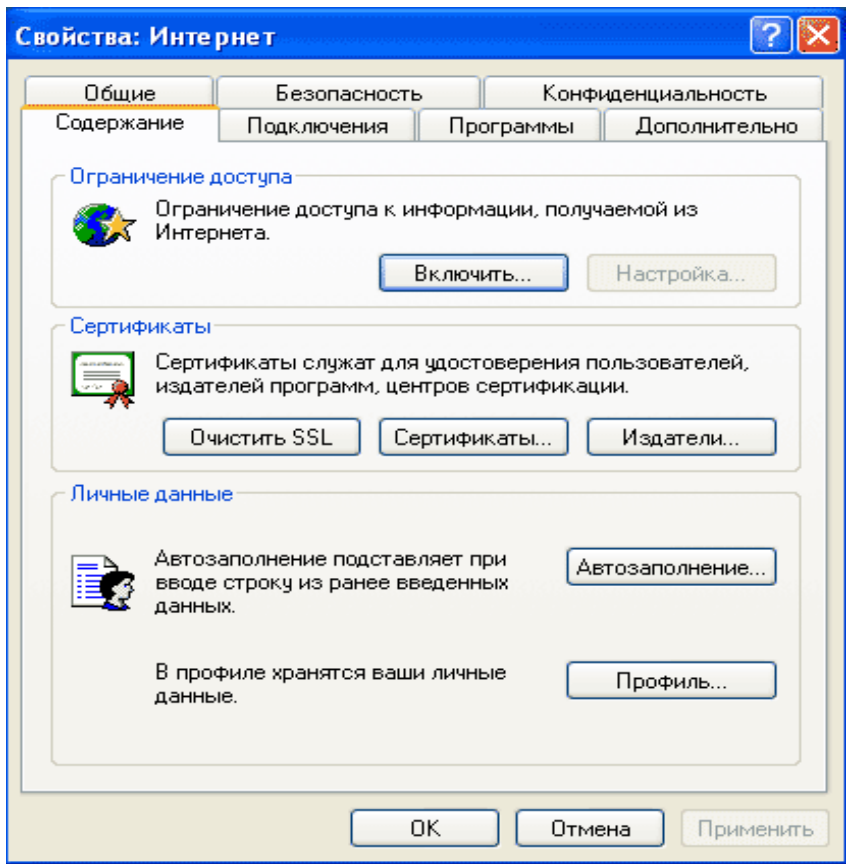

*Рис. 13. Вкладка Зміст діалогового вікна Властивості: Інтернет*

Розділ *Обмеження доступу (Ограничение доступа або Content Advisor)* дозволяє управляти доступом до певних веб-вузлів в Інтернеті (це корисно для обмеження переміщення дітей по Інтернету). Натисніть *Включити (Включить або Enable)* для відкриття діалогового вікна *Обмеження доступу (Ограничение доступа або Content Advisor).*

На вкладках цього діалогового вікна встановлюються правила доступу до інформації, дозволеної для перегляду:

*Оцінки (Оценки або Ratings)*. Містять категорії, встановлені *Наглядовою радою з розважального ПЗ (Наблюдательным советом по развлекательному ПО або Recreational Software Advisory Council, RSAC)* для ненормативної лексики, оголених тіл, насильства й сексу. Укажіть категорію та установіть бігунком рівень допустимості для цієї категорії.

*Дозволені вузли (Разрешенные узлы або Approved Sites).* Дозволяє створити список веб-вузлів, які завжди дозволені для перегляду або завжди заборонені, поза залежністю від їхнього вмісту.

*Загальні (Общие або General).* Визначає, як можуть користувачі комп'ютера переглядати не оцінені інформаційні матеріали (зокрема, відомості, що не попадають в одну із заборонних категорій RSAC). Можна приписати введення пароля для перегляду заборонених веб-вузлів з таким змістом. Для цього натисніть кнопку Створити пароль (Создать пароль або Create Password), щоб ввести пароль-допуск (для зміни існуючого пароля адміністратора потрібно знати його пароль).

*Додатково (Дополнительно або Advanced).* Служить для показу або зміни списку організацій, що надають системи оцінок інформаційного вмісту веб-вузлів.

*Секція Сертифікати (Сертификаты або Certificates).* Служить для управління цифровими сертифікатами, необхідними для доступу деяких клієнтів до серверів аутентифікації. При відвідуванні веб-вузла із захищеним підключенням можна встановити режим перевірки цифрового сертифіката вузла. Ці сертифікати будуть зберігатися в кеші комп'ютера до його перезавантаження.

Для видалення сертифікатів вручну натисніть кнопку Очистити SSL (Очистить SSL або Clear SSL State). Зауважимо, що SSL – це рівень захищеного сокета (уровень защищенного сокета або Secure Sockets Layer). Кнопка Сертифікати (Сертификаты або Certificates) дозволить побачити особисті цифрові сертифікати, встановлені в системі, а кнопка Видавці (Издатели або Publishers) – привласнити ранг довіреного видавця певної організації, що поширює цифрові сертифікати. У цьому випадку прикладні програми Windows XP Professional зможуть завантажувати, установлювати й використовувати програмне забезпечення цих організацій без попереднього підтвердження користувачем.

*Секція Особисті дані (Личные данные або Personal Information).* Поєднує параметри перегляду або зміни характеристик Авто-заповнення (Автозаполнения або AutoComplete) і профілю користувача. Кнопка Авто-заповнення (Автозаполнения або AutoComplete) включає цей режим у системі Windows XP Professional, а кнопка Профіль (Профиль або My Profile) дозволяє створити в Адресній книзі (Адресной книге або Address Book) запис для власної персони або вибрати для себе вже готовий запис із цієї книги. Ці відомості можна відправляти на будь-який веб-вузол, що під час звернення запитує особисті дані.

*Вкладка Підключення (Подключения або Connections)* 

*Вкладка Підключення (Подключения або Connections)* визначає підключення комп'ютера до Інтернету (рис. 14). Натисніть кнопку *Установити (Установить або Setup)* для запуску *Майстра нових підключень (Мастера новых подключений або New Connection Wizard)* і встановлення зв'язку з *постачальником послуг Інтернету (поставщиком услуг Интернета або Internet Service Provider).* Для модемних підключень натисніть кнопку *Настроювання (Настройка або Settings)* – відкриється діалогове вікно з параметрами настроювання підключення до постачальника послуг Інтернету *(My ISP Settings).*

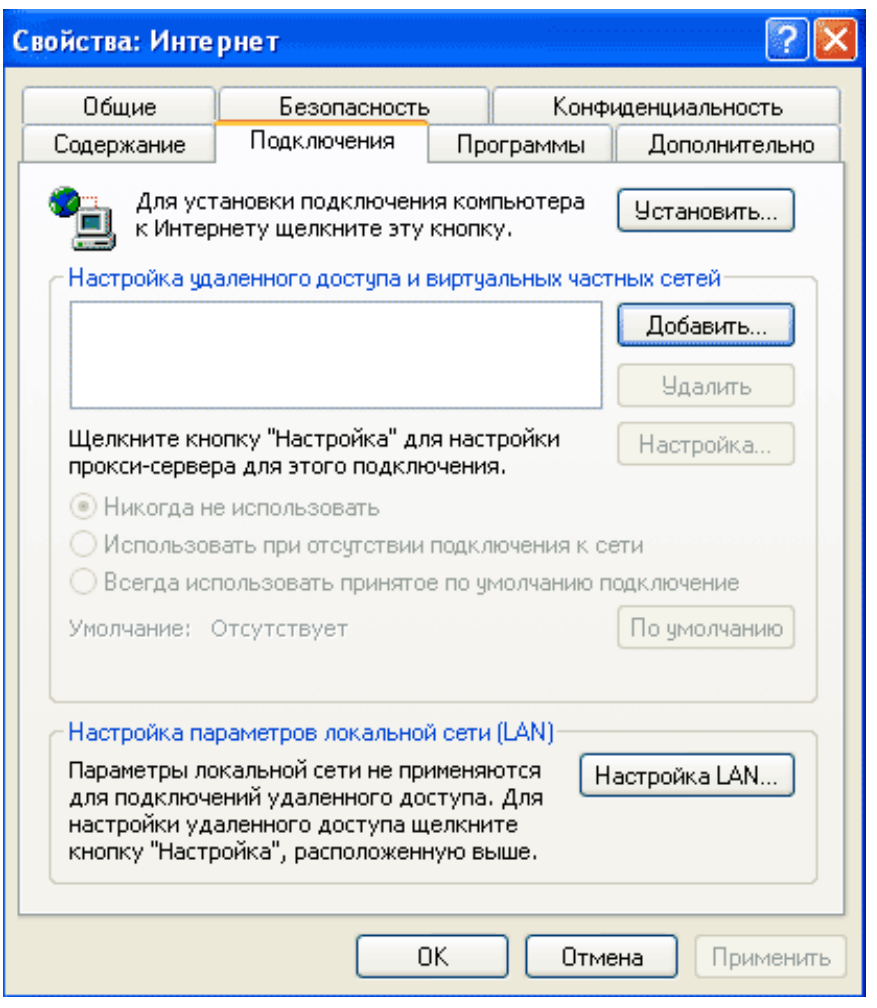

*Рис. 14. Вкладка Підключення діалогового вікна Властивості: Інтернет*

*Вкладка Програми (Программы або Programs)* визначає програми за замовчуванням для редагування HTML, електронної пошти, читання новин, виклику по Інтернету, календаря й адресної книги (рис. 15). Зокрема, можна змусити оглядач Internet Explorer перевіряти при кожному запуску, чи є він браузером за замовчуванням.

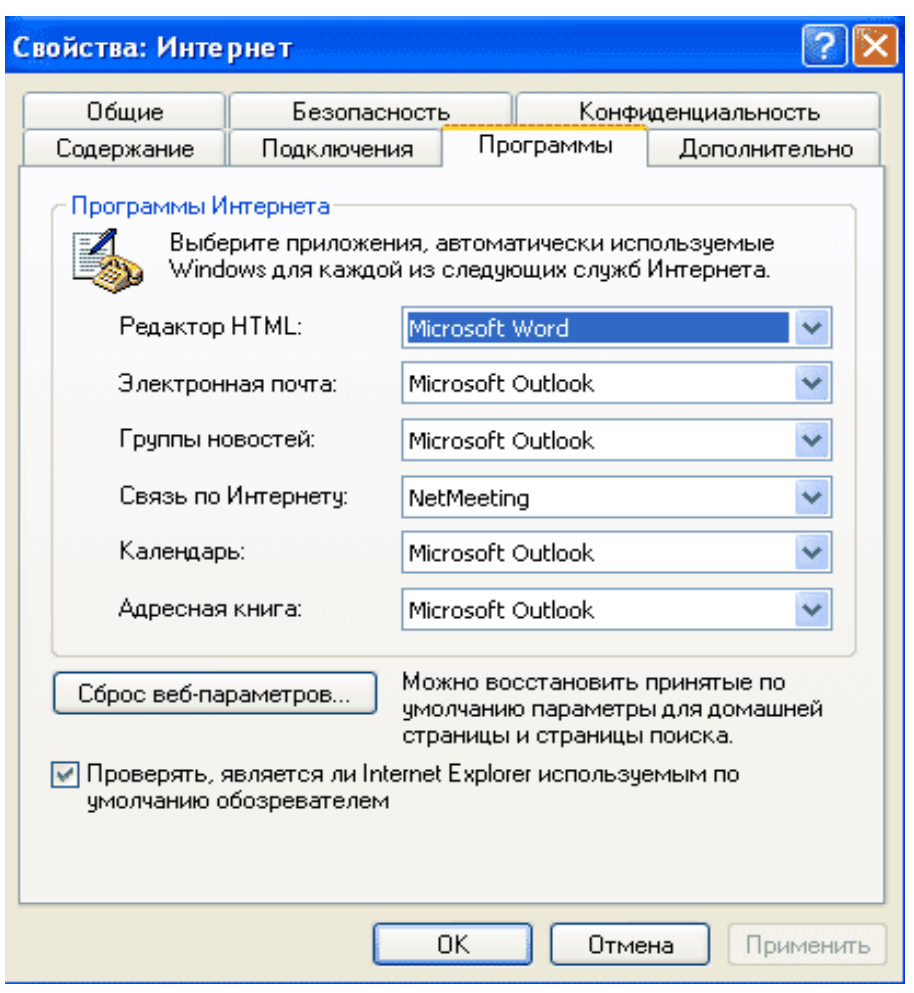

*Рис. 15. Вкладка Програми діалогового вікна Властивості: Інтернет*

*Вкладка Додатково (Дополнительно або Advanced)* встановлює різні параметри Internet Explorer, включаючи спеціальні можливості, перегляд, мультимедійні засоби, безпека, виведення на друк, пошук й інтерпретацію протоколу HTTP 1.1 (рис. 16). Установлення прапорця приводить до включення відповідного режиму, а скидання прапорця відключає режим.

Внесені зміни продовжують діяти до наступного редагування, або завантаження файлу конфігурації, або клацання на кнопці Відновити значення за замовчуванням (Восстановить значения по умолчанию або Restore Defaults).

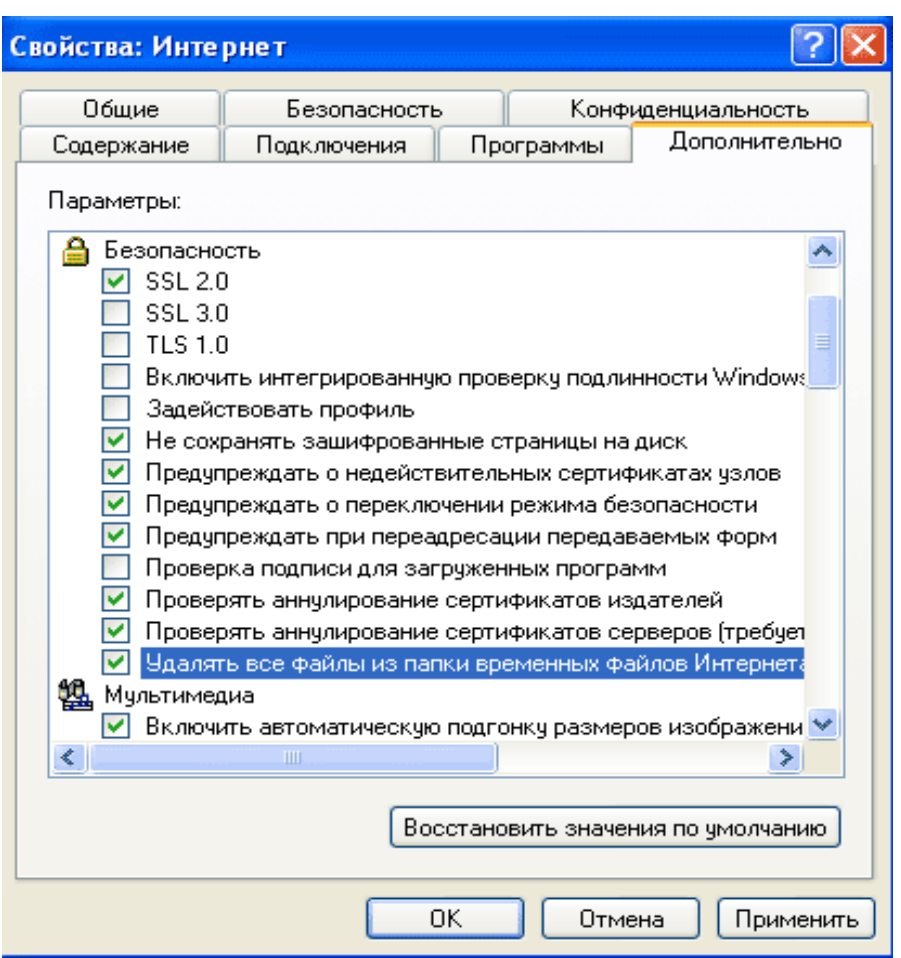

*Рис. 16. Вкладка Додатково діалогового вікна Властивості: Інтернет*

### **2. Завдання та методичні рекомендації з вивчення браузера Microsoft Internet Explorer.**

*Вправа 1. Вивчення структури вікна програми Internet Explorer.*

### *Порядок роботи*

1. Активуйте програму *Internet Explorer* одним із нижченаведених способів:

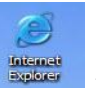

а) активувати ярлик програми на *Робочому столі;*

б) кнопка *Пуск→Программы→Internet Explorer;*

в) натиснути кнопку із значком програми *Internet Explorer* на панелі *Быстрый запуск.*

2. Переконайтесь в тому, що, як і в більшості вікон додатків, вікно програми *Internet Explorer* містить:

а) смугу заголовка зі стандартними елементами управління;

б) головне меню вікна;

в) стандартну панель інструментів;

г) панель *Адрес;*

д) робочу область вікна;

є) рядок стану.

У рядку стану відображається поточна інформація про процес завантаження веб-сторінки та параметри мережевого сполучення.

3. Проведіть дослідження призначення кнопок *Стандартної панелі* інструментів, наведених в таблиці 3.

*Таблиця 3*

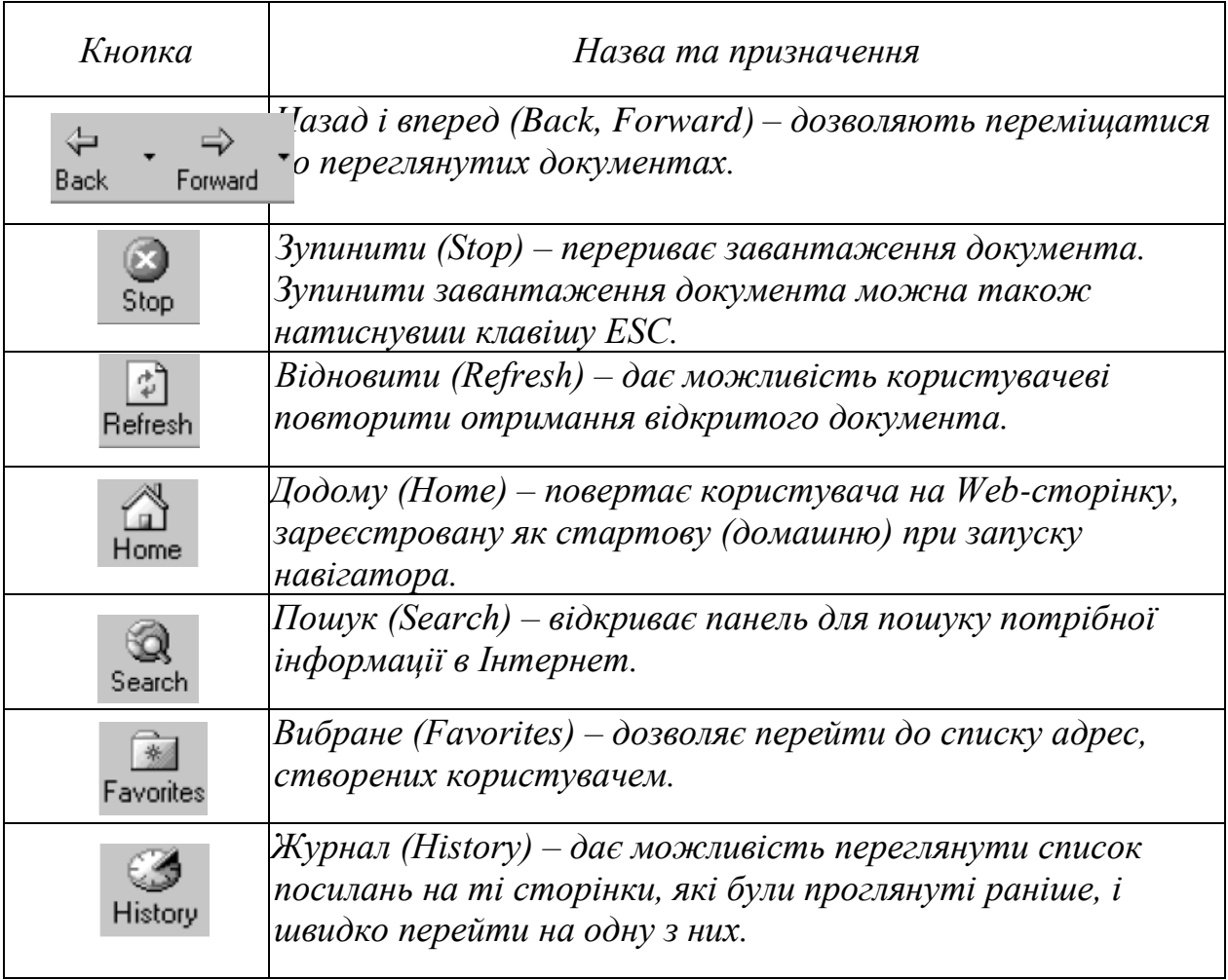

*Опис команд*

# *Вправа 2. Вивчення засобів настроювання параметрів програми Internet Explorer.*

#### *Порядок роботи*

Перед початком роботи в разі необхідності здійснюється настроювання програми (вибір "домашньої" сторінки, режиму перегляду сторінок і т. д.). У вікні програми Internet Explorer відкривають меню *Сервис → Свойства обозревателя.* При цьому відкривається діалогове вікно (рис. 17), на відповідних вкладках якого можна вказати параметри.

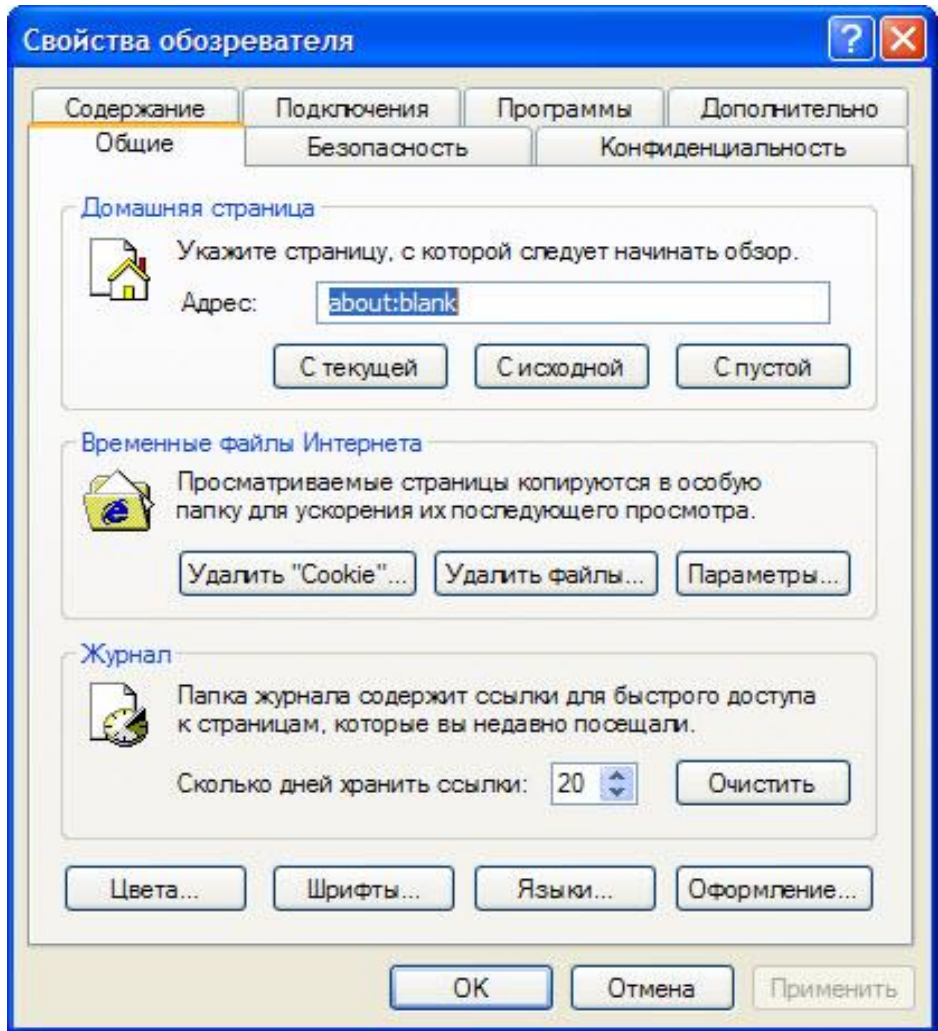

*Рис. 17. Діалогове вікно Свойства обозревателя. Вкладка Общие*
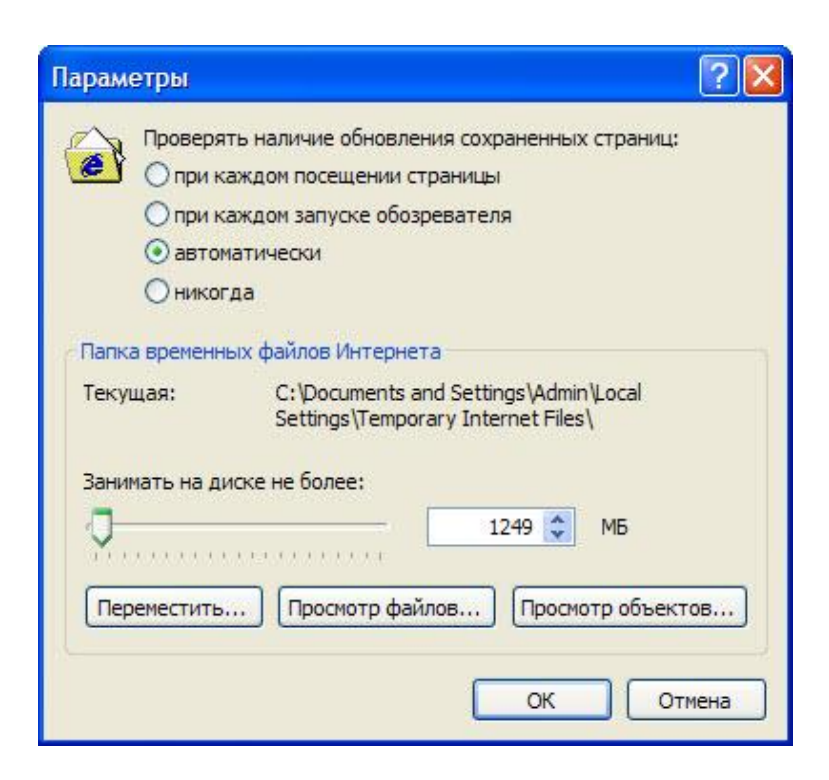

*Рис. 18. Діалогове вікно Параметры*

Проведіть дослідження змісту решти вкладок діалогового вікна *Свойства обозревателя.*

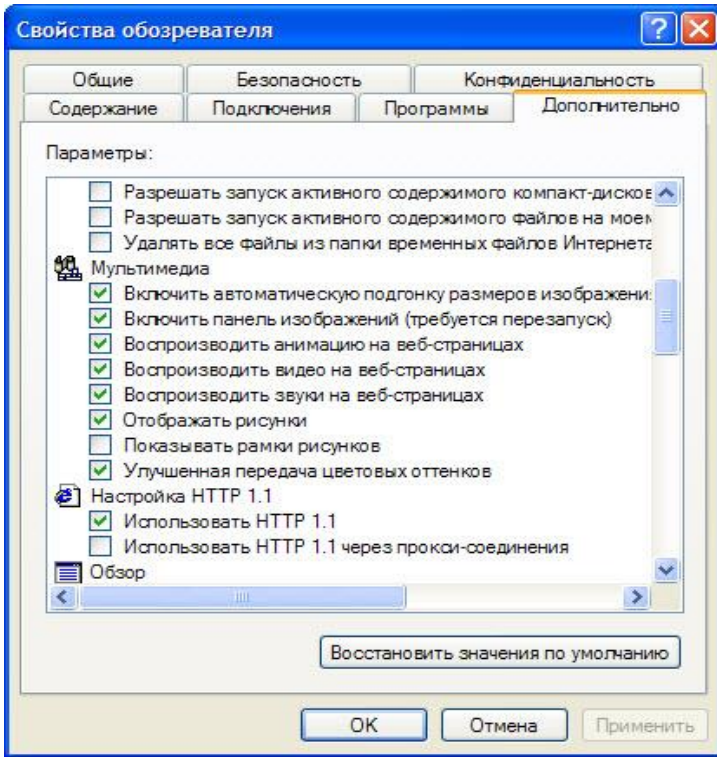

*Рис. 19. Діалогове вікно Свойства обозревателя. Вкладка Дополнительно*

Щоб вибрати, наприклад, режим читання сторінок (з малюнками або без них), треба виділити вкладку *Дополнительно* й у розділі *Мультимедиа* (рис. 19) встановити необхідні опції. Завантажуватиметься веб-сторінка значно швидше без об'єктів мудьтимедіа. Довантажити ці об'єкти можна і потім, скориставшись контекстним меню пустої рамки об'єкта.

*Вибір кодування символів.* У більшості Web-сторінок міститься інформація, на підставі якої навігатор може встановити необхідне мовне кодування (мова і набір символів).

Якщо на Web-сторінці така інформація відсутня, то Internet Explorer зазвичай сам визначає відповідне мовне кодування при включеній функції автоматичного вибору.

Для того, щоб включити функцію автоматичного вибору в меню *Вид (View)* навігатора Internet Explorer, вкажіть пункт *Кодування (Encoding)* і перевірте, щоб був відмічений галочкою пункт меню *Автоматичний вибір (Auto Select).* Якщо галочки немає, виберіть цей пункт.

Якщо за допомогою функції автоматичного вибору не вдається визначити правильне мовне кодування, то її можна підібрати вручну. Для цього виконайте *Вид (View) → Кодування (Encoding) → Додатково (More)* і виберіть одне з кодувань. При підготовці Webсторінок з текстом написаним кирилицею найчастіше використовують два кодування: *Кирилиця (Windows-1251) (Cyrillic (Windows-1251)) і Кирилиця (KOI8-R) (Cyrillic (KOI8-R)).*

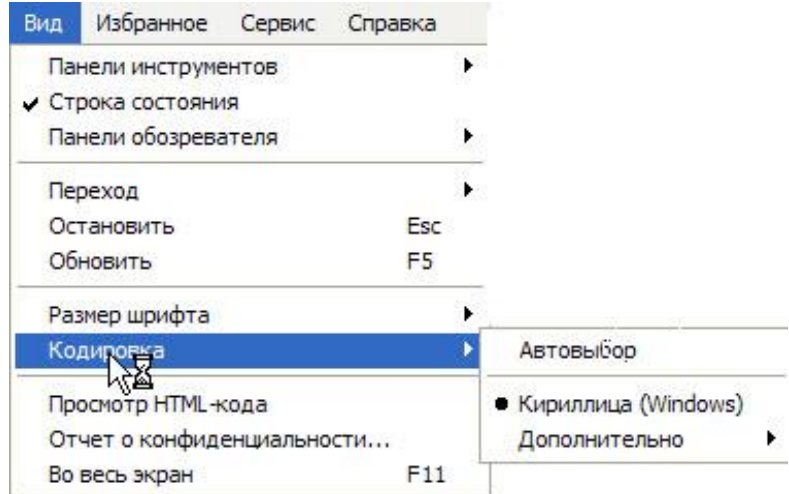

*Рис. 37.6. Вибір кодування "Кирилиця Windows"*

*Зміна розміру шрифту.* Для зміни розміру шрифту, символів, що відображаються навігатором, вкажіть в меню *Вигляд (View)* на пункт *Розмір шрифту (Fonts)* і виберіть потрібний розмір.

## *Вправа 3. Вивчення засобів переміщення по веб-сторінках та їх збереження на локальному комп'ютері.*

### *Порядок роботи*

Браузер надає кілька засобів вибору веб-сторінок.

Для пошуку потрібних сторінок можна використати їхню URLадресу, яку треба ввести до поля *Адрес.* Після натиснення на клавішу *<Enter>* сторінку буде знайдено й завантажено.

Набираючи адресу, можна нехтувати префіксом [http://,](http://) який буде додано автоматично, якщо в імені сервера є [http:// w](http://)ww. Крім того, програма доповнює адреси, що набираються символ за символом, до повних із списку тих, що раніше використовувалися. Якщо після такого доповнення необхідну адресу буде набрано, то досить натиснути на клавішу *<Enter>.* Якщо ні – слід продовжувати введення символів.

У ході роботи браузер запам'ятовує 15 останніх використаних адрес у списку, який розкривається клацанням мишею на кнопці в полі *Адрес* (це поле зі списком). Вибрану зі списку адресу буде занесено до *поля Адрес.*

Адресу URL можна вписати у поле адреси також через буфер обміну, виділивши її в тексті (наприклад, за допомогою комбінації клавіш *Ctrl +* С), а потім встановити текстовий курсор у полі адреси і натиснути *Ctrl + V.*

Веб-сторінка на екрані може містити різні елементи (текст, зображення та ін.) і гіперпосилання. Гіперпосилання зображуються у вигляді виділених (кольором або шрифтом) фрагментів тексту, значків або малюнків. Часто вони оформлені як кнопки Windows. Із посилань можуть будуватися різноманітні меню або вони просто зустрічаються в тексті сторінки. Коли курсор розмістити на посиланні, він має вигляд руки з вказівним пальцем, а в рядку стану браузера (в нижній частині вікна) з'являється DNS-адреса гіперпосилання. Вона може вказувати на інше місце сторінки або на іншу веб-сторінку. Клацнувши мишею на посиланні, можна завантажити відповідну сторінку або перейти до іншого місця документа.

Для завантаження іншої сторінки у новому вікні потрібно активізувати команду *Файл→Создать→Окно* або натиснути клавіші *Ctrl + N* і ввести адресу нової сторінки.

Команда *Открыть ссылку в новом, окне* з контекстного меню дає змогу розпочати завантаження нової сторінки в іншому вікні без переривання завантаження поточної сторінки. При клацанні лівою кнопкою миші на посиланні завантаження старої сторінки припиняється. Завантаження сторінки можна також припинити, клацнувши на кнопці *Остановить* стандартної панелі інструментів.

Під час завантаження сторінки в рядку стану відображається інформація про цей процес, зокрема відносний обсяг завантаженої частини документа. Процес завантаження супроводжується активізацією значка у правому верхньому куті вікна браузера. Якщо час завантаження буде неприйнятно великим, то процес можна перервати, клацнувши мишею на кнопці *Стоп* панелі інструментів.

Назви потрібних сторінок можна запам'ятати у папці *Избранное.* Для цього досить клацнути правою кнопкою миші на її імені й вибрати у контекстному меню *Добавить в Избранное* або перетягнути гіперпосилання на кнопку *Избранное.* Інший варіант: спочатку відкрити папку *Избранное* і перетягнути гіперпосилання в одну з підпорядкованих папок. Щоб активізувати сторінку з цієї папки, необхідно клацнути мишею на її імені. Усі перераховані дії можна виконати також за допомогою команд меню *Избранное.*

Протягом роботи браузер записує всі використані імена вебсторінок у спеціальному файлі, доступ до якого дає кнопка *Журнал.*  У *Журналі* запам'ятовуються сторінки, які було використано протягом останніх кількох тижнів. *Журнал* також може бути джерелом адрес веб-сторінок.

Крім того, для перегляду сторінок, які відвідувалися під час поточного сеансу, можна використати кнопки *Вперед* і *Назад.*

### *Вправа 4. Вивчення порядку роботи з веб-сторінками та з їх вмістом.*

# *Порядок роботи*

Програма-браузер є інтерпретатором, що відтворює зовнішній вигляд документа на екрані. Для перегляду опису в його істинному вигляді (у вигляді звичайного тексту) з метою аналізу структури потрібно активувати команду меню *Вид → В виде HTML* чи скористатись контекстним меню веб-сторінки.

Складові мультимедійного веб-документа передаються у власних форматах і можуть відтворюватися за наявності відповідних засобів. Тому в різних браузерах вигляд веб-сторінки на екрані може бути різним.

Елементами гіпертекстового документа можуть бути текст, зображення, анімація, звук, відео. Всі складові можна відтворити при перегляді веб-сторінки. Якщо елемент представлено значком, то він відтворюється після клацання на ньому мишею.

Переміщення по сторінці проводиться по посиланнях, за допомогою смуг прокручування або через команди контекстного пошуку з меню *Правка.* Сторінка може також містити кадри – вікна, вміст яких переглядається незалежно від основного документа за допомогою власних смуг прокручування.

Завантаження веб-сторінок, особливо переобтяжених зображеннями і кадрами, іноді триває довго. Для прискорення процесу можна відключити виведення зображень. Після цього замість зображень на екран виводяться тільки рамки зі значками в лівому верхньому куті. Для перегляду зображень у рамках користуються командою *Показать рисунок* з контекстного меню.

Якщо під час перегляду сторінок виникають паузи, рекомендується відкрити декілька вікон командою *Файл → Создать → Окно* або комбінацією клавіш *Ctrl + N.*  Переходи між вікнами (стандартними для Windows засобами) дають змогу вивчати одну сторінку, поки інша завантажується.

Потрібну сторінку або зображення можна зберегти у файлі. Поточна сторінка зберігається командою *Файл → Сохранить как,*  після чого відкривається стандартне вікно збереження документа. Сторінку можна зберегти повністю, у вигляді HTML і як просто текст, вибравши відповідний тип файла у вікні збереження. Можна виділити необхідний фрагмент, скопіювати його в буфер обміну, а потім вставити з буфера в документ будь-якого текстового редактора, наприклад в Microsoft Word. У разі необхідності зображення зберігають командою *Сохранить рисунок как* з контекстного меню для кожного рисунка окремо.

Для перегляду збережених сторінок без підключення до мережі Інтернет необхідно перевести браузер в автономний режим командою меню *Файл → Автономная работа.*

# *Вправа 5. Вивчення автономного режиму роботи браузера.*

### *Порядок роботи*

- 1. У вікні програми Internet Explorer відкрийте меню *Файл → Автономная работа.*
- 2. Натисніть кнопку *Журнал* на стандартній панелі інструментів.
- 3. Відкрийте і перегляньте декілька веб-сторінок.
- 4. Які елементи присутні на переглянутих веб-сторінках?
- 5. Перегляньте одну з веб-сторінок у вигляді HTML-коду.
- 6. Збережіть вміст однієї з активованих сторінок як текстовий документ з ім'ям *Практ* № у своїй папці на сервері.

# *Вправа 6. Проведення налаштування рівня захисту та обмеження доступу до небажаних матеріалів.*

#### *Порядок роботи*

Для налаштування рівня захисту відкрийте вікно *Властивості оглядача* командою *Сервіс → Властивості оглядача →* Безпека, виберіть рівень безпеки.

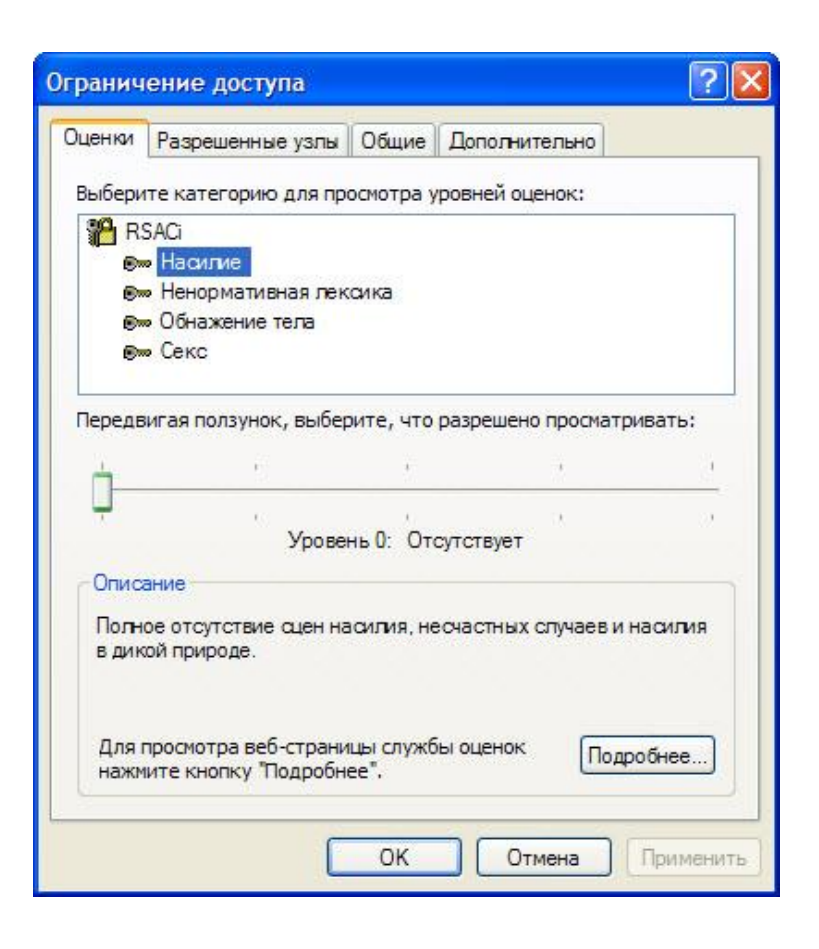

*Рис. 21. Налаштування рівня захисту по обмеженню доступу*

Для обмеження доступу до небажаних матеріалів відкрийте вікно *Властивості оглядача* командою *Сервіс → Властивості оглядача*. Відкрийте вкладку *Зміст*, в зоні *Обмеження доступу* натисніть на кнопку *Включити*. Виберіть категорію для проглядання рівнів оцінок і встановіть, що дозволено для перегляду (рис. 21).

#### **Контрольні запитання:**

1.Яке призначення мають браузери?

2.Назвіть найбільш поширені браузери.

3.Перелічіть режими роботи браузера.

4.Чому в деяких випадках виникають проблеми з відображенням українського та російського тексту?

5.Які засоби має браузер Internet Explorer для правильного відображення українського та російського тексту?

6.Що таке URL-адреса? Яку структуру має URL-адреса?

7.Як зберегти веб-сторінку?

8.Розкажіть, як зберегти графічний об'єкт з веб-сторінки.

9.Поясніть, як задати розмір дискового кешу для збереження веб-сторінок.

10.Які способи прискорення завантаження веб-сторінок має браузер?

11.У чому полягає призначення системи папки *Избранное'?*

12.Яку максимальну кількість адрес містить список поля панелі *Адрес* вікна браузера?

13.Розкажіть, як призначити "домашню" веб-сторінку.

14.Назвіть формати збереження вмісту веб-сторінки і розкажіть як призначити певний формат.

## **Звіт про виконану роботу:**

4. Назва роботи.

5. Мета роботи.

6. Призначення браузера Internet Explorer .

7. Опис результатів виконання лабораторних завдань.

# **ЛАБОРАТОРНА РОБОТА № 5**

**Тема: Електронна пошта в Інтернеті. Поштовий клієнт Microsoft Outlook Express. Відкриття власної поштової скриньки на веб-сервері та технологія листування.**

**Мета роботи:** Навчитись працювати з електронною поштою, надсилати і отримувати повідомлення.

## **Порядок виконання роботи**

- 1. Запустіть Outlook Express.
- 2. Вивчіть теоретичні відомості про роботу зі службою електронної пошти та телеконференцій мережі Інтернет.
- 3. Виконайте завдання 1-5 згідно методичних рекомендацій.
- 4. Складіть звіт про виконання роботи.
- 5. Захистіть виконану роботу.

#### **Обладнання:**

- 1. Комплект персонального комп'ютера.
- 2. Локально-обчислювальна мережа з підключенням до мережі Інтернет.

### **Теоретичні відомості.**

## **1. Робоче вікно програми Outlook Express.**

Значний об'єм інформації в мережі Інтернет передається електронною поштою, тому вибір програми для роботи з нею – важливе завдання. Outlook Express, яка входить в комплект Internet Explorer є однією з популярних пакетів програм для роботи в Інтернет. Для того, щоб почати знайомство з Outlook Express, необхідно, щоб на комп'ютері був встановлений пакет Internet Explorer і настроєний зв'язок з Інтернет.

Запустіть Outlook Express. Для цього натисніть кнопку *Пуск (Start)* на *Панелі завдань (Taskbar)* операційної системи Windows. Відкриється основне меню. Виберіть команду *Програми (Programs)*, а потім – *Outlook Express* з основного меню. Програму буде запущено. Якщо програма Outlook Express після установки на даний комп'ютер запускається вперше, то спочатку буде

запущений *Майстер підключення до Інтернет (Internet connection Wizard)*, який запропонує вам налаштувати вашу електронну пошту. Ви можете відмовитися і налаштувати пошту пізніше. Якщо ж ви погодитеся, то слідуйте вказівкам *Майстра*.

Після того, як програма буде запущена, на екрані з'явиться вікно Outlook Express (рис. 1).

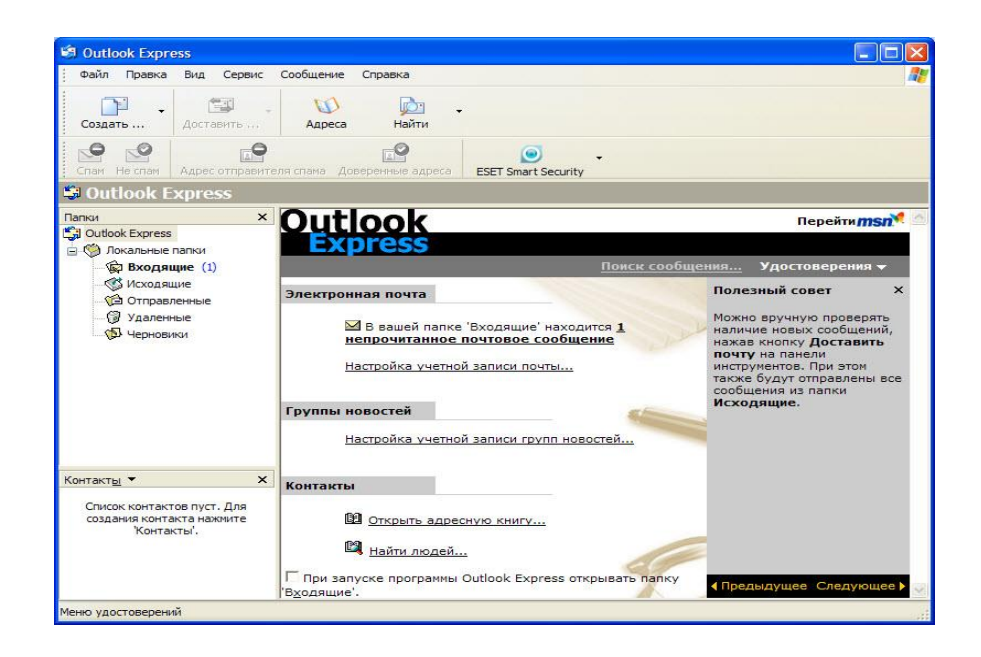

*Рис. 1. Основне вікно Microsoft Outlook Express*

Вибір режиму роботи з електронною поштою відбувається клацанням мишею на посиланні *Вхідні (Inbox)*, щоб перевести програму в робочий режим (рис. 2).

Розглянемо назви і призначення всіх елементів робочого вікна програми

Заголовок вікна і меню – стандартні атрибути вікна в операційній системі Windows. У правій частині заголовка вікна розташовані кнопки, призначені для стандартних дій з вікнами в ОС Windows. За допомогою меню ви можете вибрати будь-яку команду програми Outlook Express.

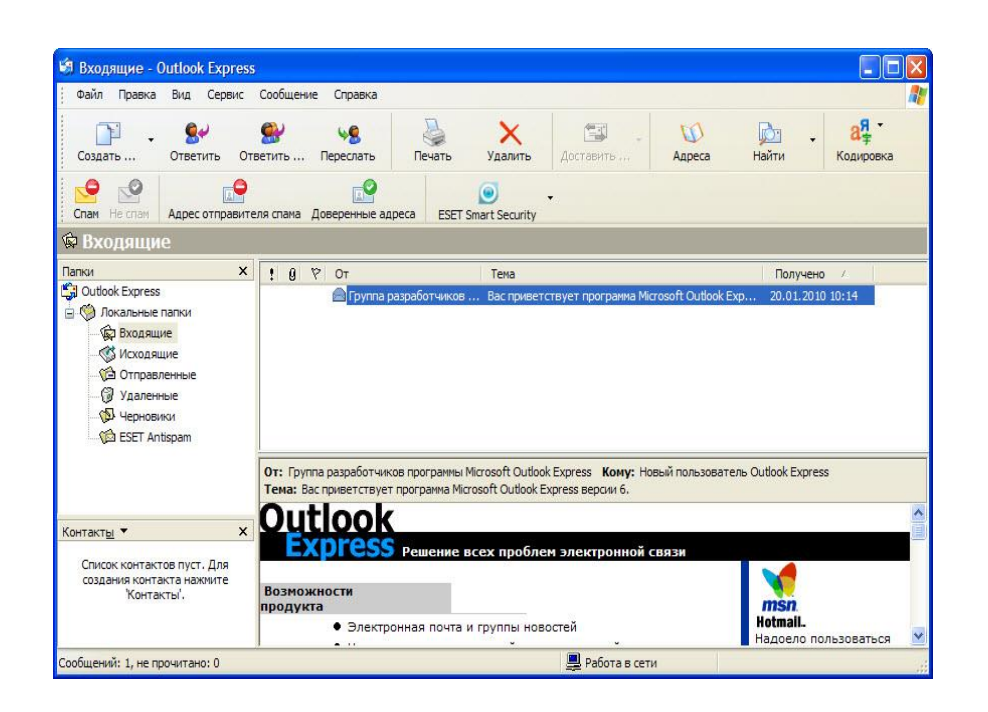

*Рис. 2. Робоче вікно Microsoft Outlook Express в режимі роботи з електронною поштою*

Нижче меню знаходиться панель інструментів. На цій панелі розташовані значки, що позначають часто виконувані дії. Якщо підвести покажчик миші до одного з цих значків, навколо нього з'являється рамка і значок "перетвориться" на кнопку. Якщо клацнути мишею на цій кнопці, потрібна команда буде виконана.

Під панеллю інструментів розташований список *Теки (Folders),* призначений для сортування пошти, що приймається і відправляється. По теках можна розкладати, видаляти листи і створювати ці теки. Індикатор підключення – фірмовий знак комплекту програм Internet Explorer оживає і перетворюється з фірмового значка в зображення земної кулі.

Центральна частина вікна програми поділена на дві частини. Верхня – призначена для відображення вмісту відкритої зараз теки (заголовки листів). Нижня частина вікна (область перегляду) призначена для відображення текстів листів.

Рядок стану призначений для індикації тих дій, які в даний момент виконує програма Outlook Express. Наприклад, в рядку стану можуть з'являтися наступні повідомлення: *Підключення, Перевірка поштової скриньки, Немає нових повідомлень*. Для англійської версії програми ці повідомлення будуть англійською мовою.

## **2. Поштові теки Outlook Express.**

Хоча назви поштових тек Outlook Express багато в чому говорять самі за себе, але якщо ви не маєте досвіду роботи з поштовими програмами, все ж таки варто познайомитися з їх призначенням.

*Вхідні (Inbox).* Сюди за замовчуванням поступає вся нова пошта і зберігаються всі повідомлення. Згодом ви можете створити додаткові теки (наприклад, присвячені різним проектам або листам від постійних адресатів) і налаштувати Outlook Express так, щоб під час надходження нових листів вся пошта автоматично сортувалася і складалася в окремі теки.

*Вихідні (Outbox).* Це тека призначена для тимчасового зберігання листів, що відправляються. Щоб не з'єднуватися кожного разу з Інтернет для відправки чергового листа, листи тимчасово накопичуються в цій теці. Потім, при натисненні на кнопку Доставити пошту (Send and Reseive), вони разом йдуть на поштовий сервер провайдера і далі – до своїх адресатів. Саме такий режим відправки листів встановлюється в Outlook Express за замовчуванням.

*Відправлені (Sent Items).* Тут за замовчуванням зберігаються копії відправлених повідомлень, і ви завжди зможете пригадати – що, кому і коли ви посилали**.**

*Видалені (Deleted Items).* Якщо ви вирішите видалити непотрібні повідомлення, то вони тимчасово зберігаються в цій теці (на випадок, якщо ви передумаєте їх видаляти). Якщо ви вирішите назовсім видалити повідомлення з цієї теки, клацніть правою кнопкою по значку теки і з меню виберіть пункт *Очистити теку (Empty folder).*

*Чернетки (Drafts).* Якщо ви готуєте новий лист, але в процесі роботи над ним вирішите дописати лист пізніше, то виберіть в меню *Файл (File)* пункт *Зберегти (Save).* Такий "недописаний" лист тимчасово зберігається в теці *Чернетки (Drafts).* Щоб продовжити згодом роботу над листом з цієї теки, просто відкрийте цю теку і двічі клацніть по чернетці листа. Потім, якщо лист готовий, то його

можна відправити і його буде поміщено в теку *Вихідні (Outbox)*. Якщо ж лист як і раніше не готовий до відправки, то його знову можна зберегти в теці чернеток.

Якщо ви отримуєте багато пошти з вкладеними файлами (документами, графічними файлами і ін.), то непогано періодично, наприклад, хоч раз на місяць, проводити чищення своїх тек від старих повідомлень. Це сприяє значній економії місця на жорсткому диску машини. І не забувайте чистити не лише теку з вхідними листами, але і теку *Вихідні (Outbox)*, де зберігаються копії ваших власних листів. Ну і звичайно, не забувайте спорожняти теку *Видалені (Deleted Items)* від вже непотрібних листів, які явно ніколи не знадобляться.

При роботі з великими об'ємами різноманітної кореспонденції зручно, окрім вище приведених, обов'язкових тек, додатково створити свої теки для вхідних листів. Це можна зробити використовуючи головне меню *Файл/тека/створити (File/Folder/New)* або команду контекстного меню *Створити теку (New Folder).*

### **3. Робота з обліковими записами.**

Для того, щоб відправляти або приймати електронні листи за допомогою програми Outlook Express, вам необхідно створити ваш обліковий запис, в який необхідно внести наступні відомості: ім'я і пароль для входу в систему, а також назви серверів вхідних і вихідних повідомлень. Ці відомості надаються вашим постачальником послуг Інтернет або адміністратором локальної комп'ютерної мережі. Безкоштовно отримати поштовий обліковий запис можна, наприклад, в поштовій службі Hotmail (www.hotmail.com), яка використовує сервери HTTP.

Для додавання облікового запису вам потрібно виконати наступну послідовність дій:

• виберіть *Облікові записи (Accounts)* в меню *Сервіс (Tools)*;

• у діалоговому вікні *Облікові записи в Інтернет (Internet Accounts)* натисніть кнопку *Додати (Add)*;

• виберіть *Пошта (Mail)*, щоб почати роботу майстра підключення Інтернет, а потім дійте за інструкціями майстра, щоб налаштувати з'єднання з поштовим сервером.

Кожен користувач може задати декілька облікових записів пошти. Для цього йому потрібно повторити вищезгадані дії для кожного облікового запису.

Для зміни налаштувань існуючого облікового запису пошти:

• виберіть *Обліковий запис (Accounts)* в меню *Сервіс (Tools)*;

• виберіть потрібний обліковий запис у вкладці *Пошта (Mail*) і виберіть *Властивості (Properties)*;

•внесіть необхідні зміни.

Для видалення існуючого облікового запису пошти:

• виберіть *Обліковий запис (Accounts)* в меню *Сервіс (Tools)*;

• виберіть потрібний обліковий запис у вкладці *Пошта (Mail)* і виберіть *Видалити (Remove).*

**4. Налаштування програми Outlook Express для спільного використання.**

Якщо ви використовуєте свій комп'ютер спільно з ким-небудь (удома або на роботі), кожному користувачеві можна виділити окрему поштову скриньку в програмі Outlook Express. У користувачів будуть окремі налаштування роботи з поштою, окремі повідомлення і окремі контакти. Щоб це здійснити, необхідно створити "посвідчення" для кожного з користувачів. Після того, як посвідчення задані, можна переходити від одного до іншого, не вимикаючи комп'ютер і не розриваючи зв'язок з Інтернет. Для переходу від одного посвідчення до іншого, в меню *Файл (File)*  виберіть *Зміна посвідчення (Switch Identity)*.

Для додавання посвідчення виконайте наступні дії:

• у меню *Файл (File)* вкажіть на *Посвідчення (Identities)* і виберіть *Додати посвідчення (AddNew Identity)*;

• введіть ім'я нового користувача;

• для захисту налаштувань нового посвідчення слід встановити прапорець *Використання пароля (Require а password)* і ввести пароль.

Програма Outlook Express запропонує вам увійти до системи як новому користувачу. При негативній відповіді ви продовжите роботу як поточний користувач.

При позитивній відповіді потрібно буде ввести відомості про підключення до Інтернет. У полі введення *Ім'я (Your Name)* введіть

ім'я для звернення до вас при листуванні за допомогою електронної пошти. Натисніть кнопку *Далі (Next)*, щоб продовжити роботу. З'явиться діалог *Майстра підключення до Інтернет (Internet Connection Wizard)* (рис. 3).

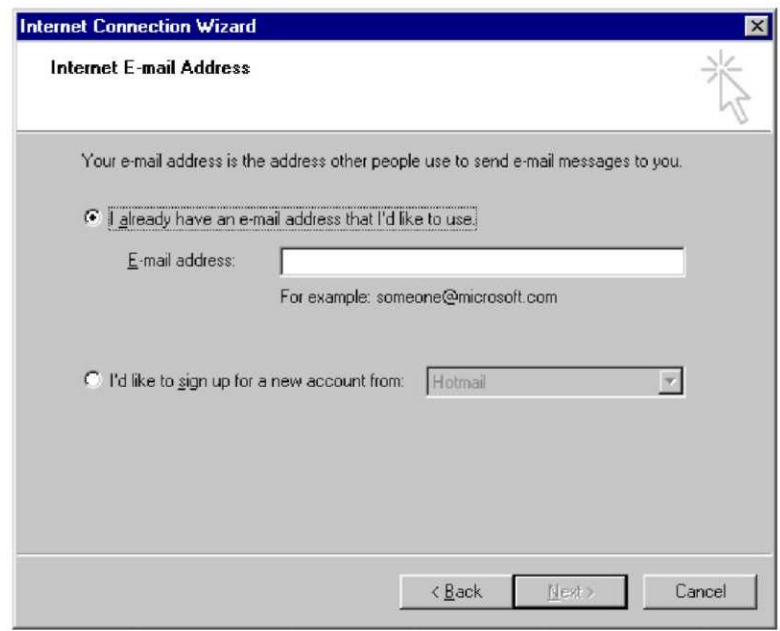

*Рис. 3. Вікно задавання адреси електронної пошти*

Якщо ви ще не маєте своєї адреси електронної пошти, то виберіть нижній пункт діалогового вікна і слідуйте вказівкам, що з'являються на екрані. В результаті ви отримаєте безкоштовний поштовий обліковий запис в поштовій службі Hotmail, яка використовує сервери HTTP.

Якщо ви вже маєте адресу електронної пошти, то потрібно створити відповідний обліковий запис (account), який включає ваше ім'я і пароль для входу в систему, а також назви серверів вхідних і вихідних повідомлень. Всі ці відомості вам повинен надати ваш постачальник послуг Інтернет або системний адміністратор вашої мережі. Для того, щоб створити обліковий запис виберіть верхній пункт діалогового вікна.

Для зміни параметрів існуючого посвідчення в меню *Файл (File)* вкажіть на *Посвідчення (Identities)* і виберіть *Управління* 

*посвідченнями (Manage Identities)*. Коли з'явиться діалогове вікно, ви можете виконати наступні дії:

• для зміни назви або пароля посвідчення виберіть посвідчення і натисніть *Властивості (Properties);*

• для зміни посвідчення, що завантажується при запуску, виберіть посвідчення із списку (якщо відповідний прапорець знятий, при кожному запуску додатку, що використовує посвідчення, виводитиметься запит про вибір посвідчення);

• для зміни посвідчення, використовуваного за замовчуванням, виберіть потрібне посвідчення з нижнього списку;

• для видалення посвідчення виберіть користувача і натисніть кнопку *Видалити (Remove).*

**5. Створення, відправка і видалення електронного листа.**

Для того, щоб створити електронний лист, натисніть кнопку *Створити*

*повідомлення (New Message)* на панелі інструментів Outlook Express. З'явиться вікно *Створення повідомлення (New Message)*  (рис. 4). Так само, як при відправці звичайного листа ми заповнюємо конверт, так і для електронного листа необхідно вказати деяку інформацію про адресата.

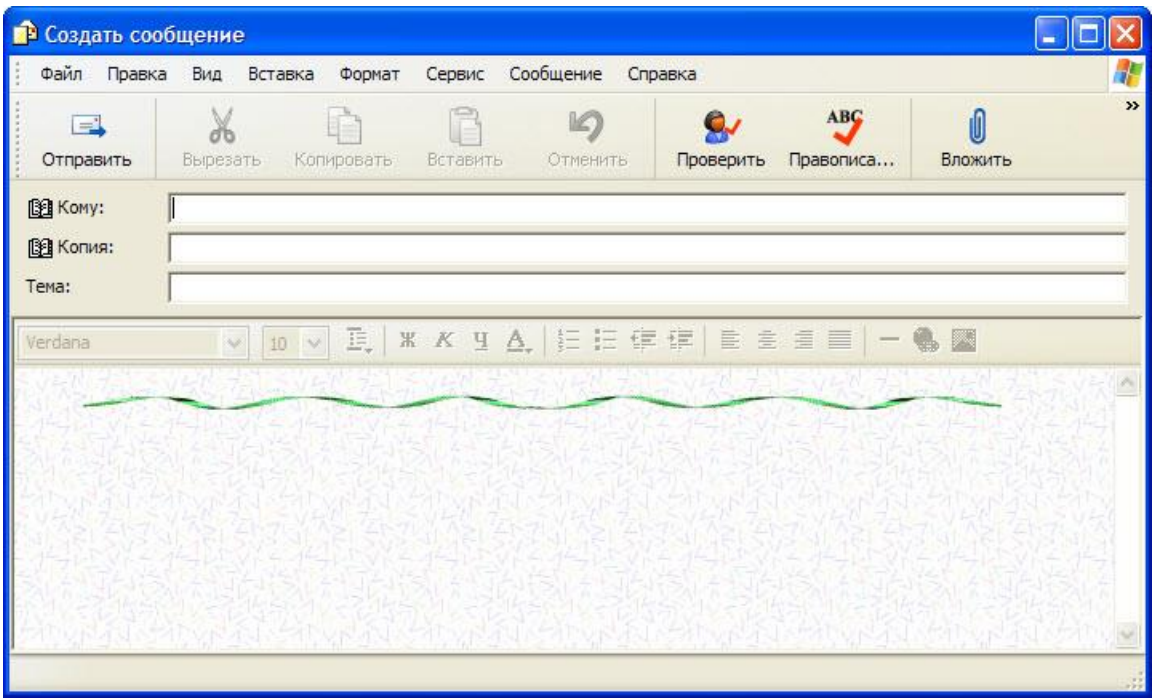

*Рис. 4. Вікно створення повідомлення (New Message)*

Введіть в поле *Кому (То),* де вже знаходиться текстовий курсор, електронну адресу одержувача, наприклад, yashanov@hotmail.com. Для розсилки листа відразу декільком адресатам служить поле *Копія (СС).* Для перемикання між полями введення зручно користуватися клавішею Tab на клавіатурі.

Клацніть мишею на полі *Тема повідомлення (Subject)* і введіть коротку анотацію листа, наприклад, *Текст*. На цьому заповнення конверта листа, що відправляється, завершене. Для тексту листа призначена область нижче за конверт.

Клацніть мишею на цій області і наберіть будь-який текст. Після того, як текст листа набраний, ви можете перевірити орфографію, використовуючи для цього команду *Орфографія (Spelling)* меню *Сервіс (Tools).* Для зміни мови, використовуваної при перевірці орфографії, виконайте команду *Параметри (Options)* в меню *Сервіс (Tools).* На вкладці *Орфографія (Spelling)* виберіть *Мову (Language),* на якій написаний лист.

Після того, як лист готовий, натисніть кнопку *Відправити (Send)* (першу зліва) на панелі інструментів вікна *Створення повідомлення (New Message)*. Після цього вікно *Створення повідомлення (New Message)* закриється, а ваш лист буде записаний в теку *Вихідні (Outbox)*. Щоб відправити підготовлене повідомлення, натисніть кнопку *Доставити (Send and Receive)* на панелі інструментів Outlook Express. Після цієї операції ваше повідомлення буде відправлено на сервер, а його копія - записана в теку *Відправлені (Send Items).*

Якщо ви хочете, щоб ваші повідомлення відправлялися відразу після натиснення кнопки *Відправити (Send)* на панелі інструментів вікна *Створення повідомлення (New Message)*, то виконайте наступні дії:

• у меню *Сервіс (Tools)* виберіть пункт *Параметри (Options)*;

• у вікні, що з'явилося, перейдіть на вкладку *Відправка (Send)* і встановіть прапорець напроти запису *Відправляти повідомлення негайно (Send message immediately).*

Щоб видалити лист, виберіть в списку *Теки (Folders)* теку, що містить дане повідомлення, і клацніть мишею на листі. Потім натисніть кнопку Видалити (Delete) на панелі інструментів Outlook Express. Лист буде поміщений в теку *Видалені (Deleted Items)*. Ви можете відновити видалені листи з теки *Видалені (Deleted Items)*. Для цього відкрийте теку *Видалені (Deleted Items)* і перемістіть потрібне повідомлення в будь-яку іншу теку. Звертаємо вашу увагу, що листи, стерті з теки *Видалені (Deleted Items),* відновити практично не можливо.

### **6. Читання пошти.**

Всі електронні листи спочатку збираються у вашій поштовій скриньці на сервері. Для того, щоб їх отримати і прочитати, вам потрібно зв'язатися з поштовим сервером. Натисніть кнопку *Доставити (Send and Receive)* на панелі інструментів *Outlook Express.* Після цього буде проведена перевірка вашої поштової скриньки на поштовому сервері. Все нові повідомлення будуть записані в теку *Вхідні (Inbox).* Непрочитані повідомлення мають значок у вигляді закритого, а прочитані – відкритого конверта. Ви можете змінити ширину колонок в теках з листами. У теці *Вхідні (Inbox)* – це колонки *Від (From), Тема (Subject), Отримано (Received)*. Для зміни розмірів колонки підведіть покажчик миші до її межі і, зі зміною його форми, натисніть ліву кнопку миші і, не відпускаючи кнопки, переміщуйте межу направо.

Отримані повідомлення можна читати або в області перегляду, або в окремому вікні. Клацніть значок теки *Вхідні (Inbox)* на панелі *Outlook* або в списку тек. Для перегляду повідомлення в області перегляду клацніть по ньому в списку повідомлень. Для перегляду повідомлення в окремому вікні двічі клацніть по ньому в списку повідомлень.

Оскільки не існує єдиного стандарту на кодування кирилиці, програма Outlook Express намагається самостійно визначити кодування листів. Проте, завжди є вірогідність, що программа Outlook Express визначить кодування неправильно. Якщо ви зіштовхнулися з подібною ситуацією, то спробуйте змінити кодування. Виберіть команду *Кодування (Encoding)* в меню *Вид (View).* Відкриється меню для вибору кодувань. Поточне кодування відмічене колом у назві. Спробуйте вибрати яке-небудь інше кодування. Після цього вміст поточного листа відобразиться в новому кодуванні і його можна буде прочитати за умови, що під

час передачі повідомлення не відбувся збій. Якщо ви хочете отримати всі відомості про повідомлення (дата відправки і тому подібне), виберіть меню *Файл (File)*, команду *Властивості (Properties).*

Для збереження повідомлення на своєму диску виберіть *Зберегти як (Save as)*, виберіть місце і формат збереження (поштове повідомлення, простий текст, гіпертекст).

### **7. Підготовка відповідей на листи.**

У діловому спілкуванні доволі часто виникає потреба відповісти на листи з цитатами початкового листа. Розглянемо, як це завдання вирішується в Outlook Express.Клацніть мишею на будь-якому листі в теці *Вхідні (Inbox)* і натисніть кнопку *Відповісти авторові (Reply to Sender)* панелі інструментів *Outlook Express.* З'явиться вікно зі вмістом відміченого вами листа.

Зверніть увагу, що в полі введення *Кому (То)* вже буде підставлена адреса автора цього листа, в полі *Тема повідомлення (Subject)* – скорочення *Re*: і тема початкового листа, а змістом листа буде само початковий лист. Причому на початку кожного рядка стоїть символ ">", яким прийнято позначати цитати. Слово *Re*: перед темою повідомлення говорить про те, що дане повідомлення є відповіддю на повідомлення, написане раніше.

Для того, щоб залишити тільки потрібні рядки з цитатами, можна виділити фрагменти тексту початкового листа і видалити за допомогою клавіш *Delete* і *Backspace.* Текст виділяється за допомогою клавіш управління курсором при натиснутій клавіші Shift або за допомогою миші точно так, як і в будь-якому текстовому редакторові для Windows.

Якщо повідомлення готове, натисніть кнопку *Відправити (Send and Receive).* Потім перевірте теку *Вихідні (Outbox).* Якщо підготовлене вами повідомлення знаходиться в цій теці, то для того, щоб відправити його на ваш поштовий сервер, натисніть кнопку *Доставити (Send and Receive)* на панелі інструментів Outlook Express.

Окрім значка *Відповісти авторові (Reply to Sender)* на панелі інструментів Outlook Express розташовані також значки *Відповісти* 

*всім* (Reply to All) і Переслати (Forward) . Розглянемо їх призначення.

Кнопка панелі інструментів діє абсолютно аналогічно кнопці *Відповісти всім (Reply to All) Відповісти відправникові.* Виключення полягає в тому, що ваш у відповідь лист розсилається не тільки першому авторові, але і всім іншим адресатам, яким цим автором було послано аналогічний лист (які були включені в полі *Копія початкового повідомлення*). Таким чином, ця функція має сенс лише тоді, коли ви організовуєте щось подібне до дискусії. Проте, ви маєте бути упевнені, що всі адресати будуть згодні на одержання вашого листа. Додамо, що традиція електронного листування забороняє "віялову розсилку" послань незнайомим людям.

Кнопка *Переслати (Forward)* дозволяє перенаправити (переадресувати) одержаний лист іншому користувачеві, якщо ви вважаєте, що іншому адресату воно буде цікавіше, ніж вам.

# **8. Створення підпису.**

Звичайні листи прийнято підписувати. При використанні програми Outlook Express у вас є можливість підписувати і електронні листи. Під підписом мається на увазі текст, який автоматично вставляється в кінець кожного написаного вами листа.

У меню *Сервіс (Tools)* виберіть *Параметри (Options)* і виберіть вкладку *Підпис (Signatures)*. Для створення підпису натисніть кнопку *Створити (New)* і введіть текст в поле *Змінити підпис (Edit Signature)*, або виберіть *Файл (File)* і вкажіть текстовий або гіпертекстовий файл, який слід використовувати для підпису. Далі включіть прапорець *Додавати підпис до всіх вихідних повідомлень (Add signatures to all outgoing messages)*. Тепер в кінець кожного написаного вами листа автоматично додаватиметься ваш підпис.

Для використання різних підписів з різними обліковими записами виберіть підпис в розділі *Підпис (Signatures)*, натисніть кнопку *Додатково (Advanced)* і виберіть обліковий запис, який слід використовувати з даним підписом.

Для додавання підпису тільки в окремі повідомлення вимкніть прапорець *Додавати підпис до всіх вихідних повідомлень (Add signatures to all outgoing messages)*. При створенні повідомлення

виберіть меню *Вставка (Insert)*, вкажіть на *Підпис (Signature)* і виберіть потрібний підпис.

#### **9. Робота з адресною книгою.**

Для зручності роботи в програмі Outlook Express передбачена можливість завести адресну книгу, в якій можна зберігати інформацію про адресатів, з якими ви ведете листування по електронній пошті.

Виберіть команду *Адресна книга (Address Book)* меню Сервіс *(Tools). З'явиться вікно Адресна книга (Address Book)*. Натисніть кнопку *Створити Адресу (New Contact)* на панелі інструментів вікна *Адресна книга (Address* Book).

На екрані з'явиться діалог *Властивості (Properties)*. У полях введення *Ім'я (First), Прізвище (Last), По батькові (Middle)* наберіть відповідно прізвище, ім'я і по батькові адресата. Клацніть мишею на полі *Адреси електронної пошти (E-Mail Addresses)* і наберіть на клавіатурі адресу його електронної пошти. Натисніть кнопку *Додати (Add),* щоб занести адресу в книгу.

Вкладки *Особисті (Personal), Службові (Busines), Замітки (Notes)* призначені для задавання додаткової інформації про поточного кореспондента. Натисніть кнопку *ОК*, щоб закрити діалог *Властивості (Properties).* Коли у вашій адресній книзі буде велика кількість записів, ви зможете знайти потрібну людину по прізвищу, набираючи її в полі введення, яке знаходиться нижче панелі інструментів у вікні *Адресна книга (Address* Book).

Для того, щоб закрити адресну книгу, виберіть команду *Закрити* (Close) меню *Файл (File)* або клацніть мишею на кнопці *X* в правому верхньому кутку вікна *Адресна книга (Address Book)*, щоб закрити вікно.

Для ілюстрації використання адресної книги розглянемо, як відправити лист кореспондентові, ім'я якого є в цій книзі. Натисніть кнопку *Створити повідомлення (New Message)* на панелі інструментів Outlook Express. *З'явиться вікно Створення повідомлення (New Message)*. Клацніть мишею на значку, лівішому від поля введення *Кому (То)*. З'явиться діалог *Вибір одержувачів (Select Recipients).* Клацніть мишею на прізвищі, що цікавить вас, і натисніть кнопку *Кому (То*), якщо ви хочете відправити лист цій людині. Щоб відправити копію листа ще одній людині, виберіть його прізвище і натисніть кнопку *Копія (СС).* Адреса електронної пошти цієї людини буде підставлена у відповідне поле введення конверта листа, що відправляється. Потім натисніть кнопку *ОК*, щоб закрити діалог *Вибір одержувачів (Select Recipients).* Адреса вибраного вами адресата буде відображена у відповідному полі "конверта" створюваного листа. Клацніть мишею на полі *Тема повідомлення (Subject)* і введіть коротку анотацію даного листа, наприклад: Текст. Клацніть мишею на полі для тексту і наберіть довільне повідомлення, наприклад: Лист з використанням адресної книги. Після того, як лист написаний, відправте його.

Якщо один і той же лист потрібно відіслати відразу декільком адресатам, заведіть адресата, що представляє групу одержувачів. Для додавання групи клацніть на кнопці *Створити групу (New Group)* або виберіть команду *Створити групу (New Group)* в меню *Файл (File)* адресної книги. У рядку *Назву групи (Group Name)* наберіть назва групи, клацніть по кнопці *Вибрати (Select Members),* і з'явиться вікно, що відображає вже занесені в адресну книгу дані про індивідуальних і групових адресатів. Виберіть ім'я адресата, якого необхідно додати в групу, а потім клацніть на кнопці *Вибрати (Select)*.

У групу можна додавати тільки учасників, інформація про яких вже є в адресній книзі. Тому, перш ніж додавати нового адресата, спочатку потрібно вказати його дані за допомогою вікна властивостей адресата, а потім додати його до групи. Після вибору всіх адрес, які необхідно додати в групу, клацніть на кнопці *ОК*. Потім клацніть на кнопці *OK* у вікні властивостей, щоб додати в адресну книгу нову групу.

## **10. Передача файлів за допомогою електронної пошти.**

Дуже часто з'являється необхідність переслати по електронній пошті не тільки текст, але і різні файли, наприклад, зображення, звукові файли, електронні таблиці і так далі. Розглянемо, яким чином це можна зробити за допомогою програми Outlook Express.

Натисніть кнопку *Створити повідомлення (New Message)* на панелі інструментів Outlook Express. З'явиться вікно *Створення повідомлення (New Message)*. Далі натисніть кнопку *Приєднати* 

*(Attach)* на панелі інструментів вікна *Створення повідомлення (New Message),* щоб "прикріпити" до створеного листа який-небудь файл. З'явиться діалог *Вставка вкладень (Insert Attach), з*а допомогою якого виберіть на вашому диску довільний файл і натисніть кнопку *Вкласти (Attach)*, щоб приєднати вказаний файл до листа.

Зверніть увагу, що додалося ще одне поле введення, в якому вказано ім'я і розмір приєднаного файлу. Для того, щоб приєднати декілька файлів, ще раз натисніть кнопку *Приєднати* на панелі інструментів вікна *Створення повідомлення (New Message)* і виберіть ще один файл.

Після того, як лист підготовлений, треба натиснути кнопку *Відправити (Send and Receive)* на панелі інструментів вікна *Створення повідомлення (New Message)*, щоб відправити підготовлене повідомлення.

Якщо ви одержали лист, зліва від заголовка якого знаходиться зображення скріпки, то це означає, що разом з цим листом вам прислали файл. Клацнувши мишею на заголовку листа, ви побачите, що лист містить поле введення під назвою *Вкладення (Attach).* Клацніть мишею на значку, що позначає вкладений файл. З'явиться діалог *Попередження про відкрите вкладення (Warning about open Attach).* Встановіть перемикач в положення *Зберегти на диску (Save on disk)* і натисніть *ОК*, щоб закрити цей діалог. З'явиться діалог *Зберегти вкладення як (Save Attach As).* Виберіть теку на диску вашого комп'ютера, в яку ви хочете зберегти вкладений файл, і натисніть кнопку *Зберегти (Save).* Діалог *Зберегти вкладення як (Save Attach As)* буде закритий і вкладений файл буде збережений на диску.

# **11. Автоматизація обробки електронної кореспонденції.**

Програма Outlook Express здійснює автоматичну обробку повідомлень (електронних листів) по правилах, які визначає користувач. У кожному правилі указуються ідентифікаційні ознаки повідомлення (зміст полів *"Кому", "Від", "Копія"* і так далі) і дії (*переслати, відповісти, не завантажувати* і так далі), які повинна виконати програма Outlook Express над отриманим повідомленням, задовольняючим вказаним ознакам.

Для створення, редагування або видалення правил обробки листів необхідно викликати вікно *Правила для повідомлень (Message Rules)* і перейти на вкладку *Правила для пошти (Mail Rules).* Виклик вікна здійснюється командою *Правила для повідомлень/Пошта... (Message Rules / Mail...)* з меню *Сервіс (Tools).* За допомогою кнопок *Створити (New), Змінити (Modify), Копіювати (Copy), Видалити (Remove), Застосувати (Apply Now)* вікна *Правила для повідомлень (Message Rules)* можна відповідно створити нове правило, модифікувати вже існуюче правило, скопіювати правило, видалити правило, застосувати правило до раніше отриманих повідомлень.

При створенні нового правила обробки електронних листів на екрані з'являється вікно *Створити правило для пошти (New Mail Rule),* яке складається з чотирьох полів. У першому полі *Виберіть умови для даного правила (Select the Conditions for your rule)* перераховані ознаки, по яких може здійснюватися ідентифікація повідомлення:

• *Шукати повідомлення, що містять адресатів у полі "Від" (Where the From line contains people);*

• *Шукати повідомлення, що містять задані слова в полі "Тема" (Where the Subject line contains specific words);*

• *Шукати повідомлення, що містять задані слова (Where the massage body contains specific words);*

• *Шукати повідомлення, що містять адресатів в полі " Кому" (Where the To line contains people);*

• *Шукати повідомлення, що містять адресатів в полі "Копія" (Where the СС line contains people);*

• *Шукати повідомлення, що містять адресатів в полях "Кому" і "Копія" (Where the To or СС line contains people);*

• *Шукати повідомлення з позначкою важливості (Where the message is marked as priority);*

• *Шукати повідомлення, отримані з певного облікового запису (Where the message is from the specified account);*

• *Шукати повідомлення, розмір яких перевищує заданий розмір (Where the message size is more than size);*

• *Шукати повідомлення з вкладенням (Where the message has an attachment);*

• *Шукати безпечні повідомлення (Where the message is secure);*

• *Всі повідомлення (For all messages).*

У другому полі *Виберіть дії для даного правила (Select the Actions for your rule)* перераховані дії, які мають бути виконані над листами, що задовольняють вказаним ознакам. У програмі Outlook Express визначені наступні дії:

• *Перемістити в задану теку (Move it to the specified folder);*

- *Скопіювати в задану теку (Copy it to the specified folder);*
- *Видалити (Delete it);*
- *Переслати адресатам (Forward it to people);*
- *Виділити кольором (Highlight it with color);*
- *Помітити (Flag it);*
- *Помітити як прочитане (Mark it as read);*

• *Помітити повідомлення як проглянуте або пропущене (Mark the message as watched or ignored);*

• *Відповісти заданим повідомленням (Replay with message);*

• *Припинення виконання додаткових правил (Stop processing more rules);*

• *Не завантажувати з сервера (Do not Download it from the server);*

•*Видалити з сервера (Delete it from server).*

У третьому полі *Опис правила (Rule Description)* приведений опис правила, для редагування параметрів якого необхідно клацнути по назві конкретного параметра, а в четвертому полі указується назва створюваного правила.

Розглянемо процес створення нового правила на конкретних прикладах.

*Приклад 1.* Для автоматичного видалення листів, що містять вкладені файли, необхідно виконати наступні дії:

• у вікні *Створити правило для пошти (New Mail Rule)*, в полі *Виберіть умови для даного правила (Select the Conditions for your rule)* встановіть прапорець напроти запису *Шукати повідомлення з вкладенням (Where the message has an attachment);*

• у полі *Виберіть дії для даного правила (Select the Actions for your rule)* встановіть прапорець напроти запису *Видалити (Delete it).*

*Приклад 2.* Для того, щоб відбувалося автоматичне видалення всіх повідомлень отриманих з поштового сервера fio.ifmo.ru, необхідно виконати наступні дії:

• у вікні *Створити правило для пошти (New Mail Rule)*, в полі *Виберіть умови для даного правила (Select the Conditions for your rule)* встановіть прапорець напроти запису *Шукати повідомлення, що містять адресатів в полі Від* (Where the From line contains specific words);

• у полі *Виберіть дії для даного правила (Select the Actions for your rule)* встановіть прапорець напроти запису *Видалити (Delete it);*

• у полі *Опис правила (Rule Description)* клацніть мишкою по словосполуці *містять адресатів (contains people)* і у вікні *Вибір одержувачів (Select People)* введіть ім'я сервера lio.ifmo.ru і клацніть по кнопці *Додати (Add)* а потім по кнопці *ОК.*

*Приклад 3. Для того, щоб відбувалося автоматичне переміщення в теку "Привіт" всіх листів, що містять як тему повідомлення слово "привіт" необхідно виконати наступні дії:*

• створіть теку *Привіт*;

• у вікні *Створити правило для пошти (New Mail Rule)*, в полі *Виберіть умови для даного правила (Select the Conditions for your rule)* встановіть прапорець напроти запису *Шукати повідомлення, що містять задані слова в полі " Тема" (Where the Subject the line contains specific words);*

• у полі *Виберіть дії для даного правила (Select the Actions for your rule)* поставте галочку на запис *Перемістити в задану теку (Move it to the specified folder);*

• у полі *Опис правила (Rule Description)* клацніть мишкою по словосполуці *що містять задані слова (contains specific words)* і у вікні *Введіть ключові слова або пропозицію і натисніть* "Додати" (Type specific words or а phrase, and click Add) введіть слово "привіт" і клацніть по кнопці *Додати (Add)* а потім по кнопці *ОК*.

**12. Використання програми Outlook Express для роботи з електронними новинами.**

*Загальні відомості.* Будь-яка комп'ютерна мережа – це, перш за все, засіб спілкування між людьми, тому серед всього об'єму інформації, що передається в мережі Інтернет, значне місце займають загальнодоступні повідомлення на різні теми – електронні новини. Ці повідомлення схожі на електронну пошту, проте, мають іншу структуру і передаються за допомогою спеціальних програм. Крім того, на відміну від електронної пошти, електронні новини призначені не для особистого обміну, а для публічного обговорення**.**

Спочатку електронні новини передавалися по комп'ютерній мережі, яка носить назву UseNet. Слід розуміти, що UseNet і Інтернет – це не одне і те ж. Мережа UseNet була розроблена для використання на комп'ютерах, що працюють під управлінням операційної системи Unix. Такі комп'ютери обмінювалися пакетами листів, що містять мережеві новини, використовуючи поштовий протокол UUCP (Unix to Unix Copy – копіювання між Unix – машинами) по звичайних телефонних каналах. Багато комп'ютерів мережі UseNet обмінюються новинами таким чином і до цього дня. Проте, останніми роками все більше комп'ютерів мережі UseNet використовують можливості постійних швидкодіючих з'єднань мережі Інтернет і обмінюються повідомленнями за допомогою протоколу *NNTP (Network News Transfer Protocol – протокол передачі мережевих новин)*.

*Повідомлення* в UseNet називається *листом* або *статтею (Article).* Всі листи групуються по темах, в так звані *групи новин (Newsgroups),* а сукупність груп новин називається *конференціями або новинами (News).* Оскільки електронні новини не є особистою інформацією, абоненти вузлів Інтернет отримують можливість мати швидкий доступ до цієї інформації.

В наш час інформація мережі UseNet і інших комп'ютерних мереж є невід'ємною частиною Інтернет, і тому багато виробників включають підтримку роботи з мережевими новинами в свої програми для роботи в мережі Інтернет. Такі можливості має і комплект програм Internet Explorer у вигляді програми Outlook Express.

*Назви груп новин.* Групи новин організовані у вигляді ієрархії категорій і підкатегорій. Назва групи формується як рядок імен, розділених крапками (використовуються малі латинські букви; пропуски не допускаються). Найлівіше ім'я в цьому рядку є верхнім рівнем ієрархії і відповідає імені категорії або імені регіону. Справа в цьому рядку додаються слова, що послідовно уточнюють теми новин. Встановлено сім категорій верхнього рівня груп новин мережі UseNet:

• *comp – обговорення питань, що відносяться до комп'ютерної тематики;*

• *misc – обговорення спеціальних тем;*

• *news – обговорення проблем, пов'язаних з самими групами новин;*

• *rec – обговорення тем, пов'язаних з кіно, спортом і т.д.;*

• *sci – обговорення тем, пов'язаних з наукою;*

• *soc – обговорення соціальних і культурологічних питань;*

• *talk – розмови на загальні теми.*

Назва конкретної групи виглядає приблизно так:

• comp.languages – група, присвячена мовам програмування загалом;

• comp.languages.c – група, присвячена мові програмування Сі;

• comp.languages.c.libraries – група, присвячена бібліотекам мови Сі.

Окрім ієрархії груп новин мережі UseNet, в Інтернет існує так звана alt – ієрархія, яка також налічує тисячі груп і розглядає ті ж питання, що і UseNet.

У російськомовній частині, окрім груп новин мережі UseNet, груп новин ієрархії alt на багатьох серверах новин можна зустріти групи новин таких мереж, як Релком і FidoNet. Групи новин з цих мереж мають в своїй назві імена relcom і fido відповідно. Вам будуть доступні тільки ті групи новин, які є на сервері, до якого ви підключилися.

*Підписка на групи новин в Outlook Express.* Для того, щоб почати працювати з групами новин, необхідно в Outlook Express

завести новий обліковий запис *Новини (News).* Для цього в меню *Сервіс (Tools)* необхідно виконати команду *Облікові записи (Accounts),* у вікні, що з'явилося, натиснути кнопку *Додати (Add)* і вибрати *Новини (News).* Після цього завантажується програмамайстер підключення новин і необхідно в покроковому режимі ввести свої ініціали, адресу електронної пошти та ім'я сервера новин.

Для нормальної роботи Outlook Express необхідно визначити хоча б один сервер новин. В даному випадку сервер - це програма, встановлена на комп'ютері в мережі, що забезпечує управління доступом до мережевих ресурсів.

Якщо ви підключаєтеся до Інтернет через постачальника послуг Інтернет, то на його вузлі може бути виділений сервер, який займається тільки роботою з електронними новинами. Цей сервер має символьну адресу, і ви повинні уточнити цю адресу у постачальника послуг Інтернет. Доступ до серверів новин на вузлах більшості постачальників послуг Інтернет в Україні мають тільки абоненти цих вузлів. Проте в мережі Інтернет існують і сервери новин з вільним доступом з будь-якої точки світу. Наприклад, англомовний сервер новин msnews.microsoft.com або російськомовний сервер новин news.ifmo.ru.

Якщо з'єднання з Інтернет встановлено, то почнеться процес передачі груп новин на ваш комп'ютер, який супроводиться появою діалогу *Завантаження груп (Download newsgroups).* Вказаний діалог зникне після того, як всі групи новин, які є на сервері, будуть передані на ваш комп'ютер.

Далі необхідно виконати підписку на групи новин. Підписка – це умовна назва, вона позначає підключення розділів груп новин в програмі Outlook Express. Підписка проводиться перший раз, коли ми заводимо новий обліковий запис *Новини (News),* а потім у будьякий час, коли ми хочемо змінити список розділів.

Для підписки необхідно вибрати в меню *Сервіс (Tools)* команду *Групи новин (Newsgroups)*. На екрані з'явиться однойменний діалог. У списку вибрати відповідну групу і натиснути кнопку *Підписатися (Subscribe).* Можна одночасно підписатися на декілька груп новин.

Єдине поле введення діалогу *Групи новин (Newsgroups)* призначене для спрощення пошуку групи новин, що цікавить вас. Якщо ви введете в поле введення який-небудь підрядок, то в списку будуть відображені тільки ті групи новин, які містять заданий вами підрядок.

Ярлички *Все (All), Підписка (Subscribe) і Нові (New)* в діалозі *Групи новин (Newsgroups)* призначені для сортування груп новин, що є на сервері, і позначають відображення, відповідно всіх груп новин на сервері; тільки тих, на які ми підписані; груп новин, які з'явилися на сервері після нашого останнього звернення до нього.

Після того, як вибрані всі групи новин, що цікавлять вас, натисніть кнопку *OK* діалогу *Групи новин (Newsgroups).*

У списку тек виберіть групу новин, на яку ви підписалися. Почнеться завантаження на ваш комп'ютер списку заголовків повідомлень в цій групі, після закінчення якої цей список буде відображений на екрані.

*Читання новин.* Для того, щоб прочитати повідомлення в групі новин, виберіть мишею в лівій частині вікна Outlook Express групу новин, а в правій частині – статтю, що цікавить вас. Вміст статті відобразиться в нижній частині вікна Outlook Express. Подвійне клацання миші відкриває повідомлення в окремому вікні. Зверніть увагу, що значок зліва від заголовка повідомлення змінився значком, що говорить про те, що це повідомлення вами прочитане. Крім того, зліва від деяких заголовків можна побачити значок +, який показує, що дане повідомлення викликало дискусію в цій групі новин. Якщо ви клацнете мишею на цьому значку, то заголовки відгуків на цей лист будуть відображені відразу ж за цим повідомленням. Клацання по знаку мінус закриває вкладені листи.

*Розміщення повідомлення в групі новин.* Щоб розмістити своє особисте повідомлення в групі новин необхідно:

• вибрати мишею групу для свого повідомлення;

• натиснути на панелі кнопку *Створити повідомлення (New Message);*

• у вікні заповнити тему повідомлення і написати повідомлення;

• натиснути кнопку *Відправити (Send);*

• перейти в теку *Вихідні (Outbox);*

• натиснути кнопку *Доставити пошту (Send and Receive).*

При відправці повідомлення в групу новин, рядок *Кому (To)* заповнювати не потрібно, вона містить ім'я вибраної групи.

Розміщене в групі новин повідомлення користувач видалити не може. Повідомлення в групах новин видаляються обслуговуючою програмою сервера новин автоматично з певною періодичністю (наприклад, за два тижні з моменту розміщення). Тому користувач повинен:

• перед відправкою повідомлення в групу новин ретельно перевірити своє повідомлення на відсутність помилок;

• піклуватися про своєчасне оновлення (нове розміщення) свого повідомлення в групу новин.

*Відповідь на повідомлення групи новин.* Можна відповісти на будь-яке повідомлення в групах новин, розміщуючи свою відповідь в групі новин або відповісти безпосередньо авторові повідомлення. Таким чином зав'язуються електронні дискусії.

*Для відповіді на повідомлення в групу новин необхідно:*

• вибрати мишею повідомлення для відповіді;

• натиснути на панелі кнопку *Відповісти в групу (Reply to Group);*

• написати відповідь і натиснути кнопку *Відправити (Send);*

• перейти в теку *Вихідні (Outbox);*

• натиснути кнопку *Доставити пошту (Send and Receive).*

Знак + зліва від заголовка повідомлення в групі – ознака того, що по даній темі зав'язалася дискусія. Натисніть +, щоб розкрити всі вкладені повідомлення, виберіть мишею будь-яке і прочитайте. Клацання по знаку мінус закриває вкладені листи.

Для відповіді авторові повідомлення напишіть йому електронний лист, використовуючи засоби Outlook Express. Для цього необхідно:

– вибрати мишею повідомлення для відповіді;

– натиснути на панелі кнопку *Відповісти авторові (Reply to Author);*

– написати відповідь і натиснути кнопку *Відправити (Send);*

– перейти в теку *Вихідні (Outbox);*

– натиснути кнопку *Доставити пошту (Send and Receive).*

**Завдання 1.** Користуючись вищенаведеними методичними рекомендаціями виконайте наступні дії:

1. Запустіть Outlook Express.

2. Створіть своє посвідчення і перейдіть до нього.

3. Створіть свій обліковий запис. Якщо ви не маєте своєї адреси електронної пошти, ви можете отримати його, наприклад, в поштовій службі Hotmail (www.hotmail.com) або Mail.ru (mail.ru).

**Завдання 2.** Дізнайтеся адресу електронної пошти сусіда і виконайте з ним поштове листування. Для цього:

- створіть лист;
- відправте пошту;
- отримайте пошту;
- напишіть відповідь на лист;

• перешліть одержаний лист;

• видаліть непотрібну кореспонденцію.

**Завдання 3.** Користуючись вищенаведеними методичними рекомендаціями виконайте наступні дії:

– створіть свій підпис за шаблоном: *З повагою Прізвище, Ім'я, По батькові.*

– внесіть адреси сусідів до адресної книги. Створіть групу *Сусіди.* Виконайте вибір адреси з адресної книги. Виконайте листування, використовуючи адресну книгу.

– у текстовому редакторові Microsoft Word підготуйте файл документа, що містить текст, невеликий малюнок і таблицю. Збережіть файл. Виконайте вкладення файлу в лист в програмі Outlook Express і відправте пошту.

– збережіть вкладений файл з поштового повідомлення на диску.

– виконайте архівацію довільних файлів з диска, вкладіть архівний файл в лист і відправте пошту.

– виділіть архівний файл з листа і виконайте розпаковування архівного файлу.

### **Завдання 4.**

1. Здійсніть налаштування програми Outlook Express так, щоб відбувалося видалення листів, що містять вкладені файли або слово "спам".

2. Створіть і відправте на вашу адресу електронної пошти листи, що містять вкладений файл, слово "спам". Перевірте правильність роботи програми.

3. Налаштуйте програму Outlook Express так, щоб не завантажувалися повідомлення з поштового сервера fio.ifmo.ru. Проконтролюйте коректність роботи програми, а потім видаліть всі правила.

4. У теці *Вхідні (Inbox)* створіть теку *Текст*. Здійсніть налаштування програми Outlook Express так, щоб відбувалося переміщення в цю теку всіх листів, що містять як тему повідомлення слово "текст" або слово "зміст" в тексті повідомлення. Перевірте правильність роботи програми.

### **Завдання 5.**

1. Підключіться до сервера новин news.ifmo.ru або news.runnet.ru.

2. Виберіть будь-яку групу новин і прогляньте повідомлення.

3. Підготуйте і відправте своє повідомлення до групи relcom.test.

4. Відповідайте на будь-яке повідомлення з групи relcom.test. Сформуйте відповідь в групу, а потім, безпосередньо авторові повідомлення.

5. Запустіть Internet Explorer. Відкрийте сторінку на сервері http://maillist.ru і підпишіться на будь-який список розсилки.

6. Відкрийте теку Вхідні в програмі Outlook Express і прочитайте нове повідомлення.

7. Завершіть роботу Outlook Express.

# **Контрольні запитання:**

- 1. Що таке електронна пошта?
- 2. Які є програми підтримки електронної пошти?
- 3. Чому вхід у поштові системи захищають паролем?
- 4. Яку структуру має електронна адреса?

- 5. Назвіть основні функції програми підтримки електронної пошти.
- 6. Як відправити електронного листа?
- 7. Розкажіть, як долучити файл до електронного листа.
- 8. Що таке телеконференція?
- 9. Як відшукати потрібну групу новин?
- 10. Як прочитати статтю у деякій групі новин?
- 11. 3 чого складається назва групи новин (конференцій)?
- 12. Які дії визначені над повідомленнями групи новин?
- 13. Поясніть, як надіслати відповідь особисто авторові статті.
- 14. Як виступити в телеконференції зі своїм повідомленням?
- 15. Що таке група новин?
- 16. Якою командою відсилають електронний лист?

# **Звіт про виконану роботу:**

- 1. Назва роботи.
- 2. Мета роботи.
- 3. Призначення Outlook Express.
- 4. Послідовність виконання операцій з відправлення та отримання листа.
- 5. Послідовність виконання операцій з групами новин.

# **ЛАБОРАТОРНА РОБОТА № 6**

**Тема: Спілкування та співпраця у комп'ютерній мережі. Технологія роботи з програмою NetMeeting.**

**Мета роботи:** Навчитись спілкуватися та співпрацювати у комп'ютерній мережі.

# **Порядок виконання роботи**

1. Запустіть NetMeeting.

2. Послідовно виконуючи вправи згідно методичних рекомендацій, встановіть з'єднання з іншим користувачем.

3. Виконайте процедуру пересилки файлів.

4. Складіть звіт про виконання роботи.

5. Захистіть виконану роботу.

#### **Обладнання:**

1.Комплект персонального комп'ютера.

2.Локально-обчислювальна мережа з підключенням до мережі Інтернет.

## **1. Основні теоретичні відомості.**

Програма NetMeeting дозволяє людям спілкуватися один з одним через комп'ютерну мережу, а саме:

• виконувати виклики, використовуючи локальну мережу або Інтернет;

- вести розмову через Інтернет або локальну мережу;
- бачити вашого співрозмовника;
- працювати в додатку разом з іншими користувачами;
- малювати на загальній дошці під час інтерактивної зустрічі;
- переглядати список користувачів, підключених до сервера;
- відправляти письмові повідомлення співрозмовнику;
- відправляти файли всім учасникам зустрічі.

Після виклику програми на екрані з'явиться вікно, (рис. 5.) Якщо програма NetMeeting запускається перший раз після установки на комп'ютер, то вона запропонує заповнити спеціальну форму, де ви указуєте свою інформацію (ім'я, Е-mail і так далі).

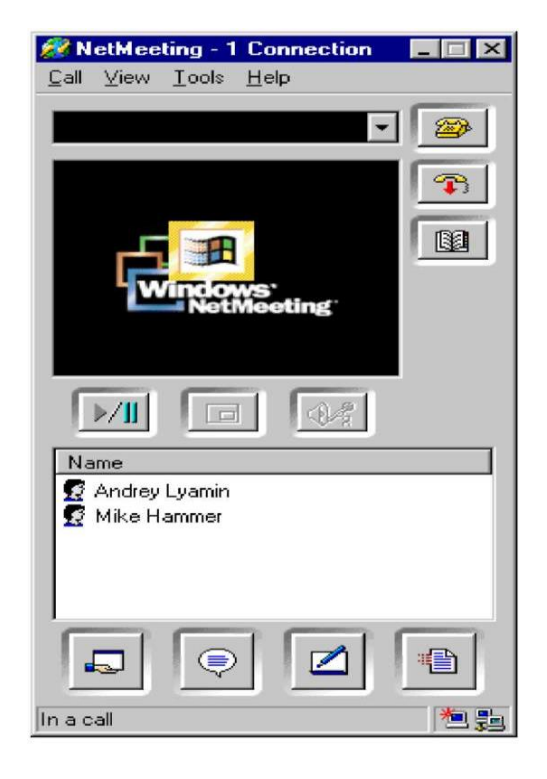

*Рис. 5. Вікно програми NetMeeting*

Згодом цю інформацію можна змінити в діалоговому вікні *Options* на вкладці *General*, що викликається командою *Tools/Options.*

Наступним кроком необхідно забезпечити з'єднання з іншими користувачами. Основні способи пошуку користувачів наступні: по імені комп'ютера, IP-адресі або на сервері каталогів.

Для виконання виклику наберіть ім'я комп'ютера користувача, якого ви хочете викликати і натисніть кнопку *Call (Call/New Call).* Якщо ви натиснете кнопку *Call* при незаповненому полі адреси, то з'явиться діалогове вікно *Place A Call,* де буде необхідно вказати ім'я комп'ютера, з яким ви хочете зв'язатися.

Коли хтось викликає вас, біля панелі завдань відкривається діалогове вікно. Щоб прийняти виклик, натисніть кнопку *Accept*. Щоб відхилити виклик, натисніть кнопку *Ignore*. Щоб стати недоступним для всіх викликів виберіть в меню *Call* команду *Do Not Disturb.* Можна налаштувати автоматичний прийом всіх
викликів *(Call/Automatically Accept Calls).* Після успішного з'єднання у вікні програми NetMeetin формується список учасників. Під списком розташовані кнопки основних додатків (рис. 6):

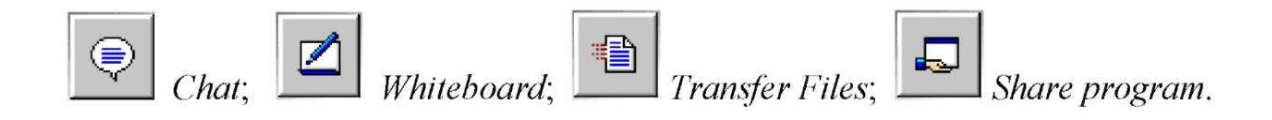

#### *Рис. 6*

### *Додаток Chat.*

Додаток Chat дозволяє вести розмову зі всіма учасниками в текстовому режимі. Для запуску додатку натисніть на панелі інструментів кнопку Chat. Відкриється вікно Chat, де ви можете стежити за розмовою, набирати і передавати повідомлення. Можна "шепотіти" повідомлення, тобто під час розмови з багатьма співрозмовниками щось окремо передати одному з них, вказавши конкретного одержувача.

### *Додаток Whiteboard.*

Додаток Whiteboard дозволяє формувати графічні об'єкти на загальній дошці доступній всім учасникам конференції. При запуску додатку відкривається вікно, схоже на вікно програми Paint, з цієї миті всі учасники поточної зустрічі зможуть бачити дошку і користуватися нею. Графічні об'єкти можуть розташовуватися на декількох сторінках. Покажчик поточної сторінки і кнопки управління ними знаходяться в нижньому правому кутку вікна.

Програма Whiteboard є об'єктно-орієнтованою (на відміну від точково-орієнтованих), що дозволяє управляти вмістом дошки за допомогою миші.

Використання віддаленого покажчика або маркера *(View/Remote Pointer)* дозволяє привернути увагу партнерів до певних фрагментів загальних сторінок. Можна заборонити іншим користувачам змінювати вміст дошки, вибравши команду *View/Lock Contens.*

### *Додаток Transfer Files.*

Додаток Transfer Files виконує передачу файлів між комп'ютерами учасників зустрічі. Ця можливість дозволяє у фоновому режимі відправити файл одному або всім користувачам, що знаходяться на зв'язку і приймати від них файли.

Для запуску додатку необхідно натиснути кнопку Transfer Files, після чого відкриється вікно (рис. 7), що надає можливість управляти передачею і прийомом файлів.

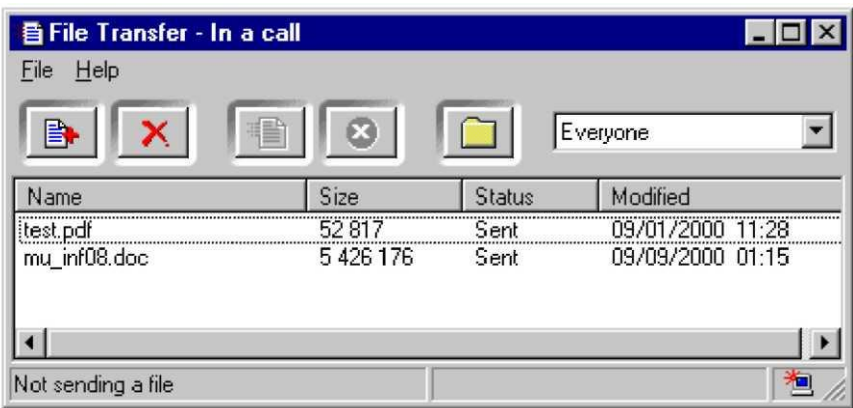

*Рис. 7. Вікно додатку передачі файлів*

Для передачі файлу у вікні додатку виберіть команду *Add File* меню *File* і виберіть файли, які ви хочете передати. Інший спосіб вибору файлу полягає в перетягуванні файлу в дане вікно. Файли можуть бути передані всім учасникам зустрічі *(Everyonet)* або конкретному співрозмовнику. Для передачі файлу необхідно натиснути кнопку *Send All.*

Якщо файл передають вам, на екрані з'являється вікно з повідомленням про передачу файлу з вказівкою імені файлу, його об'єму і імені відправника. Якщо ви не хочете зберігати цей файл натисніть кнопку *Delete*, інакше *Close*. Файли зберігаються в теці *NetMeeting\Received Files.* Для відкриття цієї теки можна скористатися кнопкою *View reseived files*.

## *Додаток Share program.*

Додаток Share program дає можливість спільно використовувати програму, що працює на одному комп'ютері.

Якщо ви хочете, щоб декілька учасників зустрічі працювали у вашому додатку, необхідно перш за все відкрити цей додаток. Запустити *Share program* і у вікні, що відкрилося, вибрати додаток, який ви хочете зробити доступним для інших.

Людина, що надала додаток в загальне користування, може встановити режим співпраці з іншими учасниками конференції; це дозволить їм по черзі брати участь у редагуванні або управлінні роботою додатку. При цьому достатньо, щоб цей додаток був встановлений тільки у того, хто передав його в загальне користування. Для цього необхідно вибрати ступінь доступності додатку: *Allow Control або Prevent Control*.

У режимі *Prevent Control* всі учасники зустрічі зможуть бачити додаток, але не зможуть його використовувати. Такий режим корисний для демонстраційних цілей.

При виборі *Allow Contro* додаток може використовуватися для спільної роботи всіма учасниками зустрічі, що вибрали режим співпраці, які також зможуть послідовно працювати разом з вами. Якщо ви передаєте в загальне користування вікно провідника Windows, Desktop, або вікно теки на вашому комп'ютері, то всі вікна, що відкриваються вами, будуть вікнами загального користування. Крім того, якщо надати таке вікно в загальне користування, то будь-який додаток, що запускається вами під час вашої участі в зустрічі, також автоматично перейде в загальне користування.

Щоб припинити спільну роботу в своєму додатку, необхідно натиснути клавішу ESC. Після цього всі учасники зустрічі зможуть тільки спостерігати за роботою.

## **2. Методичні рекомендації з вивчення програми NetMeeting.**

1. Активізуйте програму NetMeeting. Для цього виконайте таку послідовність дій: *Пуск → Программы → Стандартные → Связъ → Windows Netmeeting.*

2. Відкрийте вікно програми NetMeeting. Вивчіть склад кожного меню смуги меню, а також призначення кожної кнопки стандартної панелі інструментів вікна програми.

3. За допомогою довідкової системи програми вивчіть порядок роботи з програмою та можливі режими.

4. Створіть обліковий запис. Заповніть спеціальну форму, де вкажіть інформацію про себе. Змінити цю інформацію можна в діалоговому вікні *Options* на вкладці *General,* що викликається командою *Tools/Options*.

5. Здійсніть виклик потрібного користувача у мережі за унікальним ім'ям його комп'ютера.

6. З використанням додатку *Chat* виконайте обмін кількома повідомленнями один з одним.

7. З використанням додатку *Whiteboard* виконайте спільне малювання на загальній дошці. Випробуйте різні можливості додатку *Whiteboard*: використання віддаленого покажчика, заборона іншим користувачам змінювати вміст дошки.

8. Запустіть текстовий редактор Microsoft Word і за допомогою додатку *Share program* надайте його в спільне використання. Перевірте різні режими роботи. Збережіть отриманий файл. Потім поміняйтесь ролями і попрацюйте з додатком комп'ютера сусіда.

9. Виконайте процедуру пересилки файлів за допомогою додатку *Transfer Files.*

10. Виконайте з'єднання з іншими користувачами, що знаходяться в Вашому класі. Створіть в редакторі Notepad текстовий файл з інформацією про номер вашої машини і розішліть його. Перегляньте файли, надіслані Вам.

11. Завершіть роботу NetMeeting. Для цього спочатку натисніть кнопку *End Call*, а потім закрийте вікно програми.

### **Контрольні запитання:**

- 1. Дайте загальну характеристику та призначення програми NetMeeting.
- 2. Які режими роботи програми NetMeeting існують і як вони реалізуються?
- 3. Як виконати з'єднання з іншим користувачем?
- 4. Як виконати спільне малювання на загальній дошці?
- 5. Яким чином можна виконати пересилку файлів?

## **Звіт про виконану роботу:**

- 1. Назва роботи.
- 2. Мета роботи.
- 3. Призначення програми NetMeeting.

4. Послідовність виконання операцій зі з'єднання з іншим користувачем.

5. Послідовність виконання операцій з пересилки файлів.

## **ЛАБОРАТОРНА РОБОТА № 7**

**Тема: Спілкування у мережі Інтернет. Технологія роботи з програмою ICQ.**

**Мета роботи:** Навчитись спілкуватися у мережі Інтернет.

## **Порядок виконання роботи**

1. Запустіть ICQ.

2. Послідовно виконуючи вправи згідно методичних рекомендацій, встановіть з'єднання з іншим користувачем.

3. Виконайте пошук співрозмовників. Поспілкуйтесь.

4. Складіть звіт про виконання роботи.

5. Захистіть виконану роботу.

### **Обладнання:**

3.Комплект персонального комп'ютера.

4.Локально-обчислювальна мережа з підключенням до мережі Інтернет.

### **Основні теоретичні відомості.**

ICQ (I Seek You, "аська" жарг.) – це програма, перша версія якої створена компанією Mirabilis в 1996 році, для спілкування в Інтернет. ICQ служба дозволяє спілкуватися в реальному часі за допомогою клавіатури (англ. Chat – розмова). Перевагою цієї служби є те, що ICQ-клієнт розповсюджується безкоштовно і має русифіковані версії.

Кожен користувач ICQ має свій власний Personal Communication Center (Центр Зв'язку) на сервері ICQ за адресою www.icq.com/uin. Тут розташована основна інформація про Вас (та, яку ви самі зробили доступною для інших користувачів), пейджер, через який з вами можуть зв'язатися люди, що не мають ICQ. Звідси ж вони можуть дізнатися ваш статус в мережі, ініціалізувати сеанс чату на вашу програму ICQ або надіслати вам ICQповідомлення. Крім того, користувачі можуть надіслати Вам звідти лист прямо на ICQ (ліміт – до 450 символів). Тут же розташований чат клієнт IRCQ – аналог IRC в ICQ.

### **1. Установка і реєстрація.**

Програма безкоштовно розповсюджується з сервера http://www.mirabilis.com. Для інсталяції програми необхідно увійти на цей сервер, зкачати програму, запустити отриманий файл і виконувати вказівки, що з'являються на екрані. (Програму установки icq2000a.exe можна викачати і з інших серверів, наприклад, зі сторінки fio.ifmo.ru/ internet).

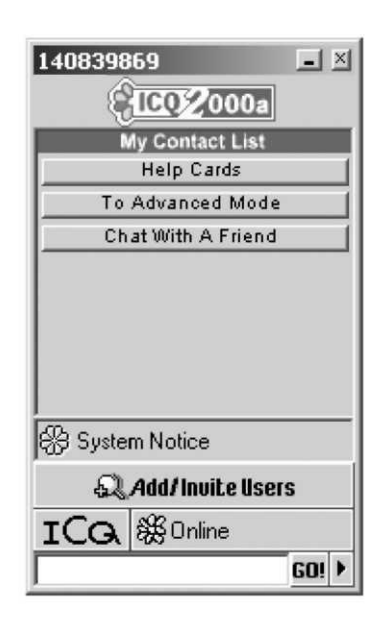

*Рис. 8. Вікно програми* ICQ

### **2. Основні принципи роботи.**

Після завантаження програми ICQ на екрані з'являється контактний лист з ICQ-номером, написаним у верхньому лівому кутку (рис. 8).

При виході в Інтернет, ICQ активізується. Якщо зв'язок хороший і програма змогла з'єднатися з сервером, через який проходять всі ICQ-повідомлення, з'являється маленька іконка в правому нижньому кутку монітора у вигляді зеленої квітки і відповідне повідомлення. Якщо з'єднання не встановлене, іконка буде червоного кольору. При відсутності зв'язку програма почне нову спробу з'єднання, при цьому іконка так само змінить вигляд. На контактному листі зосереджені всі кнопки управління програмою.

Кнопка *To Simple Mode / To Advanced Mode* дозволяє вибрати режим роботи. У простому *(Simple)* режимі можливий тільки обмін повідомленнями. Інші можливості стають доступними в розширеному *(Advanced)* режимі.

## **3. Пошук співрозмовників.**

Для складання списку друзів і знайомих в контактному листі натисніть *Add Users*, після чого відкриється вікно програми пошуку користувачів ICQ.

Пошук можна вести трьома способами: 1) за номером ICQ; 2) за адресою електронної пошти (e-mail); 3) за псевдонімом (nickname), але цей спосіб підходить у випадку, якщо nick унікальний, інакше ви отримаєте список користувачів зі всього світу.

При виявленні необхідної людини необхідно скористатися контекстним меню (рис. 2) з командами:

•*Add to Contact List –* внести вибрану людину до контактного листа;

*•Add Те Address Book –* внести до адресної книги;

• *Info -* отримати інформацію про користувача;

• *Message* – послати повідомлення, не вносячи до контактного списку;

*•View User's ICQ Page –* подивитися ICQ-сторінку користувача.

Щоб почати пошук нового співрозмовника, потрібно натиснути *New Search.* Пошук можна також вести за допомогою майстра *Wizard Mode*. Якщо ви не знайшли знайомого, це означає він не реєструвався в ICQ або не захотів, щоб його знайшли, вибравши опцію анонімності.

## **4. Передача повідомлень.**

Після того, як ви знайшли співрозмовника, відправте запит на додавання вас в його контактний список. Якщо вам дали дозвіл на додавання в контактний лист вашого знайомого, ви отримаєте повідомлення You Were Added.

Повідомлення Authorize User Request – запит на дозвіл додати вас до свого контактного листа. Інші системні повідомлення:

*•Authorize User Reply Message –* відповідь на запит про додавання когось у ваш контактний лист;

• *Notify Message –* повідомляє про те, що певний користувач реєструвався в ICQ;

• *Automatically Add to List Request* – запит на автоматичне додавання вас до свого контактного листа;

• *Server Message –* повідомлення з сервера ICQ.

Якщо ви отримали системне повідомлення, то в System Menu і біля псевдоніма відправника блимають ікони. Двічі клацніть по іконі і ви поповните контактний список новим користувачем. За контактним списком ви бачите, хто знаходиться в режимі online. Користувачі вашого контактного листа можуть знаходитися в різних станах:

• *Online –* користувачі, чиє ICQ активоване;

• *Offline –* користувачі, чиє ICQ не активоване або вони не знаходяться в мережі;

• *Waiting Authorization –* користувачі, що чекають дозволу на додавання в контактний лист;

• *Future Users* – знайомі, які не зареєстровані в ICQ, але, як тільки реєструватимуться, ви відразу про це дізнаєтеся;

• *Not In List* – користувачі, що з'являються на панелі контактного листа після пересилки вам повідомлення, але які зникнуть із списку після відключення вами ICQ.

Якщо ви хочете внести їх до списку натисніть *Not In List / Add to Contact List.* Для відправлення повідомлення треба клацнути по псевдоніму користувача в контактному листі і в меню, що відкрилося, вибрати *Message.* Не має значення, знаходиться в мережі одержувач вашого повідомлення, чи ні. Якщо він в мережі, то отримає повідомлення відразу, а якщо немає, то отримає відразу ж, як тільки увійде до мережі і ICQ активується. Після того, як ви натиснете *Message,* відкриється вікно повідомлення, в якому можна написати послання, що містить не більше 450 символів.

Ви також можете приймати повідомлення. При посиланні повідомлення для вас, біля псевдоніма відправника, а також замість квіточки на контрольній панелі починає мигтіти іконка. Клацнувши по іконі двічі, ви відкриєте вікно повідомлення. Можна відповісти на повідомлення, можна просто закрити вікно, не відповідаючи.

**5. ICQ – chat.**

ICQ не обмежується тільки передачею повідомлень. Щоб поговорити з кимось, можна відкрити ICQ – chat. Але, на відміну від повідомлень (Messege), запросити на chat можна тільки користувача, що знаходиться в online.

Для відкриття *chat* клацніть на псевдонімі користувача, з яким ви хочете поговорити, і в меню виберіть *chat* в вікні запиту, на *chat* можна написати пару слів (запрошення) і натиснути кнопку *chat* – запит послано. Якщо ваш запит прийнятий, то незабаром ви опинитеся в *chat* і зможете поспілкуватися. Якщо вас запрошують на *chat*, то біля запрошуючого псевдоніма починає мигати іконка.

Клацнувши по кнопці *Accept* у вікні запрошення, ви відкриєте *chat*. Якщо ви не хочете в даний момент спілкуватися, натисніть кнопку *Do not accept*. Якщо ви хочете пояснити відмову, виберіть *Chat Reason*.

Для того, щоб в *chat* було декілька чоловік, потрібно перетягнути псевдонім нового співрозмовника в нижнє вікно *chat.* В цьому випадку не треба клацати по псевдоніму ще одного співрозмовника і запрошувати на *chat*. Як тільки його псевдонім опиниться в нижньому вікні, це послужить запрошенням.

### **6. Пересилання.**

ICQ дає можливість відправляти файли, URL (посилання на сторінки), email (електронна пошта), контакти з користувачами вашого контактного листа іншим користувачам ICQ. Особливістю ICQ є те, що всі ці пересилки відбуваються в режимі реального часу.

*Передача і отримання файлів.* Перш ніж отримати файл, ви повинні підтвердити отримання. При посилці призначеного вам файлу біля псевдоніма користувача-відправника замість квіточки на контрольній панелі заблимає іконка. Клацніть на псевдонімі користувача і в меню, що відкрилося, виберіть *Receive*. Якщо ви не відмовляєтеся прийняти файл, то є два варіанти його запису:

• *Save –* всі записувані файли збережуться в каталозі Program Files\ICQ\Reseived Files;

• *Save To –* можемо вибрати будь-який каталог для запису отримуваного файлу.

Для передачі файлу необхідно клацнути на псевдонімі користувача, якому ви посилаєте файл і в меню, що відкрилося, вибрати *File*. Після цього ви повинні вибрати передаваний файл, передачу якого можна забезпечити коротким коментарем. При цьому користувач-одержувач повинен обов'язково знаходитися в режимі online, тобто його ICQ має бути активізована. Після згоди користувача на отримання, файл почне перекачуватися. Призначення кнопок: *Select File(s) –* вибір файлу; *Send –* відправити.

*Пересилка і отримання URL (посилання на Web-сайти).* URL Message (Повідомлення з посиланням на Web-сторінку) складається з адреси Web-сайта і коментаря. Щоб відправити URL, необхідно клацнути на псевдонімі одержувача і вибрати в меню команду *Web Page Address (URL)*. Після цього в діалоговому вікні можна заповнити поля *Select/ Enter URL (Вибір/Введення URL), Enter URL Description (Введення опису URL)* і відправити повідомлення (*Send*).

При отриманні URL біля псевдоніма відправника замість квіточки на контрольній панелі заблимає іконка. Клацнувши по ній ви відкриєте вікно, в якому відображаються можливі дії у відповідь на отримання URL:

- *Go To URL –* перейти за вказаною адресою;
- *Add To Bookmark –* занести в записник.

*Пересилка і отримання контактів.* За допомогою даної функції ви можете познайомити всіх користувачів вашого контактного листа один з одним. Для цього клацніть по імені одержувача контакту і виберіть *Contacts.* У вікні знаходиться список всіх ваших ICQ-контактерів. Виберіть потрібних кандидатів для нового знайомства, натисніть *Select,* і кандидати перемістяться в *Contacts To Send.* Якщо ви передумали відправляти який-небудь контакт, виділіть в *Contacts To Send* відповідний псевдонім і натисніть *Remove.* Для пересилки контактів натисніть *Send,* після чого вказані користувачі відправляться в контактний список вашого знайомого.

При отриманні контактів, біля імені відправника замість квіточки на контрольній панелі, заблимає іконка. Ви зовсім не

зобов'язані приймати в свій список всіх підряд, тому ви можете спочатку подивитися інформацію співрозмовників із списку *Get User Info*, поспілкуватися з ними, відправивши повідомлення *Send Message*, але не додавати їх в свій контактний список або зовсім закрити вікно контактів, натиснувши *Close.* Якщо присланий співрозмовник не викликає у вас сумнівів або ви без перевірок довіряєте тому, хто прислав контакт, натисніть *Add To Contact List,* після чого співрозмовник відправиться у ваш список.

## **7. Методичні рекомендації з вивчення програми ICQ.**

1) Запишіть (викачайте) на диск свого комп'ютера програму інсталяції ICQ-клієнта. Програму icq2000a.exe можна викачати зі сторінки http://fio.ifmo.ru/internet.

2) Запустіть цю програму і слідуйте всім вказівкам по установці ICQ-клієнта на вашому комп'ютері.

3) Встановіть зв'язок і обміняйтеся повідомленнями з іншим користувачем ICQ*.*

4) Виконайте передачу і прийом файлів і URL.

5) Організуйте чат.

## **Контрольні запитання:**

1. Дайте загальну характеристику та призначення програми ICQ.

2. Які режими роботи програми ICQ існують і як вони реалізуються?

3. Як виконати з'єднання з іншим користувачем?

4. Яким чином можна виконати пересилку файлів?

### **Звіт про виконану роботу:**

1. Назва роботи.

2. Мета роботи.

3. Призначення програми ICQ.

4. Послідовність виконання операцій зі з'єднання з іншим користувачем.

5. Послідовність виконання операцій з пересилки файлів.

## **ЛАБОРАТОРНА РОБОТА № 8**

## **Тема: Потокове віщання. Технологія роботи з Windows Media.**

**Мета роботи:** Навчитися організовувати потокове віщання.

# **Порядок виконання роботи:**

- 1. Виконайте завдання 1-3.
- 2. Складіть звіт про виконану роботу.
- 3. Захистіть виконану роботу.

### **Обладнання:**

1. Персональний комп'ютер підключений до ЛОМ з комплектом програмного забезпечення ВМ VirtualBox, віртуальна машина VM-2.

## **Теоретичні відомості.**

Потокова передача даних (streaming) – спосіб передачі даних малими порціями (пакетами), причому кожна передана порція може використовуватися (відтворюватися) без закінчення передачі всього файлу.

Потокова передача даних дозволяє передавати мультимедійну інформацію і одночасно забезпечує її прийом групою абонентів, територіально віддалених один від одного.

Розмір потоку (бітрейт) безпосередньо впливає на якість відтворення, від нього також багато в чому залежить і те, чи можна буде дивитися відео по мережі. Розмір потоку можна дізнатися у властивостях файлу, проте багато кодеків використовують динамічно змінний бітрейт, тому навіть вказаному значенню іноді не слід вірити. Перевага такого методу передачі файлів полягає в файл практично миттєво, швидко прокручувати запис вперед, починати програвання з будь-якого місця, призупиняти і припиняти його, не витрачаючи при цьому час і ресурси мережі на повне завантаження файлу.

Існує два способи відтворення віддалених медіа-файлів:

1. Використовувати ПК або інший пристрій, здатний працювати з локальними і мережевими файлами. В цьому випадку досить знайти в мережі і запустити на відтворення потрібний файл. Він відтворюватиметься через ту мережеву файлову систему, яку використовує ваша ОС. В більшості випадків це буде SMB (Server Message Block), що працює на верхніх рівнях стека TCP/IP.

2. Використовувати для відтворення медіа-сервер і протокол потокового віщання, який доставлятиме медіа-потік від сервера до плеєра. Для передачі потоку використовуються такі протоколи, як RTP і RTCP, що працюють поверх UDP.

Відмінність між ними полягає в тому, що TCP/IP забезпечує надійну доставку, а UDP – ні, оскільки TCP має вбудовані механізми контролю доставки і цілісності даних. Проте TCP не можна назвати кращим рішенням для передачі мультимедіа, оскільки цей протокол додає в пакети даних велику кількість службової інформації. Для TCP головне – безпомилково передати дані, а час доставки є вторинним фактором.

UDP використовує значно менше службових даних, чим TCP, тому він краще підходить для додатків, що працюють з потоковими даними, де на перший план виходить час доставки інформації. Вирішення проблеми пропусків і спотворень пакетів покладається на приймаючу сторону.

Реалізація другого способу відтворення віддалених медіафайлів покладається на серверну ОС. Служби Windows Media у складі Microsoft Windows Server 2003 – це група служб, які призначені для передачі клієнтам аудіо- і відеоінформації за допомогою одноадресного і групового віщання. Служби Windows Media використовуються також для передачі файлів клієнтам. Вміст, що поставляється, може бути створений, придбаний у постачальника або передаватися з телевізійних камер і мікрофонів. У останньому випадку його називають живим потоком (live stream).

Вони також дозволяють управляти розповсюдженням вмісту, використовуючи серверні списки відтворення і механізми демонстрації рекламних матеріалів. Це гарантує своєчасну доставку вмісту за призначенням і дозволяє об'єднувати сервери за допомогою новітніх протоколів і механізмів кешування/заміщення. Користувачі можуть звертатися до вмісту, через Інтернет,

корпоративну чи освітню інтрамережу або групи, які отримують вміст у виділеній мережі або в інтрамережі.

**Завдання 1.** Установка і налаштування потокового сервера.

1. Встановіть *Сервер потоків мультимедіа*. Пуск *Адміністрування → Управління даним сервером → Добавити або видалити роль (Сервер потоков мультимедиа → Пуск → Администрирование → Управление данным сервером → Добавить или удалить роль)*:

<sup>o</sup> Виберіть із списку ролей сервера *Сервер потоків мультимедіа (Сервер потоков мультимедиа)*;

<sup>o</sup> Перейдіть до установки необхідних компонентів *Далі (Далее)*;

<sup>o</sup> Після появи повідомлення *Цей сервер тепер є сервером потоків мультимедіа* (*Этот сервер теперь является сервером потоков мультимедиа*) закрийте вікно майстра *Готово (Готово)*.

2. Ознайомтеся з можливостями встановленого сервера потоків мультимедіа. Відкрийте діалогове вікно *Служби Windows Media. Пуск → адміністрування → Управління даним сервером → Сервер потоків мультимедіа → Управління цим сервером потоків мультимедіа* (*Пуск → Администрирование → Управление данным сервером → Сервер потоков мультимедиа → Управление этим сервером потоков мультимедиа*) (рис. 1).

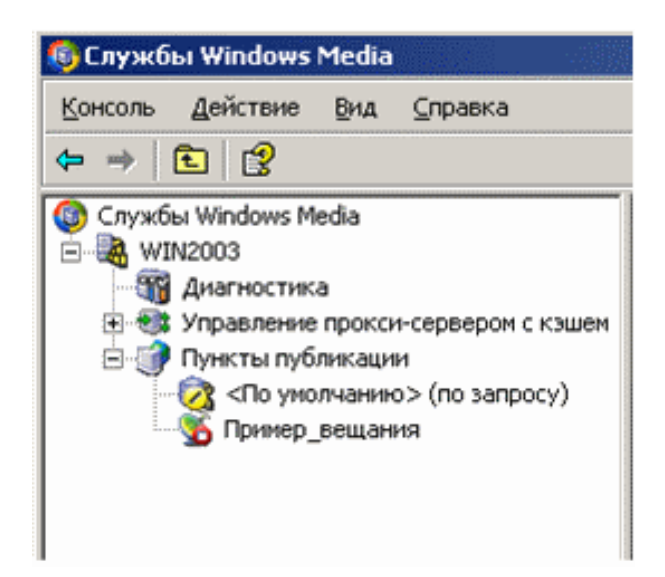

*Рис. 1. Діалогове вікно Служби Windows Media*

<sup>o</sup> Розкрийте список з ім'ям сервера в лівій частині панелі (за замовчуванням створюється сервер з ім'ям комп'ютера):

▪ *Діагностика –* відображення діагностичних відомостей при роботі з сервером;

▪ *Управління проксі-сервером і кешем* – управління проксісервера, що підключається ззовні, і кеша (існуючий або створений модуль) – використовується для збереження смуги пропускання, зниження затримки по мережі і зняття навантаження з сервера джерела.

▪ *Пункти публікації –* управління існуючими пунктами публікації на сервері, які відображаються в списку і на вкладці *Короткі відомості (Краткие сведения)* у правій частині вікна. При виборі конкретного пункту публікації надає наступні елементи управління: моніторинг віщання *Монітор (Монитор)*, визначення джерела віщання *Джерело (Источник)*, управління потоками рекламних оголошень *Оголошення (Объявления)* і способами їх підключення *Оголосити (Объявить)*, властивості пункту публікації *Властивості (Свойства)*.

**Завдання 2.** Організація віщання в мережі.

1. Створіть новий пункт публікації.

<sup>o</sup>Відкрийте *Майстер додавання публікацій (Мастер добавления публикаций)*: виберіть в списку лівої частини панелі *Пункти публікацій (Пункты публикаций)* і натисніть кнопку *Додати пункт публікації (Добавить пункт публикации*) на вкладці *Короткі відомості (Краткие сведения)* і натисніть кнопку *Далі (Далее)*;

<sup>o</sup>Введіть ім'я публікації – *Media* – і перейдіть до наступного кроку *Далі (Далее);* 

<sup>o</sup>Вкажіть *Тип вмісту для потокової передачі (Тип содержимого для потоковой передачи)* – Файли мультимедіа або списки відтворення в каталозі (*Файлы мультимедиа или списки воспроизведения в каталоге*) і перейдіть до наступного кроку *Далі (Далее)*;

<sup>o</sup>Вкажіть *Тип пункту публікації (Тип пункта публикации)* – *Широкомовний пункт публікації (Широковещательный пункт публикации)* і перейдіть до наступного кроку *Далі (Далее)*;

<sup>o</sup>Вкажіть *Спосіб передачі вмісту (Способ передачи содержимого)* – *Одноадресний (Одноадресный)* і перейдіть до наступного кроку *Далі (Далее)*;

<sup>o</sup>Вкажіть *Каталог вмісту (Каталог содержимого)* – C: → WMPub → WMRoot (за замовчуванням) і перейдіть до наступного кроку *Далі (Далее)*;

<sup>o</sup>Вкажіть режим *Відтворення вмісту (Воспроизведения содержимого)* – *Повтор (Повтор)* і не включаючи реєстрацію даних про клієнтів перейдіть до наступного кроку *Далі (Далее)*;

<sup>o</sup>Перевірте всі вказані *Параметри пункту публікації (Параметры пункта публикации)*, зніміть прапорець *Запустити пункт публікації при закритті майстра (Запустить пункт публикации при закрытии мастера)* і перейдіть до наступного кроку *Далі (Далее)*;

<sup>o</sup>На завершуючому етапі створення пункту публікації зніміть прапорець *Після завершення роботи майстра* (*После завершения работы мастера*) і закінчіть роботу *Майстра додавання пункту публікації (Мастера добавления пункта публикации) Готово (Готово)*;

<sup>o</sup>Переконайтеся в наявності доданого пункту публікації *Mediа* в списку *Пункти публікації (Пункты публикации)* та на вкладці *Короткі відомості (Краткие сведения).*

2. Налаштування створеного пункту публікації.

<sup>o</sup>Створіть список відтворення, який транслюватиметься сервером потоків мультимедіа.

▪ Виділіть в лівій панелі *Служби Windows Media* пункт публікації *Media* і перейдіть в правій панелі на вкладку *Оголошення (Объявления)*.

▪ Створіть файл списку відтворення, включивши в нього 2 статичних рекламних оголошення і відеоролик:

▪ Запустіть *Майстер створення супроводу (Мастер создания сопровождения)*: кнопка – *Редактор супроводів* (*Редактор сопровождений*), встановіть радіокнопку *Створити файл списку відтворення* (*Создать файл списка воспроизведения*) і прапорець *Використовувати майстер створення супроводу* (*Использовать мастер создания сопровождения*) → *ОК* → *Далі (Далее)* 

Файл списку відтворення супроводу за замовчуванням містить елемент *Вміст (Содержимое)*, запитаний клієнтом (%requestedurl%), який представляє запрошуваний користувачем вміст з пункту публікації. У списку відтворення він може стояти або першим, або останнім.

▪ У діалоговому вікні *Додавання оголошення (Добавление объявления)* (кнопка *Додати оголошення*) вкажіть каталог оголошення (кнопка *Огляд…*; *Обзор...*) – виберіть файл proseware\_leadin.jpg і натисніть кнопку *Вибрати файл (Выбрать файл)* (при необхідності можна вибрати інший файл з іншої теки, що є на комп'ютері). Переконайтеся, що в полі вікна *Додавання оголошення (Добавление объявления)* з'явився рядок C: →WMPub → WMRoot → proseware\_leadin.jpg *(ОК)*.

▪ Самостійно додайте цей же файл ще раз: рекламне оголошення починатиме і закінчуватиме показ.

*Зверніть увагу на те, що додані файли позначаються синім прапорцем.*

▪ Самостійно додайте відеоролик industrial.wmv, розташований в тій же теці (кнопка *Додати мультимедіа; Добавить мультимедиа*).

▪ Розташуйте вибрані файли у вказаному порядку (рис. 2), виділяючи відповідні файли і переміщаючи їх за списком за допомогою кнопок *Вгору* і *Вниз (Вверх* и *Вниз)* у вікні *Майстра створення супроводу (Мастера создания сопровождения)*, і перейдіть до наступного кроку *Далі (Далее)*.

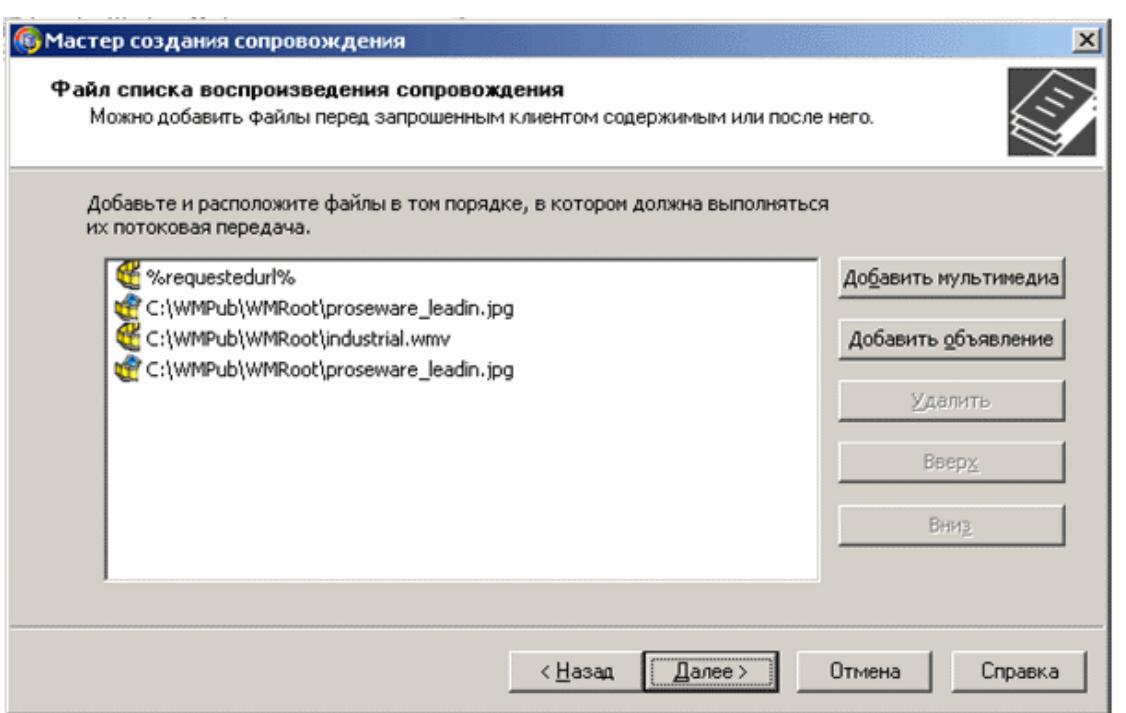

*Рис. 2. Порядок файлів в списку відтворення супроводу*

▪ Збережіть файл списку відтворення (у запропонованому місці і з запропонованим ім'ям – Media\_wrapper.wsx) і перейдіть до наступного кроку *Далі (Далее)*.

▪ На завершуючому етапі роботи *Майстра створення супроводу* зніміть прапорець *Запустити пункт публікації при закритті майстра* (*Запустить пункт публикации при закрытии мастера*) і залиште прапорець *Включити список відтворення супроводу після закриття майстра (Включить список воспроизведения сопровождения после закрытия мастера)*. Натисніть кнопку *Готово*.

<sup>o</sup>Виконайте редагування джерела вмісту потокової передачі.

▪ Активізуйте вкладку *Джерело (Источник).*

▪ Вкажіть як джерело в групі *Джерело вмісту (Источник содержимого)* створений файл списку відтворення супроводу – кнопка *Змінити...* (*Изменить...*) – повний шлях до файлу списку відтворення автоматично буде розміщений в рядку *Тека* (*Папка*). При цьому вміст файлу списку відтворення відобразиться на вкладці нижче.

▪ Виконайте пробне потокове віщання:

▪ Переконайтеся що кнопка *Повторювати список відтворення* (*Повторять список воспроизведения*) на панелі інструментів знаходиться в положенні "вимкнено".

▪ Запустіть пункт публікації відповідною кнопкою на панелі інструментів в нижній частині вікна: • При цьому значок підключення на лівій панелі вікна *Служби Windows Media* зміниться на активний, а на вкладці *Джерело* (*Источник*) почнеться відтворення вказаного файлу.

▪ Підключіть *Програвач Windows Media* кнопкою *Пробний*  лотік (Пробный поток) в нижній частині вікна: **• У** вікні, що відкрилося, *Пробний потік – Media (широкомовний)* (*Пробный поток – Media (широковещательный))* на WIN2003 прогляньте весь ролик і переконайтеся, що створений вами порядок відтворення мультимедійних файлів збережений.

▪ Закрийте пробне віщання кнопкою *Вихід (Выход)*.

▪ Не зупиняючи пункт публікації, згорніть вікно *Служби Windows Media* на *Панель завдань (Панель задач).*

**Завдання 3.** Організація прийому потокового віщання в мережі.

1. Набудуйте клієнт в середовищі ВМ.

<sup>o</sup> Запустіть додаток *Програвач Windows Media (Пуск → Все программы → Стандартные → Развлечения → Проигрыватель Windows Media)*.

<sup>o</sup>Виконайте налаштування мережевих підключень:

▪ Відкрийте діалогове вікно *Параметри (Контекстне меню зони заголовка → Сервіс → Параметри...)*.

▪ Переконайтеся, що на вкладці *Мережа (Сеть)* вибрані всі протоколи потокової передачі і встановлений прапорець *Використовувати порти 7000-7007 (Использовать порты 7000- 7007)* для отримання даних.

▪ Встановіть швидкість підключення на вкладці *Швидкодія (Быстродействие)*: виберіть із списку, що відкривається, ЛОМ (10 Мбіт/с і більше).

▪ Підтвердіть встановлені параметри *(ОК)*

2. Підключіть клієнт до сервера (у середовищі ВМ).

<sup>o</sup>Відкрийте діалогове вікно *Відкриття адреси URL (Контекстне меню зони заголовка → Файл → Відкрити адреси URL...).*

<sup>o</sup>У рядку *Відкрити (Открыть)*: вкажіть адресу файлу, що відкривається, - *mms://Win2003/Media/Media\_wrapper.wsx* натисніть *ОК*.

<sup>o</sup>Прогляньте трансльований мультимедійний ролик.

<sup>o</sup> Згорніть додаток *Програвач Windows Media* на *Панель завдань*.

### **Контрольні запитання:**

1. Охарактеризуйте процес потокової передачі даних (streaming).

2. Що безпосередньо впливає на якість відтворення потоку?

3. Що є основною проблемою потокового віщання?

4. Перерахуйте способи відтворення віддалених медіа-файлів.

5. Опишіть процес відтворення через медіа-сервер і протокол потокового віщання.

6. Які алгоритми дозволяють робити інтелектуальний аналіз для апроксимації втрачених даних?

### **Звіт про виконану роботу:**

1. Назва роботи.

2. Мета роботи.

3. Характеристика процесу потокової передачі даних .

4. Послідовність виконання операцій з організації віщання в мережі.

5. Послідовність виконання операцій з організації прийому потокового віщання в мережі.

## **ЛАБОРАТОРНА РОБОТА № 9**

### **Тема: IP-телефонія. Технологія роботи з програмою SipPoint.**

**Мета роботи:** Навчитися організовувати передачу голосових даних в IP-мережі.

## **Порядок виконання роботи**

- 1. Установка і налаштування роботи програмного IP-телефона.
- 2. Послідовно виконуючи вправи згідно методичних рекомендацій, встановіть з'єднання з іншим користувачем.
- 3. Складіть звіт про виконання роботи.
- 4. Захистіть виконану роботу.

### **Обладнання:**

Комплект персонального комп'ютера; гарнітура (навушники і мікрофон); ЛОМ з підключенням до мережі Інтернет.

Програмні додатки: ОС Windows XP; програмний IP-телефон (SipPoint, Skype).

### **Теоретичні відомості.**

Телефонія заснована на комутації з'єднань, коли для створення з'єднання між абонентами на весь час розмови виділяються канали для передачі звуку. Окрім цього, телефонні з'єднання можна організовувати і в цифрових мережах, де для передачі даних використовується принцип комутації пакетів. Саме це завдання і вирішує Інтернет-телефонія (IP-телефонія, VOIP). Головна перевага IP-телефонії – собівартість: хвилина розмови у разі міжміської, і тим більше, міжнародному зв'язку виявляється у багато разів дешевше, ніж при використанні традиційного зв'язку по мережах з комутацією з'єднання. Це в значній мірі виправдовує навіть порівняно низька якість звуку, властива сучасній IP-телефонії.

Мережею IP-телефонії є сукупність кінцевого устаткування, каналів зв'язку і вузлів комутації. Мережі IP-телефонії будуються за тим же принципом, що і мережі Інтернет. Проте на відміну від мереж Інтернет, до мереж IP-телефонії пред'являються особливі вимоги по забезпеченню якості передачі мови. Одним із способів

зменшення часу затримки мовних пакетів у вузлах комутації є скорочення кількості вузлів комутації, що беруть участь в з'єднанні.

Існує декілька класифікацій мереж IP-телефонії:

1. За способом зв'язку кінцевих пристроїв між собою: виділені, інтегровані, змішані.

<sup>o</sup>У виділених мережах зв'язок між кінцевими пристроями здійснюється по виділених каналах, і пропускна спроможність цих каналів використовується тільки для передачі мовних пакетів. Найчастіше провайдери IP-телефонії не будують власну мережеву інфраструктуру, а орендують канали у провайдерів первинної мережі. Головна перевага виділеної мережі – це висока якість передачі мови. Окрім цього, для забезпечення гарантованої якості послуг, що надаються, в цих мережах, окрім протоколу IP, застосовуються і інші транспортні протоколи: АТМ і FrameRelay.

<sup>o</sup>У інтегрованих мережах IP-телефонії для зв'язку між пристроями використовується глобальна мережа Інтернет. Це може бути вже існуюча власна мережа або доступ до мережі Інтернет через провайдерів.

<sup>o</sup>У мережах змішаного типу для об'єднання пристроїв використовуються виділені канали і мережа Інтернет. Питання про те, які канали використовувати для зв'язку пристроїв між собою, вирішується оператором індивідуально залежно від можливостей.

2. По масштабу: міжнародні, регіональні, місцеві.

<sup>o</sup>Міжнародна мережа IP-телефонії має точки своєї присутності в декількох країнах і забезпечує термінацію трафіку практично в будь-яку точку світу при мінімальному використанні телефонної мережі загального користування. Міжнародні мережі будуються з використанням виділених каналів і на базі вже існуючих мереж Інтернет.

<sup>o</sup>Національна мережа має точки своєї присутності в одній або, в крайньому випадку, в декількох довколишніх країнах і обслуговує абонентів і місцевих операторів тільки цього регіону. За допомогою домовленості з міжнародними мережами національна мережа надає своїм абонентам і іншим місцевим мережам можливість термінації викликів в будь-яку точку світу.

<sup>o</sup>Місцева мережа IP-телефонії надає можливість абонентам місцевої телефонної мережі і приватним компаніям скористатися послугами IP-телефонії. В основному, оператори місцевих мереж є провайдерами доступу до мережі IP-телефонії. Найчастіше, їх мережі мають всього один шлюз, підключений до крупніших мереж через мережу Інтернет або по виділених каналах. Для більшості операторів місцева мережа є лише проміжним етапом розвитку, і вони прагнуть вийти на міжнародний або національний рівень.

Міжнародний союз електрозв'язку (IUT-T) запропонував стандарт Н.323 для побудови мереж IP-телефонії. Цей стандарт охоплює практично всі аспекти створення таких мереж і в даний час є найбільш поширеним. Мережі Н.323 орієнтовані на інтеграцію із звичайними телефонними мережами і розглядаються як мережі ISDN, що працюють поверх мереж передачі даних, – TCP/IP (Інтернет), мереж IPX, Ethernet, Fast Ethernet, Token Ring і так далі Стандарт Н.323 містить велика кількість протоколів, пов'язаних з реєстрацією устаткування, різними сценаріями встановлення з'єднань, передачі мови, відео і даних, аутентифікацією користувачів, тарифікацією і багатьма іншими завданнями.

При використанні IP-телефонії необхідно враховувати, що адресація вузлів в мережі Інтернет визначається не звичайним числовим номером абонента, а IP-адресом комп'ютера, з якого (і на який) встановлюється з'єднання. У багатьох випадках IP-адрес комп'ютера динамічно міняється при черговому підключенні, тому для з'єднання використовують спеціальний вузол мережі – сервер каталогів (directory server). Цей сервер зберігає списки зареєстрованих на ньому користувачів, причому кожен з них має унікальне ім'я у вигляді рядка символів (зазвичай у форматі адреси електронної пошти) або традиційний номер, що складається з цифр.

Існує ще один різновид вузлів мережі IP-телефонії – шлюз (gateway). Це посередник між традиційною телефонною мережею і мережею передачі даних, що перетворює дзвінки одного типу в інший і навпаки.

Передача телефонних переговорів по мережі Інтернет може здійснюватися по декількох сценаріях:

*1. Використання програми IP-телефонії.* 

В цьому випадку на двох комп'ютерах, підключених до Інтернету, необхідно запустити спеціальну програму, яка на одному кінці перетворить звук від мікрофона в пакети даних, а на іншому кінці виконує зворотне перетворення і відтворює звук в динамік.

Ця робота здійснюється по наступному алгоритму:

– користувач А запускає програму при встановленому підключенні до Інтернет.

– програма IP-телефонії автоматично повідомляє сервер каталогів, що користувач (А) доступний для вхідних дзвінків за визначеною IP-адресою.

– програма IP-телефонії користувача Б запитує сервер каталогів по символьному імені користувача А відповідаючу йому IP-адресу і почне передачу пакетних даних.

– користувач А отримує повідомлення про вхідний Інтернетдзвінок від користувача Б і остаточно встановить з'єднання.

*2. Використання IP-телефона.* 

Зовні цей пристрій виглядає як звичайний телефон, але підключається безпосередньо до мережі передачі даних. На відміну від комп'ютера IP-телефон, як і звичайний телефон, завжди готовий до роботи. IP-телефонія окрім передачі звукової інформації між двома співрозмовниками може бути використана як організація конференцзв'язку (більшість існуючих програм IP-телефонії підтримують цю можливість), і як засіб для організації відеотелефонії, якщо з обох боків є відповідне програмне і апаратне забезпечення.

**Завдання 1.** Створення облікового запису на сайті постачальника послуг IP-телефонії.

1. Відкрийте у вікні браузера сайт постачальника послуг IPтелефонії: www.sipnet.ru

2. У верхній частині вікна на вкладці *Реєстрація нових користувачів (Регистрация новых пользователей)* виберіть посилання *Реєструватися! (Зарегистрироваться!)*

*3.* Заповніть *Реєстраційну форму даних (Регистрационную форму данных).* Зверніть увагу на *Обов'язково заповнювані поля* і *Примітки* (*Обязательно заполняемые поля* и *Примечания*), що

описують правила заповнення реєстраційної форми. Для підтвердження введених даних виберіть *Продовжити реєстрацію (Продолжить регистрацию).* 

4. У разі успішної реєстрації буде виведено вікно *Клієнт успішно зареєстрований (Клиент успешно зарегистрирован)*. Поверніться на головну сторінку сайту (посилання *Перейти на сайт* в правому верхньому кутку).

5. Зайдіть в *Особистий кабінет (Личный кабинет)*, використовуючи тільки що створений обліковий запис (логін/пароль).

6. Вивчіть *Інформацію про аккаунт* (*Информацию об аккаунте*) у верхній частині вікна: *SIP ID* (персональний ідентифікатор – аналог телефонного номера), *Статус аккаунта*, *кількість коштів на рахунку* і ін.

7. Ознайомтеся з інформацією про можливості присвоєного вам статусу аккаунта (посилання *Змінити статус аккаунта; Изменить статус аккаунта*).

8. Згорніть вікно браузера на *Панель завдань*.

**Завдання 2.** Установка і налаштування роботи програмного IPтелефона.

1. Встановіть програму *SipPoint* (файл інсталяції *SippointSetup.exe*):

<sup>o</sup> залишіті всі запропоновані за замовчуванням параметри установки, прийнявши ліцензійну угоду;

<sup>o</sup> на кроці *Виберіть додаткові завдання* (*Выберите дополнительные задачи*) зніміть прапорець *Запускати програму при кожному завантаженні Windows (Запускать программу при каждой загрузке Windows)*.

2. Виконайте налаштування програми SipPoint, залишаючи налаштування "за замовчуванням", за виключенням:

<sup>o</sup> при виборі смуги пропускання вашого підключення до мережі Інтернет встановіть радіокнопку *Dialup підключення 56 кбіт/с (Dialup подключение 56 кбит/с)*;

<sup>o</sup> введіть облікові дані, отримані вами при реєстрації на сайті;

<sup>o</sup> при виборі способу підключення до служби миттєвих повідомлень залишіть *Автоматичне налаштування (Автоматическая настройка)*.

Після закриття *Майстра визначення підключення до мережі*  програма IP-телефонії автоматично пропонує налаштування звукових і відеопристроїв, підключених до вашому ПК, – вікно *Audio and Video Tuning Wizard.*

3. Налаштування гарнітури для спілкування в програмі SipPoint.

<sup>o</sup> підключіть гарнітуру до роз'ємів звукової карти ПК і переконайтеся, що закриті будь-які інші програми відтворення медіа-файлів *→ Далі (Далее)*;

<sup>o</sup> встановіть гарнітуру в робоче положення *→ Далі (Далее)*;

<sup>o</sup> перевірте правильність вибраних пристроїв в списку, що розкривається *→ Далі (Далее)*;

<sup>o</sup> відрегулюйте оптимальну гучність звуку в навушниках, натиснувши кнопку *Click to Test* і бігунок регулятора *SpeakerVolume → Далі (Далее)*;

<sup>o</sup> відрегулюйте оптимальну чутливість мікрофону: промовляючи будь-яку фразу і переміщаючи бігунок регулятора *MicrophoneVolume*, добийтеся якнайкращої чутності власного голосу в навушниках *→ Далі (Далее)*;

<sup>o</sup> закінчіть налаштування гарнітури *→* Готово (Готово).

4. Ознайомтеся з інтерфейсом програми *SipPoint* (підключення до мережі відбувається автоматично після запуску програми)

<sup>o</sup> вкладка *Телефони* містить додані номери телефонів, на які здійснюються дзвінки (є основний для здійснення дзвінка);

<sup>o</sup> вкладка *Контакти* містить доступні для роботи групи;

<sup>o</sup> вкладка *Дзвінки* показує інформацію про стан з'єднання (*Дзвінки відсутні, Дзвонимо, Розмовляємо, Кінець розмови* (*Звонки отсутствуют, Звоним, Разговариваем, Конец разговора*)), тривалість розмови, використовуваний кодек (у разі встановленого з'єднання), рівень чутливості мікрофону і гучності навушників;

<sup>o</sup> панель з кнопками *Здійснити або отримати дзвінок і Закінчити або відхилити розмову (Осуществить или принять*  *звонок* и *Закончить или отклонить разговор)* активні тільки для вкладок *Телефони і Дзвінки*;

<sup>o</sup> статус-рядок, що показує поточне значення рахунку і статус користувача в мережі.

**Завдання 3.** Організація дзвінка за допомогою програми SipPoint.

1. Організація дзвінка не із списку контактів:

<sup>o</sup> перейдіть на вкладку *Телефони* і введіть в рядок *Тут введіть SIP ID або номер для швидкого дзвінка (Здесь введите SIP ID или номер для быстрого звонка)* номер телефону (міської АТС) у форматі: <код країни>-<код міста>-<номер\_телефона>;

<sup>o</sup> встановіть з'єднання, натиснувши на кнопку *Здійснити або отримати дзвінок* (*Осуществить или принять звонок*);

<sup>o</sup> закінчіть розмову, натиснувши на кнопку *Закінчити або відхилити розмову (Закончить или отклонить разговор)*.

2. Організація дзвінка абонентові з телефонної книги:

<sup>o</sup> додайте новий контакт на вкладці *Телефони* в запропонованому форматі Контекстне меню *→* Добавити телефон (*Контекстное меню → Добавить телефон*);

*Як новий телефон вкажіть, наприклад, номер свого мобільного телефону або номер свого друга. Вхідний дзвінок для нього буде безкоштовним.*

<sup>o</sup> виконайте виклик подвійним клацанням по назві контакту. Зверніть увагу, що автоматично відбудеться перемикання на вкладку *Дзвінки*, вверху якої відобразиться номер, на який ви здійснюєте виклик.

<sup>o</sup> закінчіть розмову, натиснувши на кнопку *Закінчити або відхилити розмову* (*Закончить или отклонить разговор*).

3. Перевірте поточне значення рахунку в статус-рядку і закрийте додаток (*Файл → Вихід*).

4. Створіть знімок екрану з оновленою інформацією *Особистого кабінету* в браузері *(PrtScr)* і збережіть його в особистій теці.

*5.* Виконайте деінсталяцію програми *SipPoint. Пуск → Панель управления → Установка і видалення програм (Пуск → Панель управления → Установка и удаление программ).* 

#### **Контрольні запитання:**

1. Дайте загальну характеристику та призначення мереж IPтелефонії.

2. Наведіть класифікацію мереж IP-телефонії.

3. Опишіть стандарт Н.323 для побудови мереж IP-телефонії.

4. Як визначається в IP-телефонії адресація вузлів в мережі Інтернет?

5. По яких сценаріях може здійснюватись передача телефонних переговорів по мережі Інтернет?

6. Що таке IP-телефон?

### **Звіт про виконану роботу:**

1.Назва роботи.

2.Мета роботи.

3.Призначення мереж IP-телефонії.

4.Послідовність виконання операцій зі з'єднання з іншим користувачем.

5.Послідовність виконання операцій з організації дзвінка за допомогою програми SipPoint.

## **ЛАБОРАТОРНА РОБОТА № 10**

**Тема: Відеоконференція у комп'ютерній мережі. Технологія роботи з додатком Windows Messenger.**

**Мета роботи:** Навчитися організовувати відеоконференцію в ЛОМ.

### **Порядок виконання роботи**

- 1. Запустіть NetMeeting.
- 2. Послідовно виконуючи вправи згідно методичних рекомендацій, встановіть устаткування та програмне забезпечення, необхідне для організації настільної відеоконференції.
- 3. Проведіть настільну відеоконференцію.
- 4. Складіть звіт про виконання роботи.
- 5. Захистіть виконану роботу.

### **Обладнання:**

1.Два комплекти персонального комп'ютера підключені до ЛОМ; Web-камери та гарнітури.

2.ОС Windows XP; програмне забезпечення для Web-камери; програми Windows Messenger, Mail.Ru Агент.

## **1. Основні теоретичні відомості.**

Відеоконференція – це вид телекомунікацій між двома і більше абонентами, який дозволяє їм бачити і чути один одного незалежно від відстані, що розділяє їх. Для організації відеоконференцій використовується технологія – відеоконференцзв'язок. Спілкування в режимі відеоконференцій також називають сеансом відеоконференцзв'язку.

По кількості учасників виділяють: настольні (індивідуальні), групові і студійні відеоконференції.

Настільні відеоконференції (НВ) характеризуються наступними параметрами:

– доступна аудиторія і варіант спілкування – зазвичай діалог двох осіб;

– якісна характеристика зв'язку – немає необхідності у великій продуктивності (ширині смуги зв'язку);

– стиль спілкування – неформальний, спонтанний;

– необхідні витрати – тільки програмне і апаратне забезпечення, що використовується на робочому місці;

– необхідне устаткування – комп'ютер зі встановленою підтримкою аудіо і відео, мікрофон, динаміки або навушники, відеокамера, LAN, ISDN з'єднання.

В наш час більшість найбільш популярних систем НВ використовують whiteboard, або дошку оголошень. З її допомогою окрема екранна область зарезервована для перегляду і спільного використання документів на додаток до вікна конференцзв'язку, на якому відображаються учасники НВ. Зазвичай під дошкою оголошень потрібно розуміти програмне забезпечення, що дає можливість спільного створення і редагування документа всіма учасниками конференції. Причому сам документ може не тільки складатися з текстової інформації, але і мати можливість відображати і графіку, і різні елементи оформлення, такі, як, наприклад, виділення ділянок тексту маркером. Перевагою дошки оголошень над іншими засобами групової обробки інформації, наявними в НВ, є відносно висока швидкодія в порівнянні з розподіленими додатками.

Групові відеоконференції (ГВ) характеризуються наступними параметрами:

– доступна аудиторія і варіант спілкування – група з групою;

– якісна характеристика зв'язку – необхідна велика продуктивність (ширина смуги зв'язку);

– стиль спілкування – практично формальний, такий, що орієнтується на регламент;

– необхідні витрати – програмне і апаратне забезпечення, а також витрати на спеціалізовані засоби і приміщення;

– необхідне устаткування – обов'язкові дисплей (по діагоналі 29 або 37 дюймів) з можливістю масштабування зображення, switched 56, ISDN з'єднання, спеціалізоване устаткування.

ГВ підходять для організації ефективної взаємодії великих і середніх груп користувачів. Причому завдяки значно вищій якості відеозображення сьогодні можливі обмін і перегляд документів, демонстрація яких в НВ виключається. Крім того, ГВ ідеально підходять для проведення дискусій і виступів там, де особиста присутність неможлива.

Студійні відеоконференції (СВ) характеризуються наступними параметрами:

– доступна аудиторія і варіант спілкування – зазвичай один говорить з аудиторією;

– якісна характеристика зв'язку – необхідна максимальна продуктивність (ширина смуги зв'язку);

– стиль спілкування – формальний, жорстко регламентований, встановлюється ведучим;

– необхідні витрати – на устаткування студії, на спеціалізоване устаткування; необхідне устаткування – студійна камера(и), відповідне звукове устаткування, контрольне устаткування і монітори, доступ до супутникового зв'язку або оптоволоконної лінії зв'язку.

Реалізувати відеоконференцію можна різними шляхами, з них два найбільш реальні:

1. Використання устаткування, каналів і програмного забезпечення ISDN. Смуга і якість тут гарантуються, але вартість достатньо висока.

2. Застосування каналів Інтернет, відповідного (зазвичай загальнодоступного) програмного забезпечення і устаткування загального застосування. Варіант відносно дешевий, але якість тут поки не гарантується, адже інформаційний потік при проведенні сеансу конкурує з потоками від інших процесів в Інтернет.

У основі будь-якої сучасної системи проведення відеоконференцій лежить пристрій, що називається кодердекодером (кодеком). Кодек відповідає за кодування, декодування, стискування і декомпресію звукових і відеосигналів. За всіх інших рівних умов (наприклад, при однаковій якості камер) чим краще реалізований кодек, тим краще звуковий і відеосигнал.

Базовим протоколом для роботи в локальних мережах, де не гарантується потрібний рівень QоS (Quality of Service – якість обслуговування), є H.323. Цей стандарт забезпечує

відеоконференції для з'єднань точка-точка і для багатоточкових топологій в рамках стека протоколів TCP/IP, він регламентує і принципи стискування відео і аудіо інформації. Привабливість стандарту полягає в тому, що він пристосований до вже існуючої інфраструктури телекомунікацій з широкими варіаціями затримок відгуку. Сприяє цьому зростаюча пропускна спроможність локальних (fast ethernet і gigabit ethernet) і регіональних мереж (SDH, АТМ, FDDI, Fibre Channel і так далі). Сприяють цьому як новітні протоколи з сімейства IP – RTP і RSVP, так і підтримка H.323 такими компаніями як Intel, Microsoft, Cisco і IBM. H.323 не прив'язаний ні до однієї операційної системи і не припускає використання спеціалізованого устаткування.

Персональні системи зазвичай виконуються як додатки для Windows, з відеозображенням у маленькому вікні на робочому столі. Вони також використовують одиночну лінію ISDN (один або два 64-Kбіт/с b-канала). Окрім традиційного двостороннього звукового і відеозв'язку, ці системи, як правило, надають можливості, які полегшують спільне використання даних, розподілених додатків, що дозволяє обом сторонам редагувати документ або електронну таблицю. Термін "голови, що говорять", іноді характеризує звукову та відеоякість цих систем. Швидкі рухи приводять до значного спотворення зображень, що називається зазвичай ефектом тіні. Така якість – результат обмеження ширини смуги частот, компромісів в реалізації кодека, дешевої камери і звукових компонентів. Тому в даних системах, хоча і декларується сумісність із стандартами Н.320 і G.261, в більшості випадків частота кадрів не перевищує 10, а роздільна здатність CIF взагалі недоступна.

Ще одна серйозна проблема – проведення конференцій з числом учасників більше 20 і спільне використання не зовсім сумісних систем. Для вирішення цих проблем використовуються технологія багатоточкового ВКЗ, яка може бути реалізована на відеосервері MCU (Multipoint Conference Unit) або програмно на деяких терміналах ВКЗ. До числа основних функцій MCU входить кодування, декодування, мікшування аудіо- і відеосигналу, а також управління, контроль за проведенням відеоконференції. Проте зараз назва MCU помилково дається тим бріджам, які підтримують багатобічні конференції з використанням тільки даних або даних і аудіо і несумісні з Н.320. Насправді ці пристрої називаються MCS (Multimedia Conferencing Server).

Типовим джерелом відео реального часу є невеликі камери із зарядовим зв'язком (Charged Coupled Device – CCD). Залежно від потужності настільного ПК ці камери (зазвичай розміщуються над монітором) здійснюють зйомку з частотою від 5 до 30 кадрів в секунду, причому остання величина відповідає нормальній якості віщання. Роздільна здатність відео реального часу може мінятися в значних межах від крупних зображень, що вимагають більшої пропускної спроможності, але більш відповідаючих для нормального спілкування, до невеликих "поштових марок", що вміщають тільки голову, яка говорить.

**Завдання 1.** Підключення устаткування, необхідного для організації настільної відеоконференції.

1. Підключіть Web-камеру і виконайте її налаштування.

<sup>o</sup> вставте установочний диск в CD-ROM і запустіть програму установки (*setup.exe*);

<sup>o</sup> виберіть установку драйвера (кнопка *Driver*) і слідуйте вказівкам майстра по установці;

<sup>o</sup> завершите роботу настановної програми (*Exit*).

<sup>o</sup> підключіть Web-камеру до відповідного роз'єму ПК;

<sup>o</sup> виконайте діагностику роботи пристрою:

▪ відкрийте вікно *Властивості (Свойства). Контекстне меню значка Web-камери → Властивості* у вікні *Пуск → Панель управління → Сканери і камери (Контекстное меню значка Webкамеры/Свойства в окне Пуск/Панель управления/Сканеры и камеры)*;

▪ на вкладці *Загальні* (*Общие*) клацніть кнопку *Перевірка камери (Проверка камеры)*. Ознайомтеся з результатами діагностики і закрийте діалогове вікно.

<sup>o</sup> отримайте за допомогою Web-камери пробні знімки:

▪ запустіть *Майстер роботи зі сканером або цифровою камерою (Мастер работы со сканером или цифровой камерой). Контекстне меню значка Web-камери → Отримати знімки у вікні.* 

*Пуск → Панель управління → Сканери і камери* (*Контекстное меню значка Web-камеры/Получить снимки в окне Пуск/Панель управления/Сканеры и камеры*) *→ Далі (Далее)*

▪ зробіть зображення максимально статичним (по можливості) і зафіксуйте його, натиснувши на кнопку *Зняти* (*Снять*);

*Отримане зображення автоматично розміщується в правій панелі.*

▪ зробіть ще декілька знімків;

▪ залиште виділеними тільки ті, які Ви вважаєте за найвдалішими, і перейдіть до наступного кроку *Далі (Далее)*;

▪ введіть шаблон для найменувань створених зображень і вкажіть теку, де вони будуть збережені *Далі (Далее)*;

▪ при виборі подальших дій встановіть радіокнопку *Нічого (Ничего)*. Робота з цими зображеннями закінчена *Далі (Далее)*;

▪ закінчіть роботу Майстра Готово (Готово).

2. Підключіть гарнітуру і виконайте її налаштування.

<sup>o</sup> відкрийте вікно *Властивості* (*Свойства*) *→ Звуки і аудіопристрої (Звуки и аудиоустройства)* подвійним клацанням по значку *Звуки і аудіопристрої* в теці *Пуск → Панель управління;* 

<sup>o</sup> виконайте налаштування динаміків і мікрофону на вкладці *Аудіо*:

▪ відкрийте вікно *Додаткові властивості звуку (Дополнительные свойства звука)* (кнопка *Налаштування..* (*Настройка..*) у групі *Відтворення звуку (Воспроизведение звука)*) і в списку *Розташування динаміків (Расположение динамиков) → Стереонаушники → (ОК)*;

▪ відкрийте вікно *Record Control* (кнопка *Гучність… (Громкость…)* у групі *Запис звуку (Запись звука)*) і встановіть необхідний рівень гучності на лінійці *Microphone*;

▪ переконайтеся, що встановлений прапорець *Вибрати*, і закрийте всі вікна (кнопка *Закрити* або *ОК*).

3. Виконайте аналогічне налаштування на другому комп'ютері.

**Завдання 2.** Налаштування програмного забезпечення, необхідного для організації настільної відеоконференції.

1. Запустіть програму *Windows Messenger (Пуск/все программи/Сеть)*.

2. Створіть новий обліковий запис для роботи в цій програмі:

<sup>o</sup> клацніть посилання в головному вікні програми *Клацніть тут* (*Щелкните здесь*), щоб виконати вхід.

<sup>o</sup> у вікні, що відкрилося, виберіть посилання *=Отримання .NET-паспорта* (*=Получение .NET-паспорта)*;

<sup>o</sup> ознайомтеся з пропонованою інформацією і перейдіть до наступного кроку *Далі (Далее)*;

<sup>o</sup> виберіть варіант *Так*, *використовувати існуючу адресу електронної пошти (Да, использовать существующий адрес электронной почты) → Далі (Далее)*;

<sup>o</sup> підтвердіть своє бажання реєструватися радіокнопкою *Ні, реєструватися* (*Нет, зарегистрироваться*) *→ Далі (Далее)*;

<sup>o</sup> запустіть браузер для заповнення реєстраційної форми, натиснувши кнопку *Далі (Далее)*;

<sup>o</sup> заповніть поля реєстраційної форми і натисніть кнопку *Продовжити* (*Продолжить*);

<sup>o</sup> ознайомтеся з заропонованими угодами, введіть в поле адресу вашої електронної пошти і натисніть кнопку *Я приймаю* (*Я принимаю*);

<sup>o</sup> перейдіть у вказану поштову скриньку, щоб підтвердити створення облікового запису;

<sup>o</sup> закрийте вікно браузера;

<sup>o</sup> продовжіть роботу Майстра, повернувшись на попередній крок *(Назад)*, і виберіть радіокнопку *Так, увійти за допомогою ідентифікатора Windows Live ID (Да, войти при помощи идентификатора Windows Live ID) → Далі (Далее)*;

<sup>o</sup> введіть адресу електронної пошти і пароль, зніміть прапорець про ідентифікацію *→Далі (Далее)*;

<sup>o</sup> закінчіть роботу Майстра *Готово (Готово)*.

3. Виконайте пункти 1 і 2 на другому комп'ютері, створивши інший обліковий запис.

4. Додайте в список контактів (на першому ПК) обліковий запис, створений в пункті 3:

<sup>o</sup> виберіть *Додати контакт* в нижній панелі дій *(Добавить контакт)*;
<sup>o</sup> вкажіть варіант з використанням адреси електронної пошти *→ Далі (Далее)*;

<sup>o</sup> введіть в поле електронну адресу користувача, якого необхідно додати *→ Далі (Далее)*;

<sup>o</sup> закінчіть додавання контакту *Готово (Готово)*.

5. Аналогічно додайте в список контактів (на другому ПК) обліковий запис, створений в пункті 2.

**Завдання 3.** Організація настільної відеоконференції.

1. На першому ПК відкрийте вікно *Почати відеобесіду (Начать видеобеседу)* (кнопка *Почати відеобесіду* в нижній панелі дій).

2. На вкладці *Контакти* виділіть запрошеного учасника і натисніть (*ОК*).

3. На другому ПК прийміть запрошення почати відеоконференцію: у запрошенні виберіть посилання *Прийняти (ALT+T)*.

4. У правій панелі вікна повідомлень (на обох комп'ютерах) відобразиться картинка, що передається з Web-камери, в режимі "картинка в картинці".

5. Використовуючи підключену гарнітуру, окрім відео виконайте передачу голосового повідомлення з одного комп'ютера на інший.

6. Створіть знімок екрану з працюючим вікном повідомлень, в якому відображається відеоінформація, що передається з Webкамери, і збережіть його в особистій теці.

7. Вийдіть з додатку Windows Messenger: у контекстному меню значка програми на панелі індикації виберіть пункт *Вихід*.

### **Контрольні запитання:**

1. Дайте загальну характеристику відеоконференцзв'язку.

- 2. Наведіть класифікацію відеоконференцій.
- 3. Як використовують whiteboard, або дошку оголошень?
- 4. Якими параметрами характеризуються групові відеоконференції?
- 5. Якими шляхами можна реалізувати відеоконференцію?
- 6. Що означає термін "голови, що говорять"?

7. Яке устаткування та програмне забезпечення необхідне для організації настільної відеоконференції?

# **Звіт про виконану роботу:**

1. Назва роботи.

2. Мета роботи.

3. Перелік обладнання та програмного забезпечення необхідного для проведення відеоконференцій.

4. Послідовність виконання операцій під час проведення настільної відеоконференції.

# **ЛАБОРАТОРНА РОБОТА № 11**

# <span id="page-146-1"></span><span id="page-146-0"></span>**Тема: Електронні публікації в PDF – форматі. Технологія роботи з програмою Adobe Acrobat.**

**Мета роботи:** Навчитись у комп'ютерній мережі.

## **Порядок виконання роботи**

- 1. Запустіть Adobe Acrobat.
- 2. Послідовно виконайте вправи згідно методичних рекомендацій.
- 3. Складіть звіт про виконання роботи.
- 4. Захистіть виконану роботу. **Обладнання:**
- 1. Комплект персонального комп'ютера.
- 2. Локально-обчислювальна мережа з підключенням до мережі Інтернет.

# **1. Основні теоретичні відомості.**

Переносимий формат документів PDF (Portable Document Format) компанії Adobe Systems – один з найбільш популярних в наш час форматів представлення видань і документів в електронному вигляді. Він широко використовується в мережі Інтернет і при виготовленні CD-ROM. Основна перевага формату полягає в тому, що користувач завжди бачить на екрані повністю відформатуваний документ.

Вважається, що Web і PDF вдало доповнюють один одного. Web є абсолютно новим середовищем розповсюдження даних, тоді як PDF може стати перехідною ланкою від звичного паперового носія інформації до сучасних засобів. При цьому головна перевага PDF – це його здатність виконувати функції "електронного паперу". Велику кількість компаній використовують документи у форматі PDF при передачі за системою Web маркетингових або технічних матеріалів, які зручніше переглядати в їх власному форматі. Таким чином, PDF є стандартним, незалежним від платформ (Windows, Macintosh, Unix) і додатків, редагованим форматом файлів для всіх видів публікацій і у всіх середовищах. В даний час в PDF-документи можуть вбудовуватися інтерактивні

елементи – гіперпосилання, відео і звук, кнопки і поля для введення тексту.

Для перегляду або друку документів у форматі PDF використовується програма Adobe Acrobat Reader, яка є програмним забезпеченням типу freeware (розповсюджується вільно) і може бути завантажена з сервера www.adobe.com.

Формат PDF був запропонований в 1993 р. для заміни PostScript при передачі документів в Інтернет. Він володів всіма якостями PostScript, головною з яких була незалежність від платформи і був позбавлений від основного недоліку останнього – великого розміру файлів. Головні відмінності цих двох форматів полягають в тому, що PDF це формат представлення документів, а PostScript - мова<br>програмування, розроблена для управління друкуючими програмування, розроблена для управління друкуючими пристроями, файли PDF можуть включати такі об'єкти, як гіперпосилання, інтерактивні форми і т. д., які через свою природу не потрібні в PostScript.

Формат PDF є сторінково-орієнтованим, тобто код, що описує кожну сторінку, повний і самодостатній. Це значно спрощує спуск смуг або виправлення і подальше растрування єдиної сторінки з довгого документа, тобто для того, щоб визначити, як виглядає сота сторінка документа не треба перетворювати попередні 99.

Файли PDF є високоструктурованими (нормалізованими), на відміну від файлів PostScript, що є початковими текстами програм для комп'ютерів. Файли PDF виражають початковий текст PostScript у вигляді "об'єктів", чиї описи складаються і фіксуються в процесі перетворення. Крім того, в процесі нормалізації розмір підсумкового файлу PDF значно скорочується, тому виведення файлу PDF відбувається значно швидше.

З моменту своєї появи на ринку формат PDF постійно модернізувався: з 1993 по 1999 рік з'являлися версії форматів PDF 1.1, PDF 1.2 і PDF 1.3. Вдосконалення формату дало такі можливості, як:

• гіперпосилання на інші документи, захист документів паролем, створення коментарів до документа, незалежний від пристрою колірний простір (PDF 1.1);

• інтерактивні елементи, заповнювані форми з можливістю імпорту, експорту і подальшої пересилки даних в Web, підтримка відеофайлів (у зовнішніх файлах) і вбудовування звукових файлів в документ, розширені можливості форматування анотацій, необмежене число гіперпосилань, робота з азіатськими шрифтами, реалізація розширених функцій для обробки кольору (PDF 1.2);

• нова модель файлів, що зберігає логічну структуру документів незалежно від графічної (застосовується при конвертації документів в PDF з Web), підтримка JavaScript, вбудовування документів будь-якого типу, цифрові підписи, альтернативне представлення зображень (у екранному і друкарському дозволі), підтримка кольороподілених зображень і так далі (PDF 1.3).

# **2. Програма Adobe Acrobat.**

Створення документів у форматі PDF можливо за допомогою таких програм як Adobe Illustrator або Adobe PageMaker, але найбільш широкі можливості надає пакет для створення і редагування PDF-файлів Adobe Acrobat, що підтримує формат PDF 1.3. Пакет складається з програм Acrobat, Catalog і Distiller. Він дозволяє перетворювати за допомогою набору утиліт будь-які документи в універсальний, в сенсі доступу, формат файлів – PDF, який зберігає первинне оформлення незалежно від того, на якій платформі і яким додатком відкритий файл.

Програма Adobe Acrobat дозволяє створити таку саму PDFформу, як і на папері, але при цьому забезпечити її кнопками, текстовими полями і спливаючими вікнами. Користувачі Acrobat Reader можуть заповнювати такі форми і відправляти їх через Інтернет, а користувачі Adobe Acrobat можуть зберігати їх у себе на диску для подальшого заповнення і відправки в слушний час.

Із засобами Web Capture можна створити PDF-версію Webсторінки або Web-сайту для подальшого перегляду або друку її в режимі off-line.

Засоби Paper Capture дозволяють перетворювати відсканований документ безпосередньо у формат PDF, і включати PDF-сторінки, узяті з різних джерел, в один документ.

Для швидкого перетворення документа досить просто "перетягнути" його у вікно Adobe Acrobat.

У версії Adobe Acrobat забезпечена тісна взаємодія з такими відомими додатками, як Microsoft Word, Microsoft Excel і Microsoft Power Point. При інсталяції програми Adobe Acrobat в меню File додатків Microsoft Word, Excel і Power Point додається опція *"Create Adobe PDF"* (і відповідна іконка на панель інструментів), яка дозволяє автоматично перетворювати документ з цих додатків у формат PDF, при цьому їх структура і зовнішній вигляд повністю зберігаються.

Створення документів за допомогою програми PDF Writer компанії Adobe, яка емулює драйвер принтера і працює практично з будь-яким додатком, приводить до зменшення надійності виведення і не забезпечує повсюдну підтримку кирилиці.

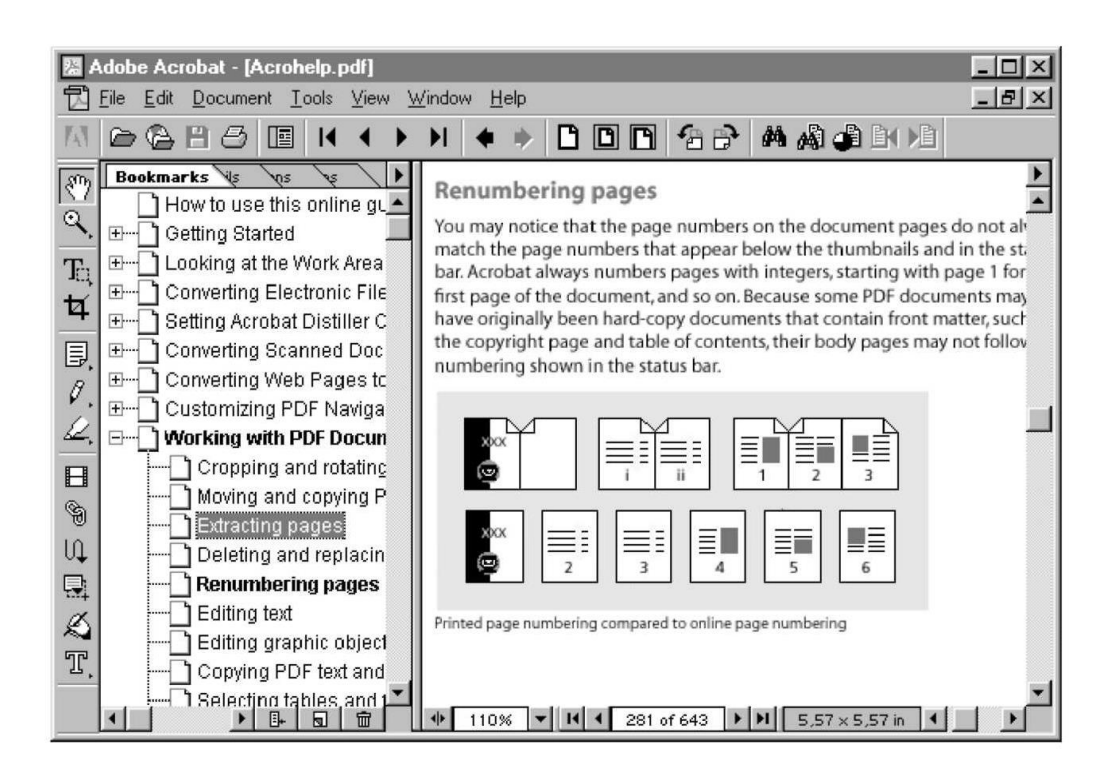

*Рис. 6. Вікно програми Adobe Acrobat*

Вікно програми Adobe Acrobat представлене на рис. 6. Воно включає головне меню, панель управління, панель інструментів, вікно навігації, вікно документа і рядок стану.

Більшість операцій по редагуванню документів в Adobe Acrobat виконуються з використанням інструментів, які згруповані у відповідну панель.

Панель інструментів містить інструментальні засоби навігації і зміни масштабу, зміну розмірів сторінки, вибору фрагмента тексту або графіки, створення заповнюваних форм, гіперпосилань і отримання інших змін в поточному документі PDF.

Маленький трикутник праворуч від значка інструменту указує на існування меню прихованих (альтернативних) інструментів. Для вибору прихованого інструменту клацніть мишею на значку зв'язаного інструменту з трикутником і притримайте кнопку, поки не з'явилися додаткові інструментальні засоби, а потім "перетягніть" курсор миші на його значок в меню. Опис основних інструментів приведений в таблиці 3.

Acrobat підтримує англійську, французьку, німецьку, японську, традиційну і спрощену китайську, корейську, шведську, іспанську, данську, італійську, південно-американську, іспанську, бразильську, португальську мови. Хоча підтримка кирилиці не декларується, Acrobat може створювати PDF-файли, що містять кирилицю, при використанні Adobe Distiller, але це приводить до збільшення розмірів файлів.

 *Таблиця 3*

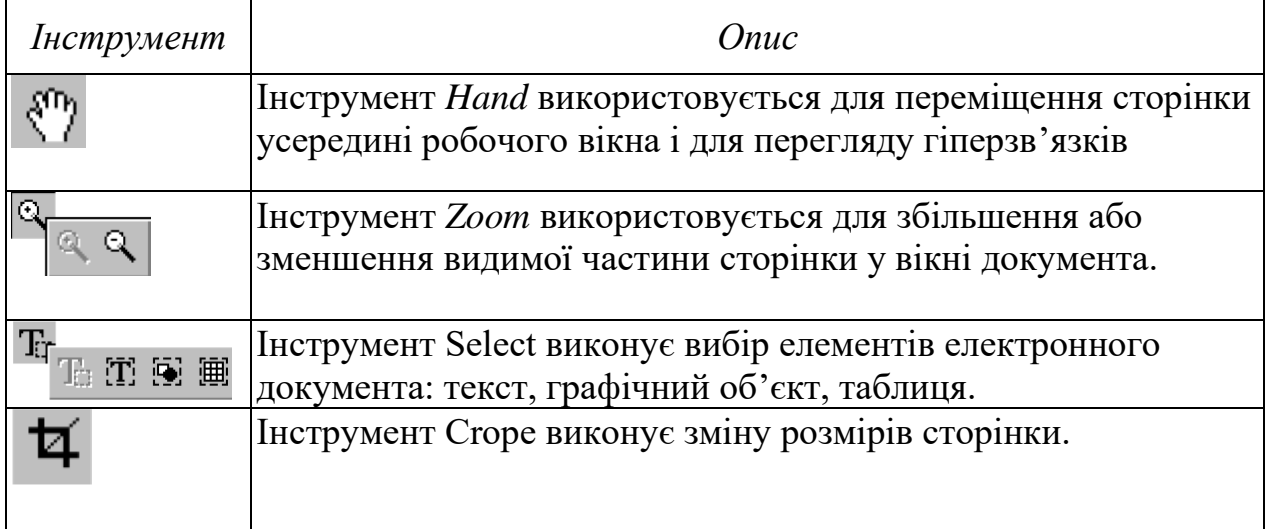

**Опис основних інструментів Adobe Acrobat**

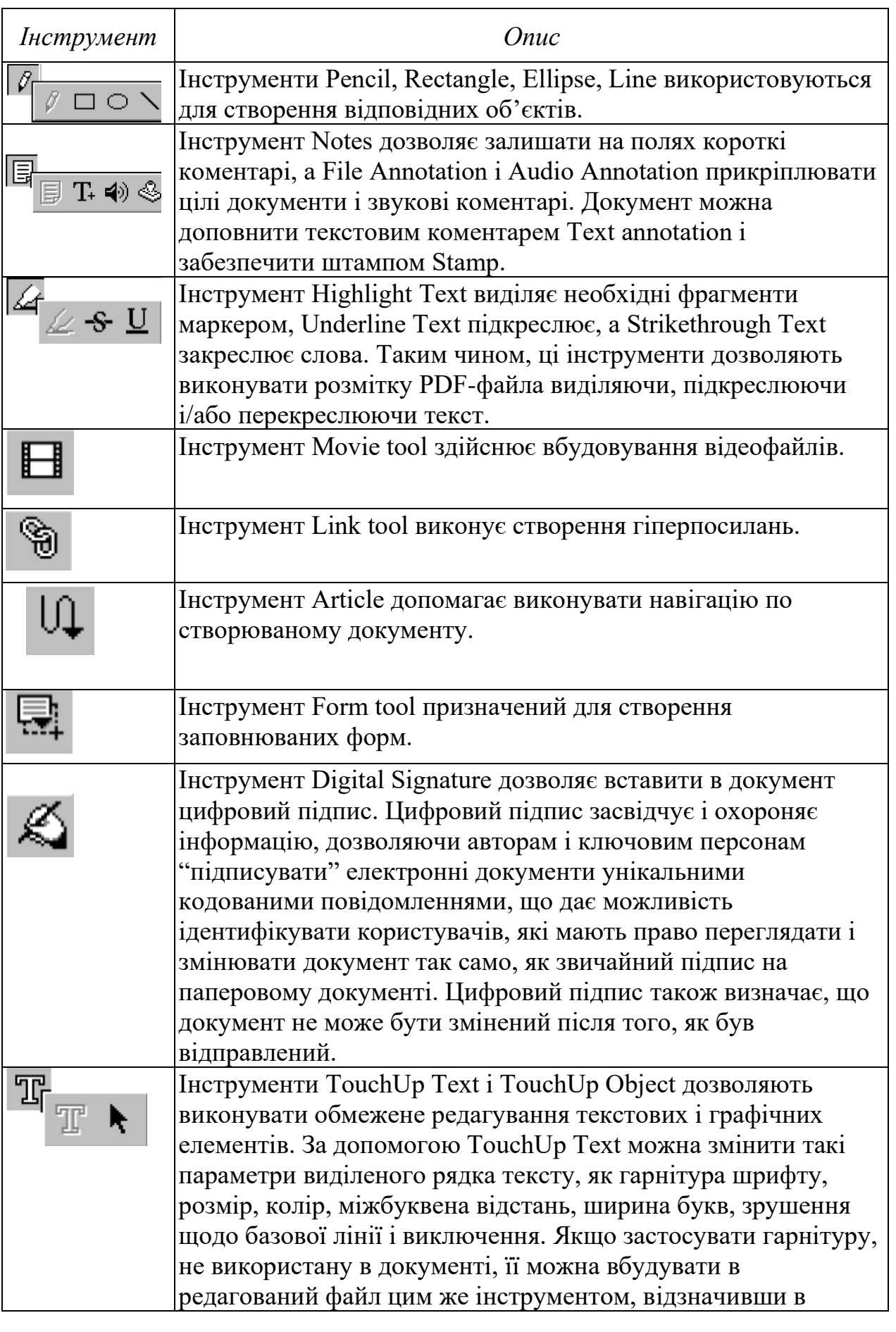

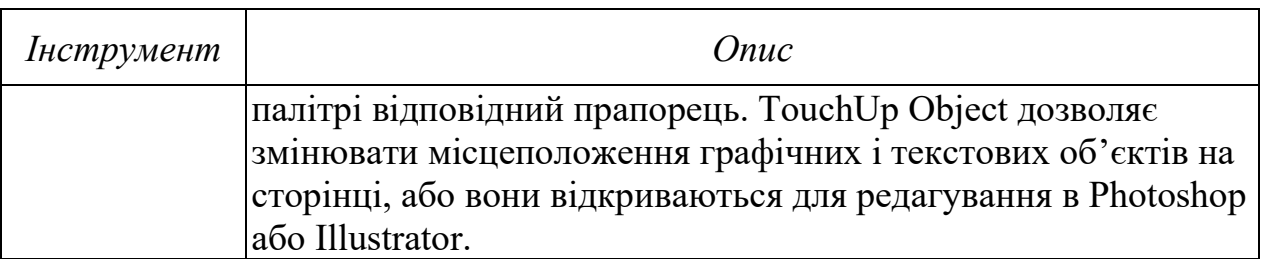

Необхідно згадати про можливості, що надаються деякими командами головного меню:

• спеціальний інструмент *Acrobat SelfSign* дає можливість ставити електронний підпис на документі;

• інструмент *Acrobat Catalog* дозволяє створювати повнотекстові індекси, які забезпечують можливість пошуку по документу за допомогою *Acrobat Search;*

• засіб *Acrobat Search* дозволяє швидко знайти необхідну інформацію;

• об'єднання анотацій в окремий PDF-файл, щоб полегшити посилання або впорядковування анотацій по авторові, даті або номерам сторінок;

• можливість за допомогою інструменту *Compare* відкрити 2 або більше PDF-файли в різних вікнах для автоматичного порівняння різних версій одного і того ж документа;

• інструмент *Send Mail* дозволяє автоматично вставляти PDFфайл в електронне повідомлення.

Як правило, навігаційні програми, що забезпечують пошук, перегляд і отримання документів в мережі World Wide Web, не читають формат PDF безпосередньо. В даному випадку як допоміжне програмне забезпечення, що підтримує цю функцію, успішно використовується програма Acrobat Reader. Наприклад, після завантаження PDF-файла з мережі програма перегляду (оглядач) може автоматично відкрити його в програмі Acrobat Reader.

**3. Методичні рекомендації з вивчення програми Adobe Acrobat.**

1)Відкрийте за допомогою програми Word документ, що містить урок по Internet Explorer.

2)За допомогою команди Create Adobe PDF з меню File перетворіть цей документ у формат PDF.

3) Після завантаження створеного документа в Adobe Acrobat прогляньте його.

4) Ознайомтеся із засобами управління програми Adobe Acrobat.

5) Виконайте редагування створеного документа (наприклад, виділіть деякі фрагменти тексту маркером, підкресліть частину тексту, забезпечте документ штампом).

6) Створіть інтерактивний зміст документа (Bookmarks). Для цього виконайте наступні дії:

• відкрийте вікно навігації – вкладку закладки (Window/Show Bookmarks);

• у вікні документа за допомогою інструменту Select виділіть перший заголовок, для якого ви хочете створити закладку;

• викличте контекстне меню і там виберіть New Bookmark. У вікні навігації з'явиться відповідна закладка;

• перевірте роботу створених закладок.

7) Збережіть отриманий документ на локальному диску.

8) У теці на локальному диску, в якій був збережений PDFфайл, створіть HTML-файл index.html, у який вбудуйте посилання на PDF-файл і інсталятор вільно поширюваної програми Acrobat Reader. Інсталятор програми Acrobat Reader знайдіть в Інтернет.

9) Розмістіть всі три файли на вашому навчальному сервері.

#### **Контрольні запитання:**

1.Дайте загальну характеристику та призначення програми Acrobat Reader.

2. Які режими роботи програми Acrobat Reader існують і як вони реалізуються?

3.Як створити інтерактивний зміст документа ?

# **Звіт про виконану роботу:**

1. Назва роботи.

2. Мета роботи.

3. Призначення програми Acrobat Reader.

4. Послідовність виконання операцій зі створення інтерактивного змісту документа.

# **Зміст**

### **[ЛАБОРАТОРНА РОБОТА № 1](#page-2-0)**

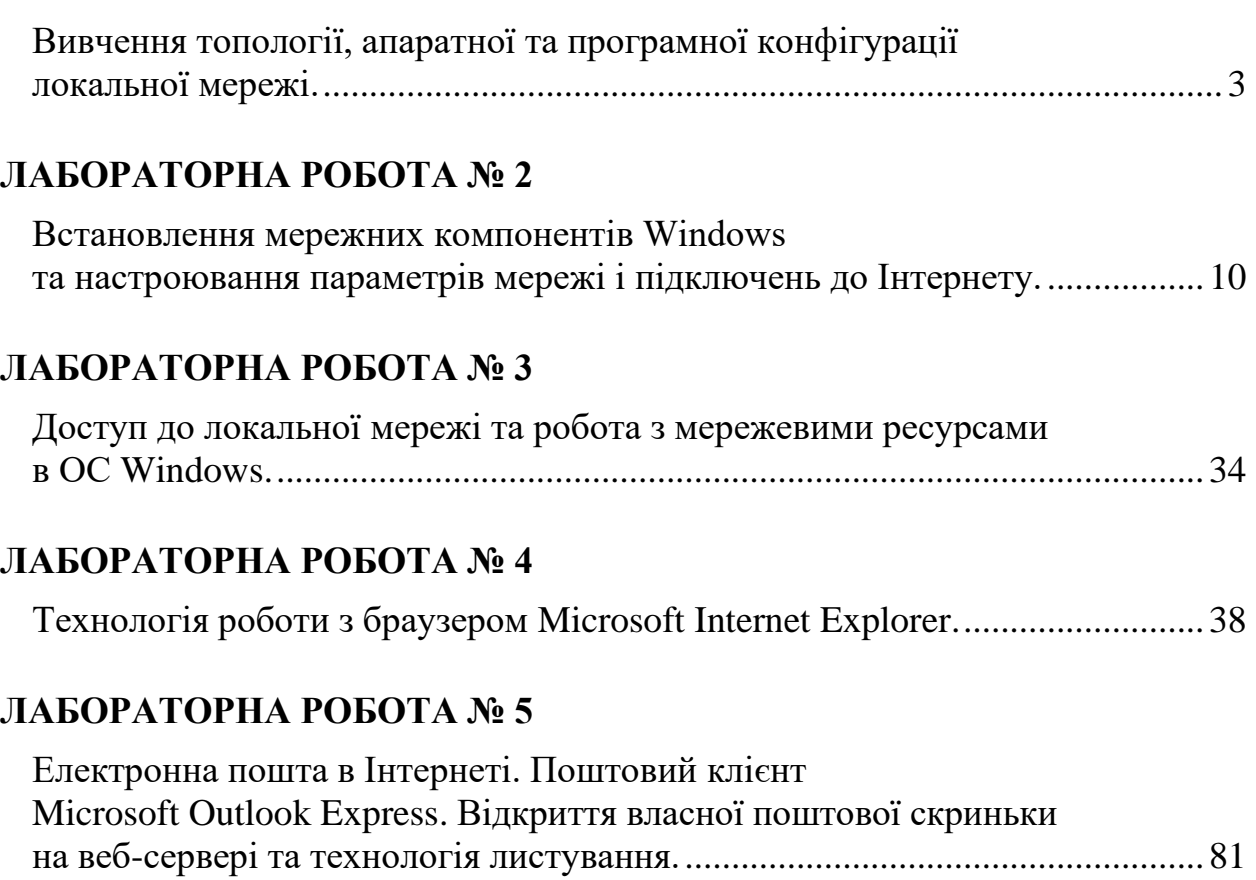

### **[ЛАБОРАТОРНА РОБОТА № 6](#page-106-0)**

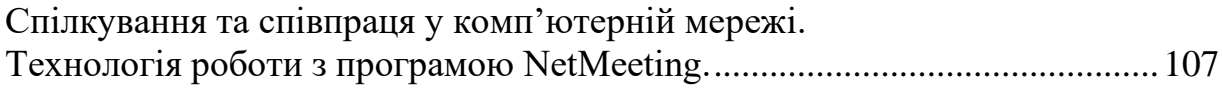

### **[ЛАБОРАТОРНА РОБОТА № 7](#page-113-0)**

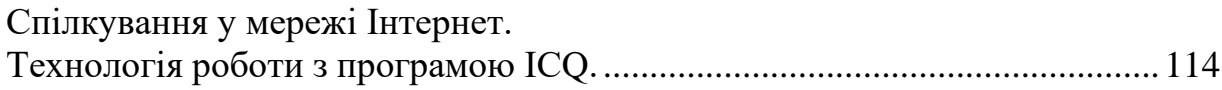

### **[ЛАБОРАТОРНА РОБОТА № 8](#page-120-0)**

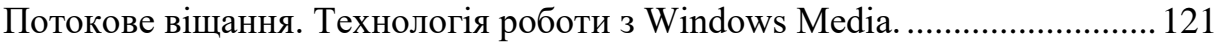

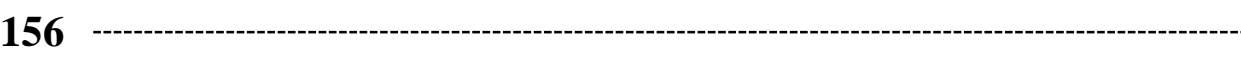

### **[ЛАБОРАТОРНА РОБОТА № 9](#page-129-0)**

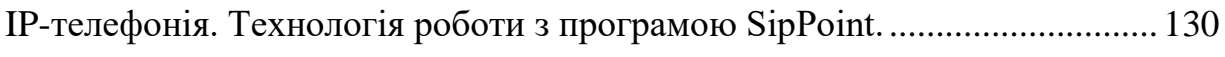

### **[ЛАБОРАТОРНА РОБОТА № 10](#page-137-0)**

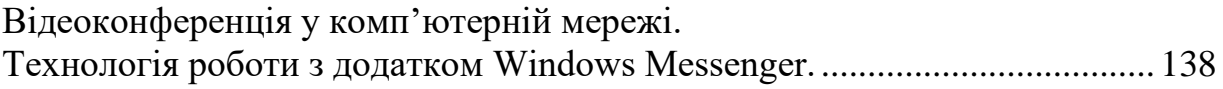

### **[ЛАБОРАТОРНА РОБОТА № 11](#page-146-0)**

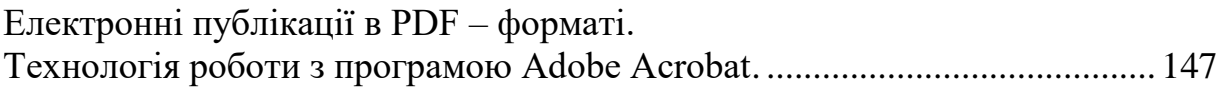

*Навчальне видання*

**Сергій Микитович ЯШАНОВ, Максим Сергійович ЯШАНОВ**

# **Сучасні інформаційні технології в освіті**

*Навчально-методичний посібник*

*Технічне редагування – Т. М. Ветраченко Верстка – Т. С. Меркулова Обкладинка – Т. М. Ветраченко*

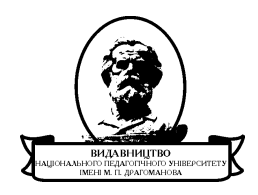

Підписано до друку *13 грудня* 2013 р. Формат 60х84/16 Папір офісний. Гарнітура Times New Roman. Ум. др. арк. 9,87. Об.-вид. арк. 5,78. Наклад 300 прим. Зам № Віддруковано з оригіналів

**Видавництво** Національного педагогічного університету імені М. П. Драгоманова. 01601, м. Київ-30, вул. Пирогова, 9. Свідоцтво про реєстрацію ДК № 1101 від 29.10.2002 (044) 234-75-87 Віддруковано в друкарні Національного педагогічного університету імені М. П. Драгоманова (044) 239-30-26